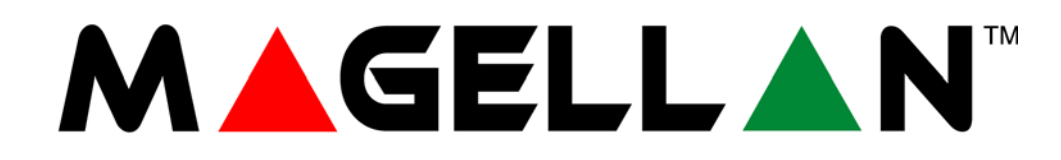

# **All-In-One Wireless Security System V1.0**

# **Model #: MG-6060**

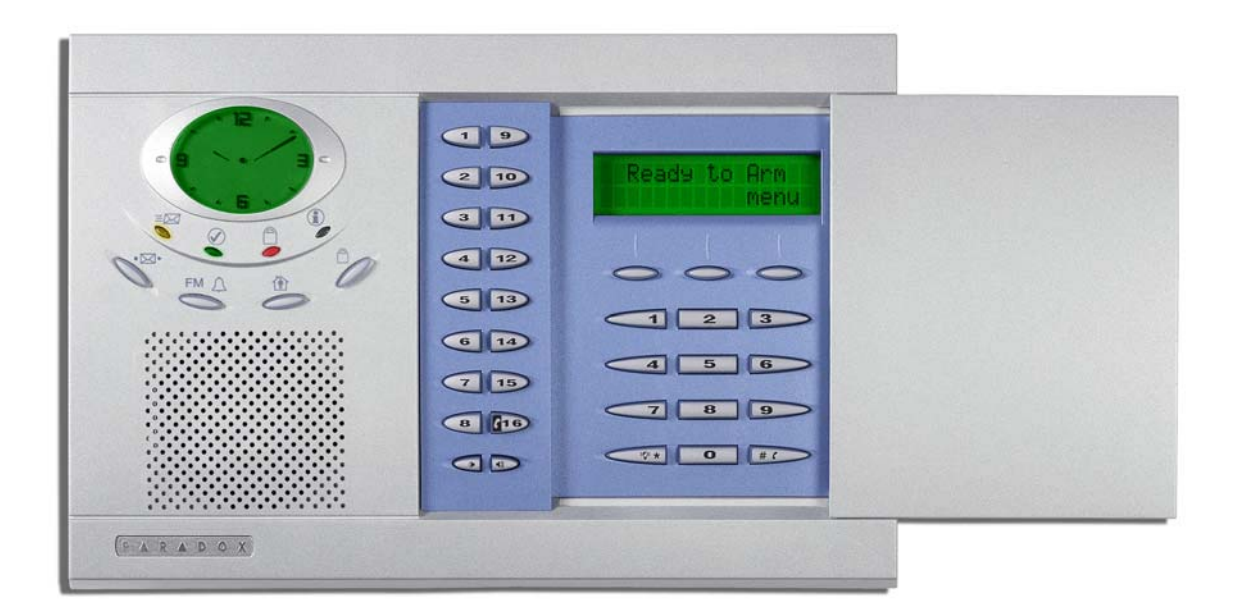

# **Reference and Installation Manual**

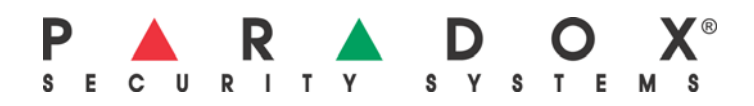

# **Table of Contents**

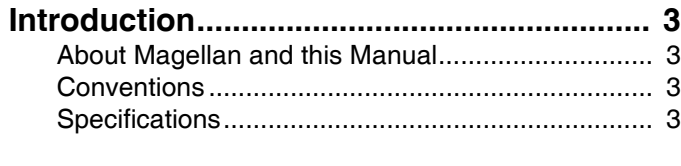

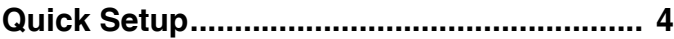

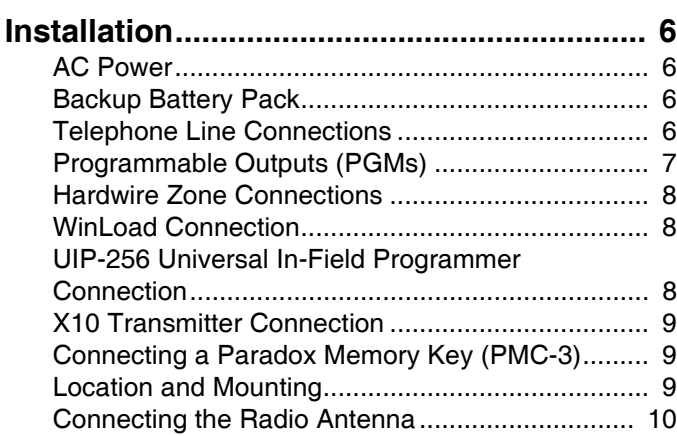

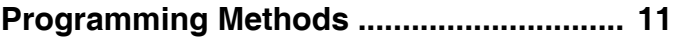

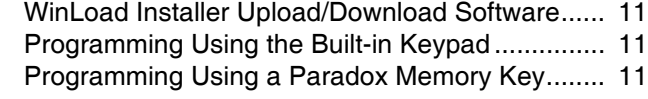

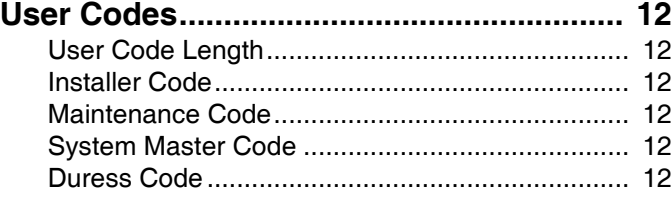

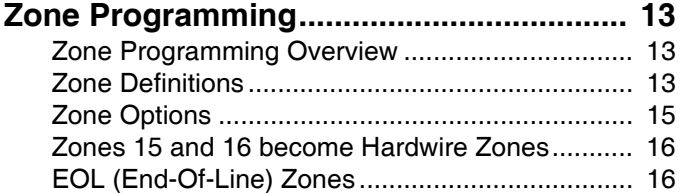

**[Wireless Programming .............................. 17](#page-18-0)**

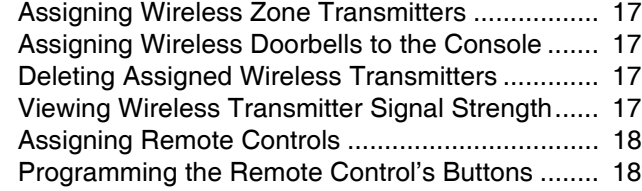

**[Arming and Disarming ............................... 20](#page-21-0)**

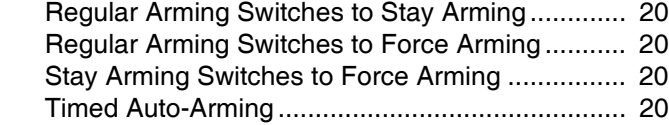

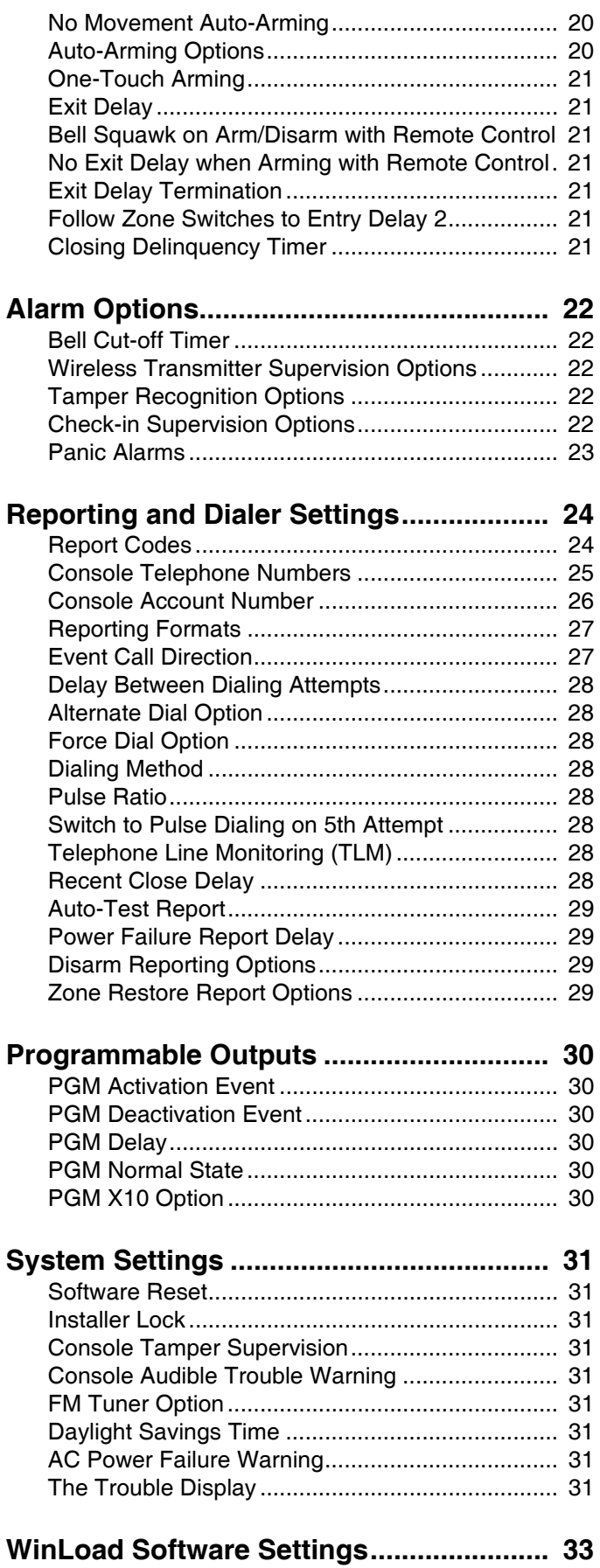

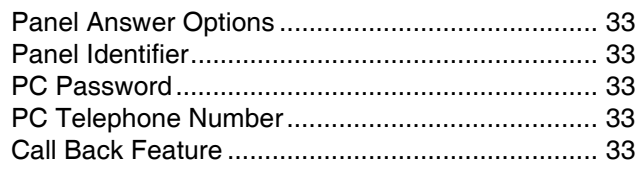

## **Appendix 1: Ademco Contact ID Report Code List ............................................................... 34**

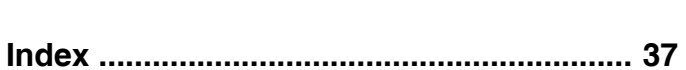

# **Introduction**

## <span id="page-4-1"></span><span id="page-4-0"></span>**About Magellan and this Manual**

Magellan is designed for fast and easy installation. Simply remove it from the box, mount the console and wireless transmitters, apply power and Magellan is ready to protect your home. Magellan has already been pre-programmed with the required settings for a basic security installation.

Some of Magellan's features can be programmed through a quick Installer Menu (menu programming) or through section programming. Use the quick setup chapter [\(page 4\)](#page-5-0) to install the Magellan console quickly and with the basic programming required for a standard security application. All other chapters (pages [6](#page-7-0) to [33\)](#page-34-0) are for advanced section programming. These other chapters provide more in-depth and precise information if more advanced programming is required.

We recommend that you read this entire manual before you begin installation.

## <span id="page-4-2"></span>**Conventions**

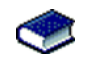

This symbol designates a reference to another section, manual or guide.

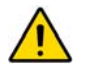

This symbol designates either a warning or important information.

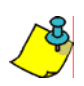

This symbol designates a reminder or suggestion.

**[DATA]** = - Text shown in this manner designates data or programming information that is entered through the console's keypad.

> - Text shown in this manner can also designate a specific key that has to be pressed.

## <span id="page-4-3"></span>**Specifications**

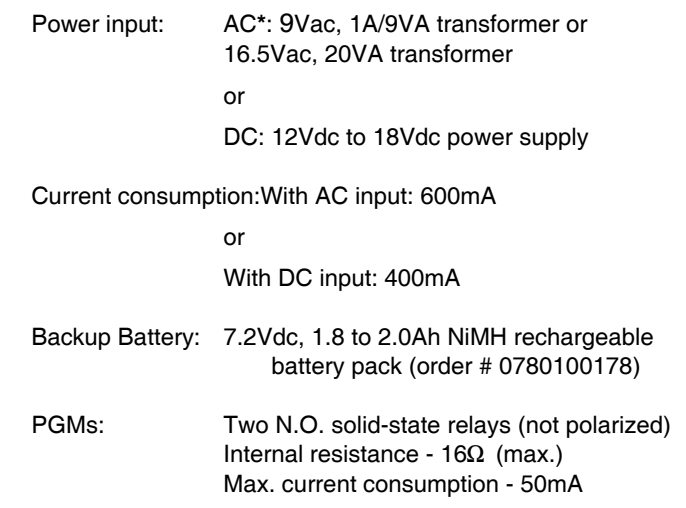

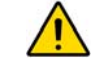

*\* It is recommended that you use a 9Vac 1A/9VA transformer to power the Magellan console. The console will generate less heat when connected to a 9Vac transformer than when connected to a 16.5Vac transformer.*

# **Quick Setup**

<span id="page-5-0"></span>Follow these steps to quickly set up Magellan with the required settings for a basic security installation.

# **1.Getting Started**

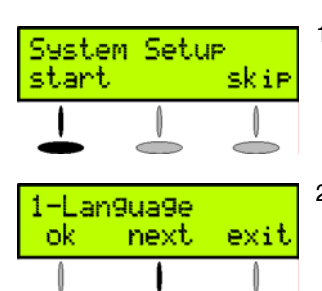

- 1. After powering up for the first time, press **[START]** to access the Installer Menu.
- 2. The first menu option will appear. Press **[NEXT]** to go to the "User Profile" menu.

# **2.User Programming**

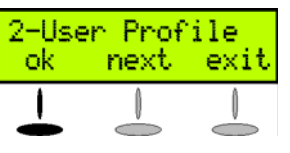

1. From the "User Profile" menu, press **[OK]**.

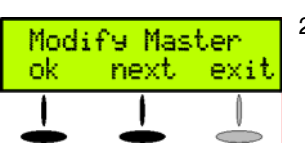

- 2. Select which user you wish to add by pressing **[NEXT]**. When the desired user appears, press **[OK]** and follow the menus to set: - **Access Code**
	- **User Label**

- **Remote Control** When you are done the next menu option will appear (see [Central Station Reporting](#page-5-1) below).

For more in-depth programming of the remote controls, see [Programming the Remote Control's Buttons on page](#page-19-1)  [18.](#page-19-1)

# <span id="page-5-1"></span>**3.Central Station Reporting**

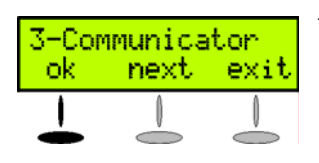

Central Report?

ok.

next exit

- 1. From the "Communicator" menu, press **[OK]**.
- 2. Press **[OK]** and follow the menus to set:
	- - **Telephone numbers** - **Account Number**
	- - **Report Format**

When you are done the next menu option will appear. Press **[NEXT]** until you see the "Zone Profile" menu or press the **[6]** key to immediately access the "Zone Profile" menu.

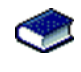

For more in-depth programming of the console's communication features, see [Reporting and Dialer](#page-25-0)  [Settings on page 24](#page-25-0).

#### <span id="page-5-2"></span>**4.Adding and Programming Zones** 1. From the "Zone Profile" menu, 6-Zone Profile press **[OK]**. ok – next exit 2. Select which zone you wish to 01 Add. Zone add by pressing **[NEXT]** and press exit ok next **[OK]** when the desired zone number appears. 3. Press the tamper switch on the Open/Close Cover transmitter you wish to assign to back the selected zone. Follow the menus to set: - **Zone Label**

- **Zone Type**
- **Other Zones**

When you are done the next menu option will appear. Press **[NEXT**] until you see the "System Test" menu or press the **[5]** key to immediately access the "System Test" menu.

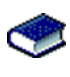

For more in-depth programming of the console's zones, see [Zone Programming on page 13](#page-14-0) and [Wireless](#page-18-0)  [Programming on page 17.](#page-18-0)

# **5.Testing the Magellan System**

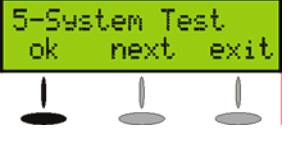

- 1. From the "System Test" menu, press **[OK]**.
- Test Zones? ok exit next.
- - 2. Select which test you wish to perform by pressing **[NEXT]** and press **[OK]** when the desired test appears. The following tests can be performed:
		- **Zone tests**
		- **Remote control tests**
		- **Reporting tests**
		- **Hardware tests**

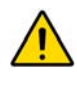

*WARNING! When testing the hardware, the speaker and sirens will also be tested. Avoid close proximity to the Magellan console when performing the hardware test to avoid any damage to your hearing.*

*4 Reference & Installation Manual*

When you are done the next menu option will appear. Press **[NEXT**] until you see the "Passwords" menu or press the **[8]** key to immediately access the "Passwords" menu.

## **6.Passwords**

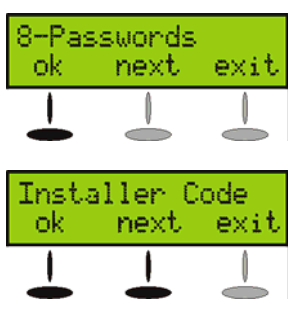

- 1. From the "Passwords" menu, press **[OK]**.
	- 2. Select which password(s) or code(s) you wish to program by pressing **[NEXT]** and press **[OK]** when the desired password appears. The following passwords can be programmed: - **Installer code**
	- **Maintenance code**
	- **Panel ID**
	- - **PC Password**

When you are done the next menu option will appear. Press **[EXIT**].

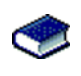

For more in-depth programming of the console's passwords, see [User Codes on page 12](#page-13-0) and [WinLoad](#page-34-0)  [Software Settings on page 33](#page-34-0).

## **7.Time and Date**

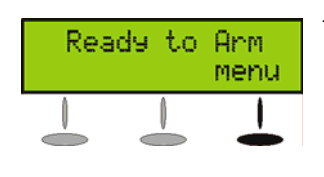

1. Press the **[MENU]** key.

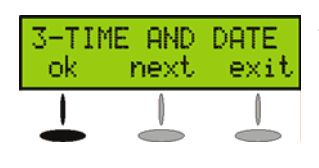

2. Press **[NEXT]** until you reach the "Time and Date" menu and press **[OK]** or press the **[3]** key to access the "Time and Date" menu.

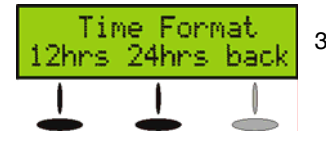

3. Select the time format (12Hrclock or 24Hr-clock) and then program the time. Press **[OK]** when done.Program the date by entering the 4-digit year first, followed by the 2-digit month and then the 2-digit day. Press **[OK]** when done.

#### **Deleting Zones**

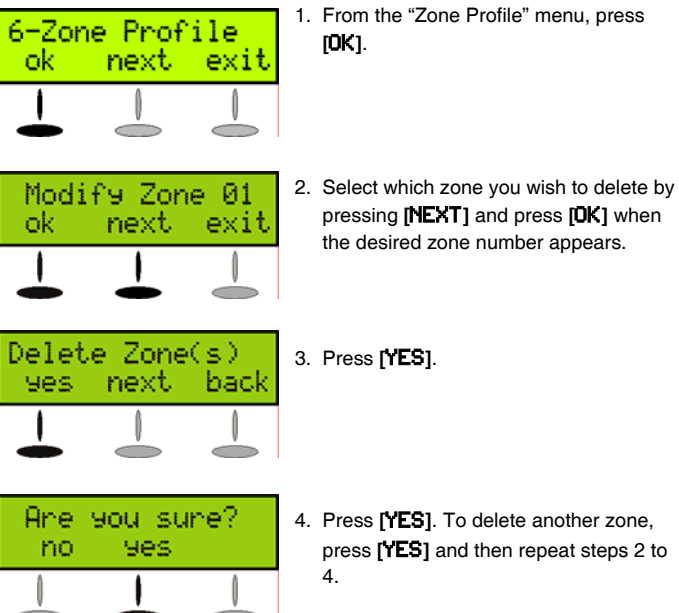

4. Press **[YES]**. To delete another zone, press **[YES]** and then repeat steps 2 to

When you are done the next menu option will appear. Press **[NEXT]** until you see the "System Test" menu or press the **[5]** key to immediately access the "System Test" menu.

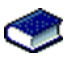

For more in-depth programming of the console's zones, see [Zone Programming on page 13](#page-14-0) and [Wireless Programming on](#page-18-0)  [page 17.](#page-18-0)

# **Installation**

## <span id="page-7-16"></span><span id="page-7-11"></span><span id="page-7-8"></span><span id="page-7-1"></span><span id="page-7-0"></span>**AC Power**

Magellan requires a 9Vac (1A/9VA) or 16.5Vac (20VA) transformer (not included) to supply power to the console. Connect the transformer to the **AC** terminals as shown in [Figure 1](#page-7-5)  [on page 6](#page-7-5).

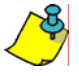

*Magellan can also be powered through a DC power supply. Connect a 12Vdc to 18Vdc to the AC terminals to power the console.*

*Do not use any switch-controlled outlets to power the transformer.*

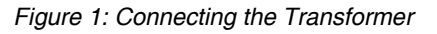

<span id="page-7-5"></span>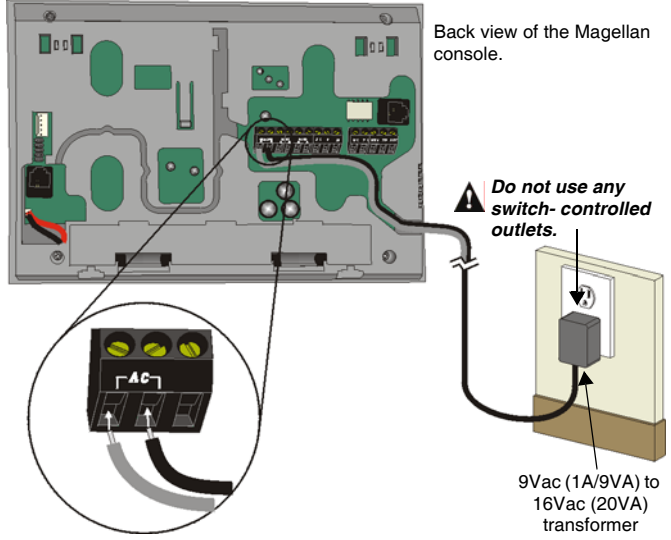

<span id="page-7-15"></span>Insert the transformer's wires into the **AC** terminals.

## <span id="page-7-12"></span><span id="page-7-10"></span><span id="page-7-9"></span><span id="page-7-2"></span>**Backup Battery Pack**

Magellan uses a backup battery pack to provide power during a power loss. A 7.2Vdc 1.8 to 2.0Ah NiMH (Nickel Metal Hydride) rechargeable battery pack is included with the Magellan console. Connect the battery pack as shown in [Figure 2 on page 6](#page-7-6).

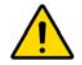

*Connect the backup battery pack after applying AC power.*

*Figure 2: Connecting the Backup Battery*

Partial view of the backside of the Magellan console

<span id="page-7-6"></span>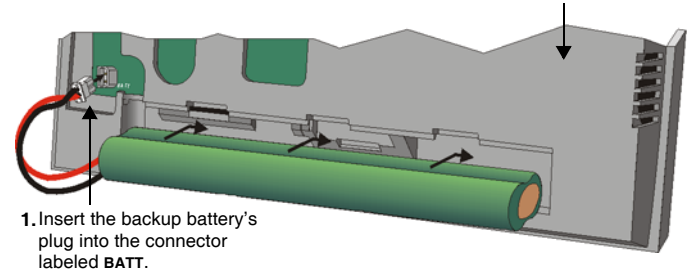

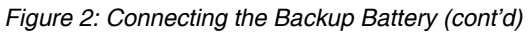

2. Slide in the battery pack horizontally, tilt the battery pack downward and then tuck it in Magellan's battery compartment.

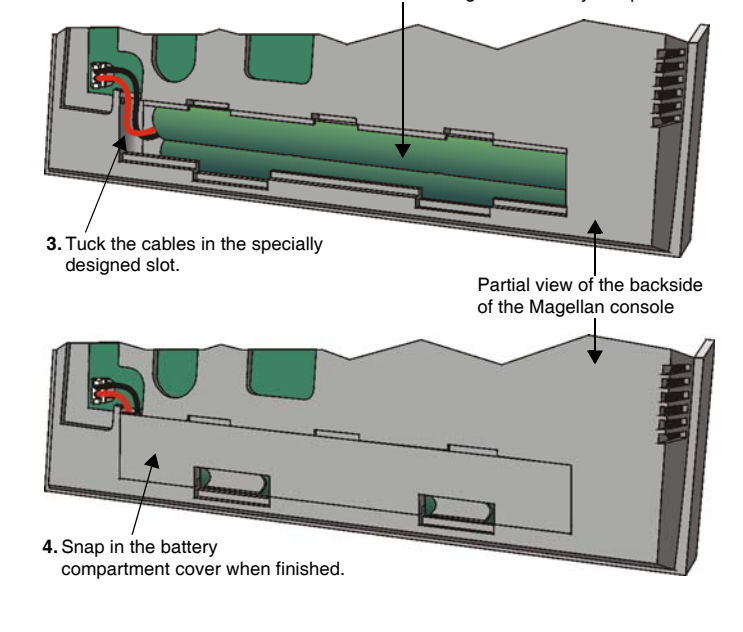

# <span id="page-7-17"></span><span id="page-7-13"></span><span id="page-7-3"></span>**Telephone Line Connections**

The Magellan console can be connected to a telephone line by connecting the telephone company's wires directly to Magellan's dialer or by connecting a standard 4-pin RJ-11 cable between the **LINE** plug of the console to a standard telephone wall jack.

#### <span id="page-7-14"></span><span id="page-7-7"></span>**Direct Connect**

Connect the telephone line through an RJ31X jack as shown in [Figure 3 on page 6](#page-7-4).

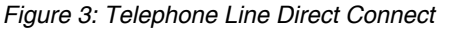

<span id="page-7-4"></span>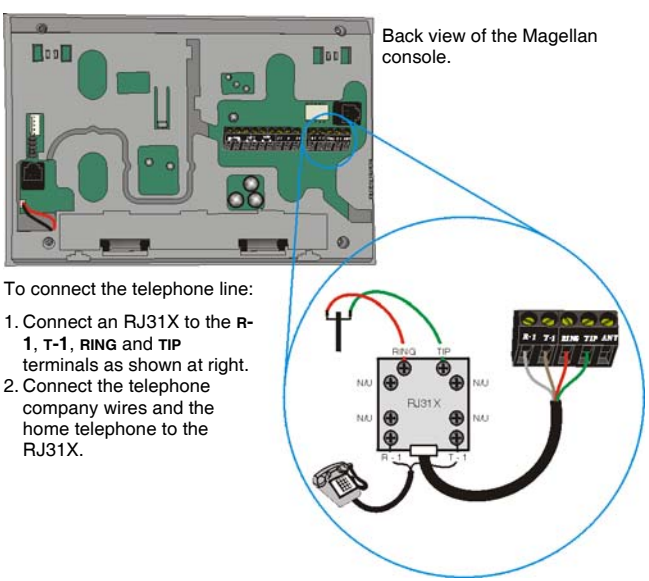

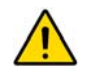

*For UL compliant installations, the Magellan console must be able to seize the telephone line and place a call in an emergency situation. It must be able to do this even if other equipment (telephones, answering machines, computer modems, etc.) already has the line in use. To do so, the Magellan console must be connected to a properly installed RJ31X jack that is electronically in series with and ahead of all other equipment attached to the same telephone line. Proper installation is depicted in the diagram below. If you have any questions concerning these instructions, you should consult your telephone company about installing the RJ31X jack and the Magellan console for you.*

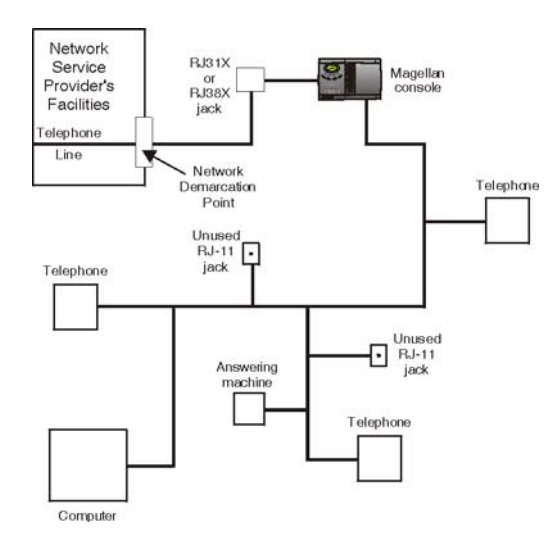

#### <span id="page-8-6"></span><span id="page-8-4"></span>**Line Plug Connect**

The Magellan console can also be connected to a telephone line via its on-board **LINE** plug. See [Figure 4 on page 7](#page-8-1) for more information on connecting the telephone line using this method.

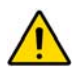

*When connecting via the LINE plug, if the telephone line is shared and it is busy (i.e. someone is talking on the telephone) the console will be unable to communicate with the Central Monitoring Station. It is recommended that the Direct Connect method [\(page 6\)](#page-7-7) be used to connect the telephone line.*

*Figure 4: Line Plug Connection*

<span id="page-8-1"></span>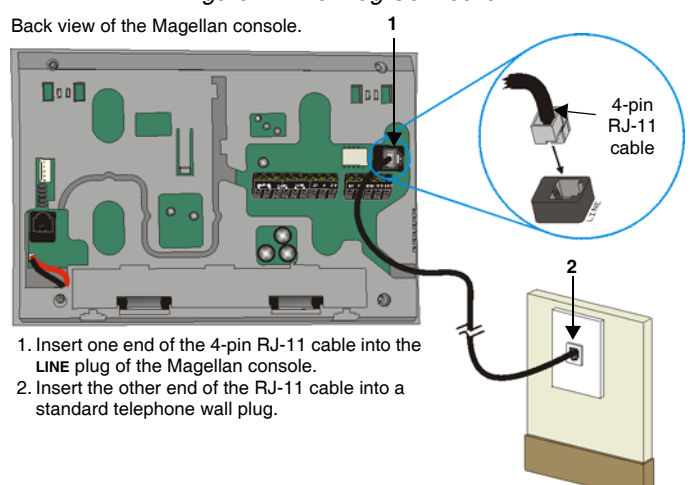

## <span id="page-8-5"></span><span id="page-8-3"></span><span id="page-8-0"></span>**Programmable Outputs (PGMs)**

Magellan comes equipped with two 50mA solid-state PGM outputs. When a specific event occurs in the system, a PGM can be programmed to activate lights, garage door openers, etc. See [Programmable Outputs on page 30](#page-31-0) for more information on programming PGMs.

Connect Magellan's PGM outputs as shown in Method 1 in [Figure 5 on page 7.](#page-8-2) Since Magellan does not come with a power supply, an external power supply must be employed to power the circuit. The PGM outputs can be either Normally Open (N.O.) or Normally Closed (N.C.) as detailed in [PGM Normal State on](#page-31-4)  [page 30](#page-31-4).

If the current draw on the PGMs is to exceed 50mA, we recommend using an external relay as shown in Method 2 in [Figure 5 on page 7](#page-8-2).

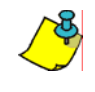

*Using Method 2, connect the device to the output terminal of the external relay that matches the normal state of Magellan's PGM output. For example, if PGM1's normal state is Normally Open (N.O.), connect the device to the N.O. terminal of the external relay.*

#### *Figure 5: PGM Connections*

<span id="page-8-2"></span>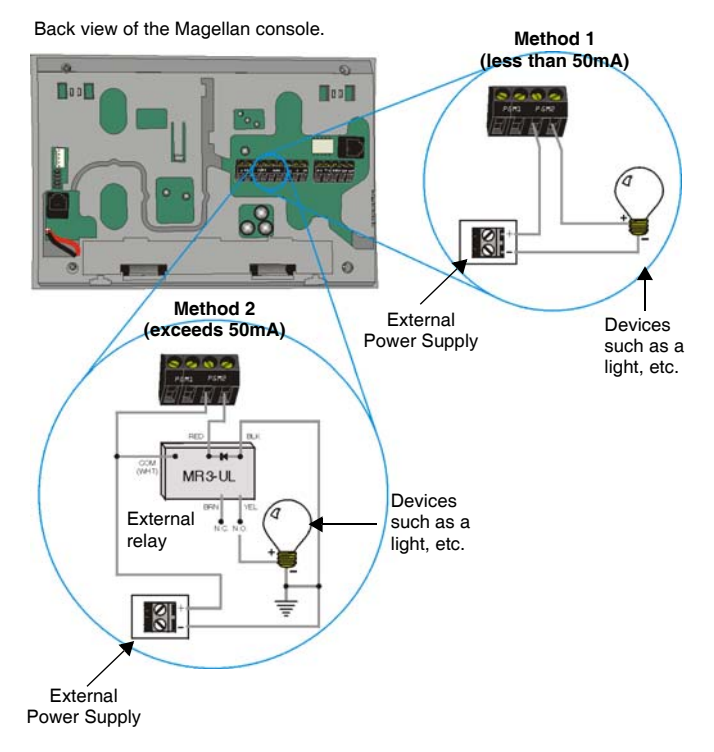

## <span id="page-9-11"></span><span id="page-9-10"></span><span id="page-9-7"></span><span id="page-9-0"></span>**Hardwire Zone Connections**

Magellan comes with two on-board hardwire zones. You can connect hardwire detection devices such as door contacts to Magellan's zone terminals. Connect the detection devices as shown in [Figure 6 on page 8.](#page-9-4) Please note the following:

- <span id="page-9-6"></span>• Section [095] options [1] and [2] must be enabled in order to use the two on-board hardwire zones. See [Zones 15 and 16](#page-17-0)  [become Hardwire Zones on page 16](#page-17-0) for more information.
- After connecting the detection devices, the zones must be defined. See [Zone Programming on page 13](#page-14-0) for more information.
- The hardwire zones follow the console's EOL and tamper definitions.

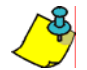

*Though any hardwire detection device can be connected to Magellan's on-board hardwire zone inputs, it is recommended that only devices that do not require a power source (i.e. standard door contacts) be connected. Since Magellan has no power supply, an external power supply would have to be connected in order to power hardwire detection devices that do require a power source.*

*Figure 6: Hardwire Zone Connections*

#### <span id="page-9-4"></span>Back view of the Magellan console.

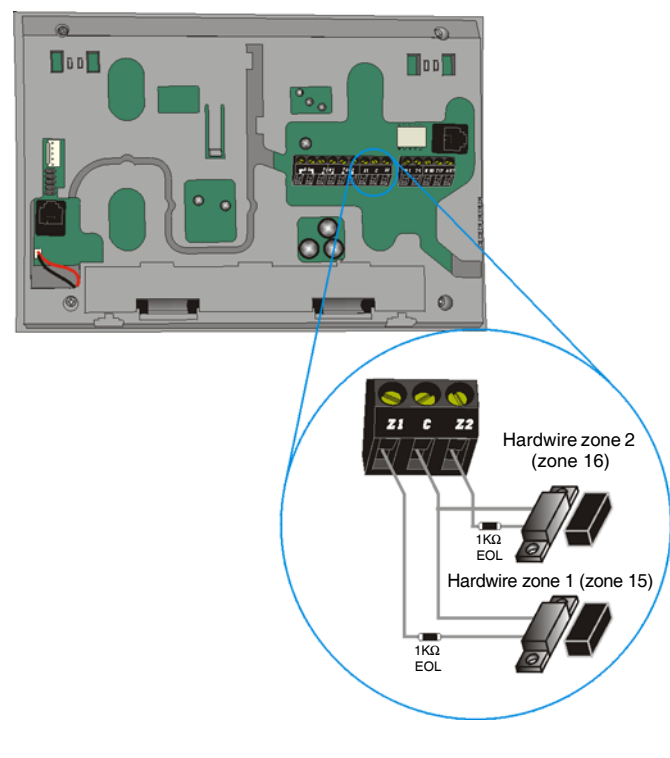

## <span id="page-9-9"></span><span id="page-9-1"></span>**WinLoad Connection**

The Magellan console can be programmed and monitored through the WinLoad Installer Upload/Download Software for Windows®. WinLoad allows for remote or on-site uploading and downloading using most standard modems. It also allows for advanced printing of reports and supports several languages simultaneously. Connect Magellan to a computer containing the WinLoad software as shown in [Figure 7 on page 8](#page-9-3).

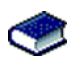

Refer to the *WinLoad's Online Help* for more information on WinLoad.

#### *Figure 7: Connecting to WInLoad*

<span id="page-9-3"></span>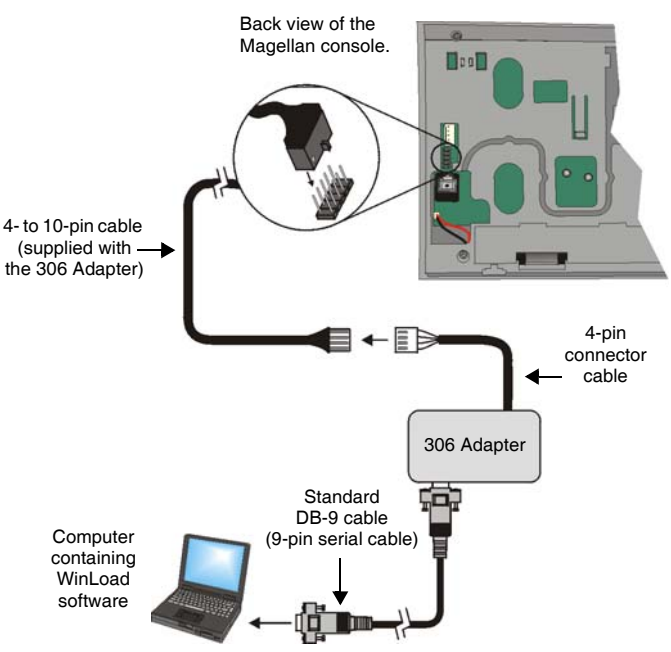

## <span id="page-9-8"></span><span id="page-9-2"></span>**UIP-256 Universal In-Field Programmer Connection**

Magellan's firmware can be upgraded locally using the UIP-256 Universal In-Field Programmer. The UIP-256 includes proprietary PC software, cables to interconnect Magellan and a PC, as well as two 9V batteries. Connect the UIP-256 as shown in [Figure 8 on page 8.](#page-9-5)

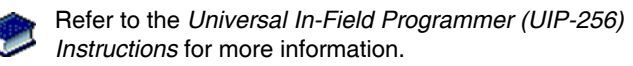

*Figure 8: Connecting the UIP-256*

<span id="page-9-5"></span>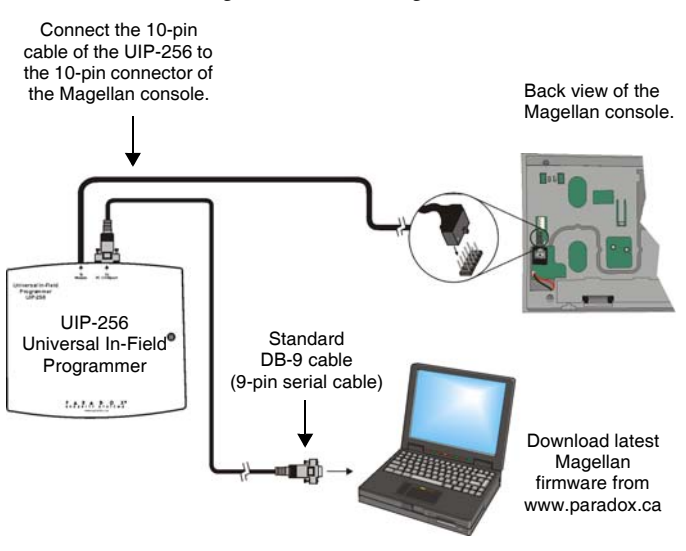

# <span id="page-10-13"></span><span id="page-10-8"></span><span id="page-10-0"></span>**X10 Transmitter Connection**

Magellan supports the X10 communication protocol. X10 is a communication protocol for remote control of electrical devices such as lamps and appliances. Communication is accomplished through standard household electrical wiring using X10 transmitters and receivers. Configure Magellan, with the use of an X10 transmitter, to automate a home. Connect the X10 transmitter as shown in [Figure 9 on page 9.](#page-10-4)

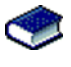

Refer to the *Magellan X10 Instructions* on our website, www.paradox.ca, for information on using and configuring Magellan's X10 feature.

#### *Figure 9: Connecting the X10 Transmitter*

<span id="page-10-4"></span>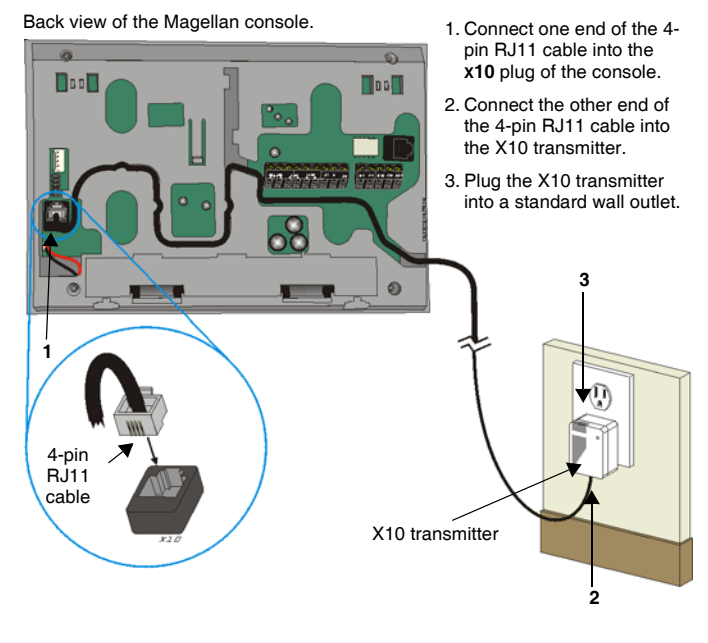

## <span id="page-10-10"></span><span id="page-10-7"></span><span id="page-10-1"></span>**Connecting a Paradox Memory Key (PMC-3)**

When using a Paradox Memory Key with a Magellan console, remove power (both AC and battery power), connect the memory key to the 5-pin connector on the back of the Magellan console as shown in Figure 10 on page 9. Once connected, re-apply power to the console. For more information, see [Programming](#page-12-3)  [Using a Paradox Memory Key on page 11](#page-12-3).

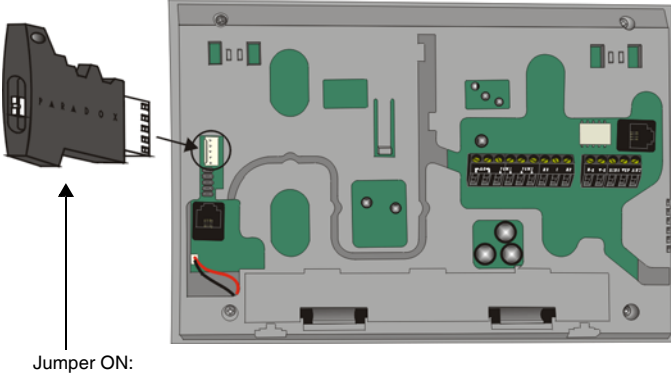

*Figure 10: Connecting a Paradox Memory Key (PMC-3)*

Read from and/or write to memory key Jumper OFF: Write protected (read from memory key only)

## <span id="page-10-9"></span><span id="page-10-2"></span>**Location and Mounting**

#### <span id="page-10-3"></span>**Location**

The locations of Magellan and its wireless transmitters affect the overall performance of the wireless system. To ensure the best signal reception, the following list of location criteria should be respected whenever possible:

- Select an installation site that is free of obstacles that reflect and absorb radio frequency (RF) signals, as well as interference that may distort signals. Avoid installation near or in the path of strong RF fields (i.e. neon lights, computers), and on or near metal objects, circuit breakers boxes, air conditioners and heater ducts since they may cause interference and reduce the console's sensitivity.
- Select a site that is not susceptible to drastic temperature changes.
- Mount the Magellan console as central as possible to the proposed placement of the wireless transmitters.
- Mount the Magellan console as high as possible.
- Avoid installing Magellan in the basement as the range of the console is reduced when installed below ground level. However, if it is absolutely necessary to install the console in the basement, install the console as high as possible.
- Install the Magellan console on a wall allowing at least 5cm (2") around the console to permit adequate ventilation and heat dissipation.

#### <span id="page-10-12"></span><span id="page-10-6"></span>**The Wall Plate**

Magellan uses a plastic wall plate to stay mounted on a wall. The wall plate is also used for tabletop mounting to cover the back of the console as well as keep any wires within their respective wire slots. After choosing an appropriate location (see [Location on](#page-10-3)  [page 9\)](#page-10-3), mount the wall plate onto the Magellan console with two screws as described in [Mounting Magellan on the Wall on page](#page-11-1)  [10](#page-11-1) or Tabletop Mounting on page 10.

<span id="page-10-11"></span><span id="page-10-5"></span>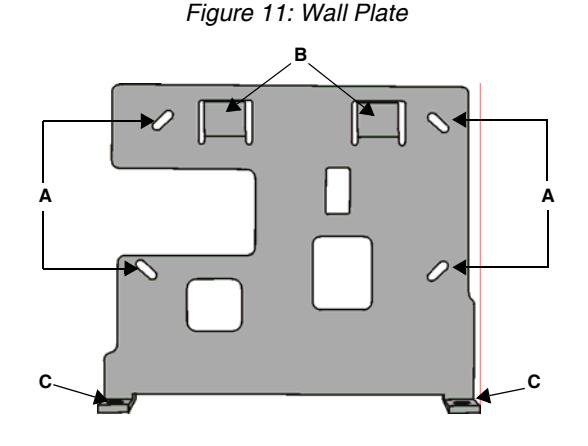

#### <span id="page-11-2"></span>*Figure 12: Mounting Magellan onto the Wall Plate*

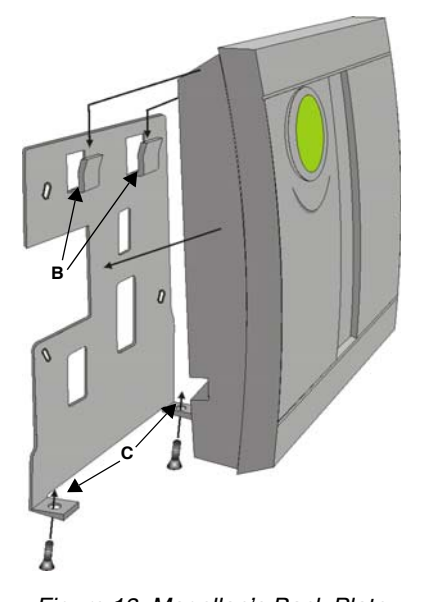

*Figure 13: Magellan's Back Plate*

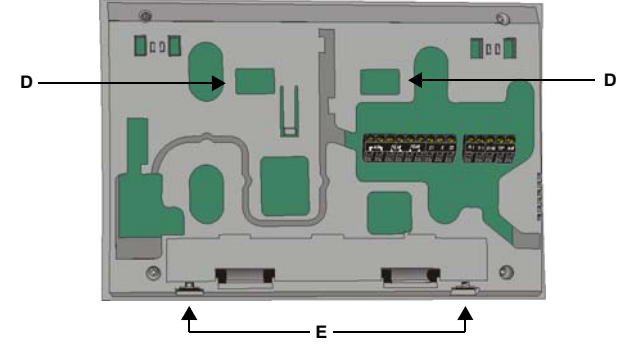

#### <span id="page-11-6"></span><span id="page-11-1"></span>**Mounting Magellan on the Wall**

Magellan can be mounted on a wall by first securing the wall plate (see [The Wall Plate on page 9](#page-10-6)) to the wall and then mounting the Magellan console on the secured wall plate as shown in [Figure 12 on page 10](#page-11-2) and Figure 13 on page 10. To do so:

- 1. Place the wall plate on the desired spot of the wall.
- 2. Drill and insert screws into holes labeled **A** as shown in [Figure 11 on page 9](#page-10-5).
- 3. Place the console back plate flush against the mounted wall plate.
- 4. Slide the Magellan's open slots labeled **D** (see Figure 13 on page 10) onto the wall plate's tabs labeled **B** (see [Figure 12](#page-11-2)  [on page 10\)](#page-11-2).
- 5. Gently apply downward pressure to insert the wall plate's tabs into Magellan's open slots.
- 6. Insert two screws through the wall plate's screw holes labeled **C** and into holes labeled **E** (see [Figure 12 on page 10](#page-11-2)  and Figure 13 on page 10) in the Magellan back plate. This will secure the console to the wall.

#### **Tabletop Mounting**

Magellan can also be mounted on a tabletop. This is a useful convenience that allows Magellan to be situated on a nightstand, desk, kitchen counter, etc. Included with Magellan are two plastic feet as well as two rubber stops. The plastic feet raise the Magellan console to a slight angle for easy viewing while the

rubber stops prevent the console from sliding when Magellan is being used. To do so:

- 1. Place the console back plate flush against the wall plate.
- 2. Slide the Magellan's open slots labeled **D** (see Figure 13 on page 10) onto the wall plate's tabs labeled **B** (see [Figure 12](#page-11-2)  [on page 10](#page-11-2)).
- 3. Gently apply downward pressure to insert the wall plate's tabs into Magellan's open slots.
- 4. Insert two screws through the wall plate's screw holes labeled **C** and into holes labeled **E** (see Figure 13 on page 10) in the Magellan back plate.
- 5. Attach the plastic feet and rubber stops as shown in [Figure](#page-11-3)  [14 on page 10.](#page-11-3)

<span id="page-11-5"></span>*Figure 14: Mounting Magellan on a Tabletop*

<span id="page-11-3"></span>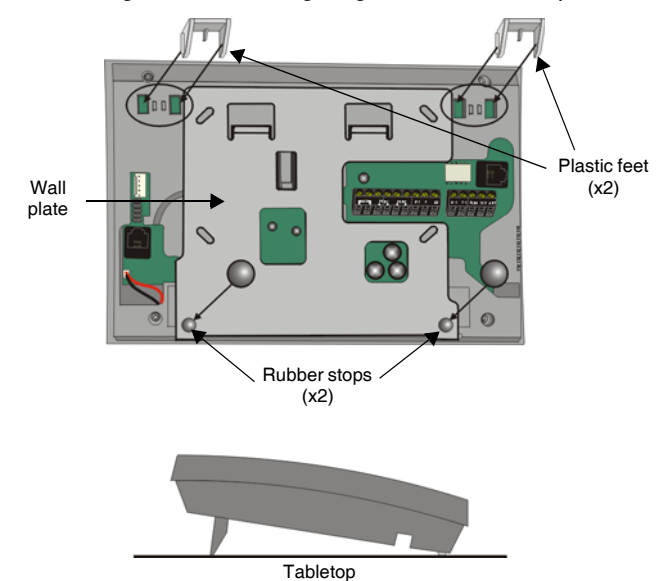

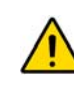

*Tabletop mounting may not be an approved installation method by local regulations. It is recommended that the local regulations be verified prior to installing the Magellan console using this method.*

## <span id="page-11-0"></span>**Connecting the Radio Antenna**

If the radio's reception is not very good, connect the supplied radio antenna to the **ANT** terminal on the back of the Magellan console as shown in [Figure 15 on page 10.](#page-11-4) Move the antenna around until the spot with the best reception is found.

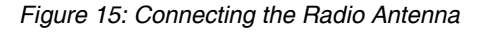

<span id="page-11-4"></span>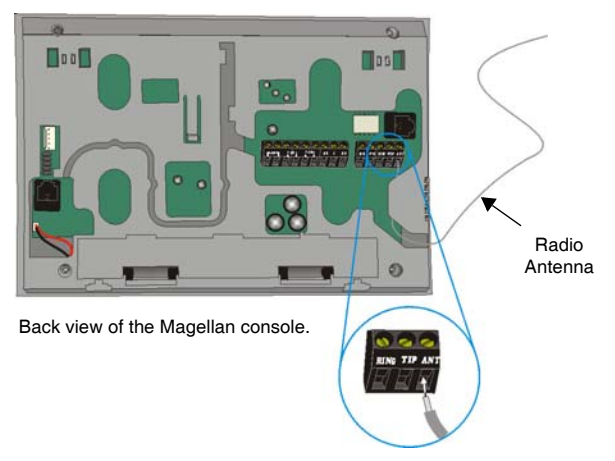

*10 Reference & Installation Manual*

## <span id="page-12-14"></span><span id="page-12-12"></span><span id="page-12-1"></span><span id="page-12-0"></span>**WinLoad Installer Upload/Download Software**

Program the Magellan console remotely or on-site using the WinLoad Installer Upload/Download Software for Windows®. For more information, contact your local Paradox Distributor or visit our Web site at www.paradox.ca. If you are using the WinLoad software, you must program the features explained on page [33](#page-34-2).

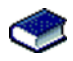

<span id="page-12-11"></span>Please refer to *WinLoad's Online Help* for more information on using WinLoad.

# <span id="page-12-2"></span>**Programming Using the Built-in Keypad**

Use the built-in keypad to access Magellan's programming mode.

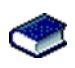

Use the supplied *Magellan Programming Guide* to keep track of which sections were programmed and how.

To access programming mode:

- 1. Press and hold the **[0]** key.
- 2. Enter your **[INSTALLER CODE]** or **[MAINTENANCE CODE]**.
- 3. Enter the 3-digit **[SECTION]** you wish to program.
- 4. Enter the required **[DATA]**.

There are two methods that can be used to enter data when in programming mode; Single Digit Data Entry and Feature Select Programming methods.

#### <span id="page-12-13"></span><span id="page-12-10"></span><span id="page-12-5"></span>**Single Digit Data Entry Method**

After entering programming mode, some sections will require that you enter decimal values from 000 to 255. Other sections will require that you enter hexadecimal values from 0 to F. The required data will be clearly indicated in this manual as well as in the Magellan Programming Guide. When entering the final digit in a section, Magellan will automatically save and advance to the next section. Table 1 (see below) shows the keys and their equivalent decimal and/or hexadecimal value.

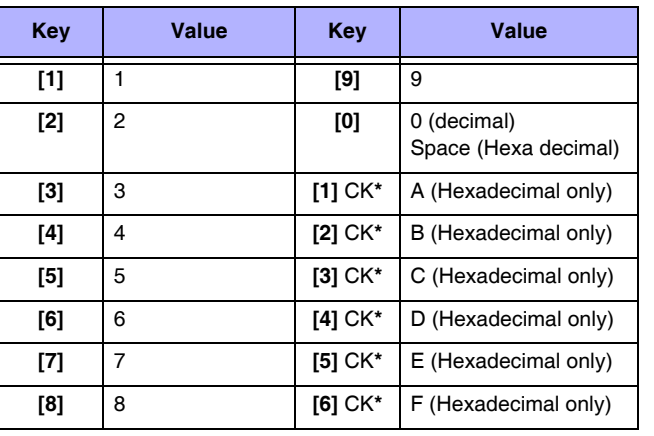

*Table 1: Decimal and Hexadecimal Values*

#### **\*** CK = Center keypad

#### <span id="page-12-8"></span><span id="page-12-6"></span><span id="page-12-4"></span>**Feature Select Programming Method**

After entering certain sections, eight options will be displayed where each option from **[1]** to **[8]** represents a specific feature or option. To manipulate the options:

- Press the key corresponding to the desired option and the option number will appear in the LCD display. This means the option is ON. Press the key again to remove the digit from the LCD display, thereby, turning OFF the option.
- Press the **[\*]** key to set all eight options to OFF. Press the keys until the current section's options are set. When the options are set, press the **[#]** key to save and advance to the next section.
- Press the [\*] key twice to exit without changing any data.

## <span id="page-12-9"></span><span id="page-12-7"></span><span id="page-12-3"></span>**Programming Using a Paradox Memory Key**

The Paradox Memory Keys (PMC-3) are very useful when multiple Magellan consoles are to be programmed identically.

Rather then programming each console by entering its programming mode and then scrolling through programming sections, use a memory key to program each console. The programming of a console with a memory key takes approximately three seconds.

There are two actions that can be performed with a memory key.

#### **Download Data to** *Destination* **Console**

To download the data of a memory key into a console:

- 1. Remove power from the Magellan console (AC and battery) and connect the memory key to the 5-pin connector on the left side of the back of the console (see Figure 10 on page 9).
- 2. Re-apply both AC and battery power to the console.
- 3. Press the **[OK]** key and Magellan will begin downloading the data from the memory key.

#### **Copy Data to Memory Key from** *Source* **Console**

To copy the contents of a console into the memory key.

- 1. Remove power from the Magellan console (AC and battery) and connect the memory key to the 5-pin connector on the left side of the back of the console (see Figure 10 on page 9).
- 2. Re-apply both AC and battery power to the console.
- 3. Press the **[NEXT]** key and then the **[OK]** key. Magellan will begin copying its data into the memory key.

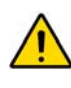

*The installer code of the Magellan console used to download data to the memory key must be the same installer code programmed in the Magellan console that is to download the contents from the same memory key. If the installer codes do not match, the contents of the memory key cannot be downloaded into the receiving console.*

*Example: The contents of the Magellan console A will be copied into memory key B. The installer code for console A is 111111. In order to download the contents of memory key B into the Magellan console C, the installer code programmed in console C must also be 111111.*

# **User Codes**

<span id="page-13-0"></span>A person must be assigned to a user code in order to have access to Magellan. A user code defines the extent of a user's access to the system and consists of a code # (PIN) and user options. Magellan supports one Installer code, one Maintenance code and up to 16 user codes (one System Master code and 15 User codes).

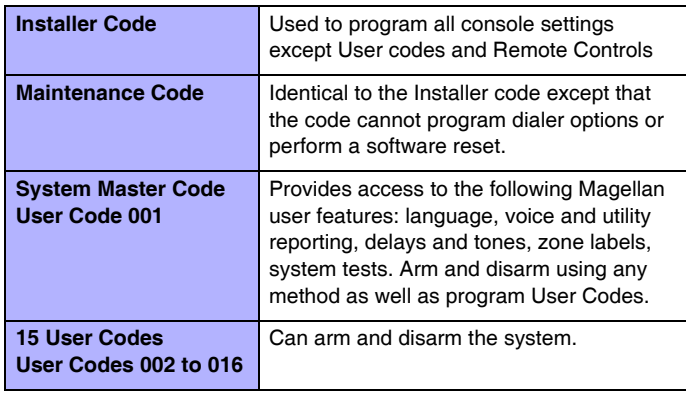

## <span id="page-13-34"></span><span id="page-13-14"></span><span id="page-13-13"></span><span id="page-13-1"></span>**User Code Length**

<span id="page-13-6"></span>Section [090]: Option [1] Option [1] OFF = 6-digit user codes Option [1] ON = 4-digit user codes (default)

All user codes can be set to lengths of either 4 or 6 digits. When the 4-digit option is selected, entering a 4-digit code will allow access. Using the 6-digit option, entering 6 digits is required to allow access.

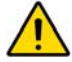

*If the User Code Length is changed from 4 digits to 6 digits when user codes have already been programmed, the console will automatically add the last 2 digits by using the first 2 digits. For example, if the access code is 1234 and you switch to 6 digits, the code will become 123412. Be sure to verify the access codes after switching from 4-digit to 6-digit access codes. When switching from 6 digits to 4 digits, the console will simply remove the final 2 digits of the access code. For example, 123456 will become 1234.*

## <span id="page-13-31"></span><span id="page-13-20"></span><span id="page-13-16"></span><span id="page-13-2"></span>**Installer Code**

#### <span id="page-13-10"></span>Section [181]; Default = **000000**

The Installer code is used to enter the console's programming mode (see [Programming Using the Built-in Keypad on page 11\)](#page-12-2), which allows you to program all the features, options and commands of the Magellan console. The Installer code can be 4 or 6-digits in length (see [User Code Length on page 12](#page-13-1)) where each digit can be any value from 0 to 9. The Installer code cannot be used to program any user code.

To change the Installer code:

- 1. Access the installer programming mode ([page 11\)](#page-12-2).
- 2. Enter section [181].
- 3. Enter a new **[4- OR 6-DIGIT INSTALLER CODE]**.

#### OR

1. Press **[MENU]** + **[4]** + **[INSTALLER CODE]** + **[8]** + **[NEW CODE]**.

### <span id="page-13-32"></span><span id="page-13-22"></span><span id="page-13-17"></span><span id="page-13-3"></span>**Maintenance Code**

#### <span id="page-13-11"></span>Section [182]; Default = **111111**

<span id="page-13-7"></span>The Maintenance code is similar to the Installer code. It can be used to enter the console's programming mode (see [Programming Using the Built-in Keypad on page 11\)](#page-12-2), which allows you to program all features, options and commands **except** for the console's communication settings (sections [100] to [154]) as well as any user code. The Maintenance code can be 4 or 6 digits in length (see [User Code Length on page 12](#page-13-1)) where each digit can be any value from 0 to 9.

<span id="page-13-9"></span>To change the Maintenance code:

- 1. Access the installer programming mode ([page 11](#page-12-2)).
- 2. Enter section [182].
- 3. Enter a new **[4- OR 6-DIGIT MAINTENANCE CODE]**.

OR

1. Press **[MENU]** + **[4]** + **[INSTALLER CODE]** + **[8]** + **[NEW CODE]**.

## <span id="page-13-33"></span><span id="page-13-27"></span><span id="page-13-23"></span><span id="page-13-18"></span><span id="page-13-4"></span>**System Master Code**

With the System Master code a user can use any arming method and can program any user's (from 1 to 16) Access Code. The System Master code can be 4 or 6 digits in length (see User [Code Length on page 12](#page-13-1)), where each digit can be any digit from 0 to 9. The System Master code cannot be changed by the installer or maintenance code, but it can be reset to default.

#### <span id="page-13-28"></span><span id="page-13-24"></span><span id="page-13-21"></span>**Lock System Master Code**

Section [090]: Option [3]

Option [3] OFF =System Master code unlocked (default) Option [3] ON =System Master code locked

With section [090] option [3] enabled, the System Master code can only be changed or deleted through WinLoad or a power down reset.

#### <span id="page-13-29"></span><span id="page-13-26"></span><span id="page-13-25"></span><span id="page-13-12"></span>**Reset System Master Code**

#### Section [200]

Enter section [200] to reset the System Master code to default (1234/123456).

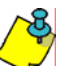

<span id="page-13-15"></span>*Make sure that the Lock System Master Code feature (section [090] option [3]) is disabled.*

## <span id="page-13-30"></span><span id="page-13-19"></span><span id="page-13-5"></span>**Duress Code**

#### Section [090]: Option [4]

Option [4] OFF = Duress code disabled (default) Option [4] ON = User code 016 becomes a duress code

<span id="page-13-8"></span>With this feature enabled, user code 016 becomes a Duress code. When forced to arm or disarm their system, users can enter a Duress code (user code 016) to arm or disarm the system which can immediately transmit a silent alert to the Central Station, transmitting the duress report code programmed in section [140] [\(page 25\)](#page-26-1).

# <span id="page-14-23"></span>**Zone Programming**

<span id="page-14-0"></span>Magellan supports up to 16 wireless zones where each zone can be configured with a different zone definition and option. Each zone can also have a voice label recorded for it. Magellan's zones can be programmed using section programming or through the Installer menu.

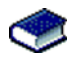

<span id="page-14-16"></span>See [Quick Setup on page 4](#page-5-0) for more information on zone programming using the Installer menu.

## <span id="page-14-1"></span>**Zone Programming Overview**

After assigning and setting up your wireless transmitters, define the associated zone's parameters. The zone parameters define the type of zone and how the control panel will react when an alarm condition occurs on that zone. These zone parameters are programmed into one section as detailed in [Figure 16 on page](#page-14-3)  [13](#page-14-3).

*Figure 16: Magellan Zone Programming Overview*

<span id="page-14-3"></span>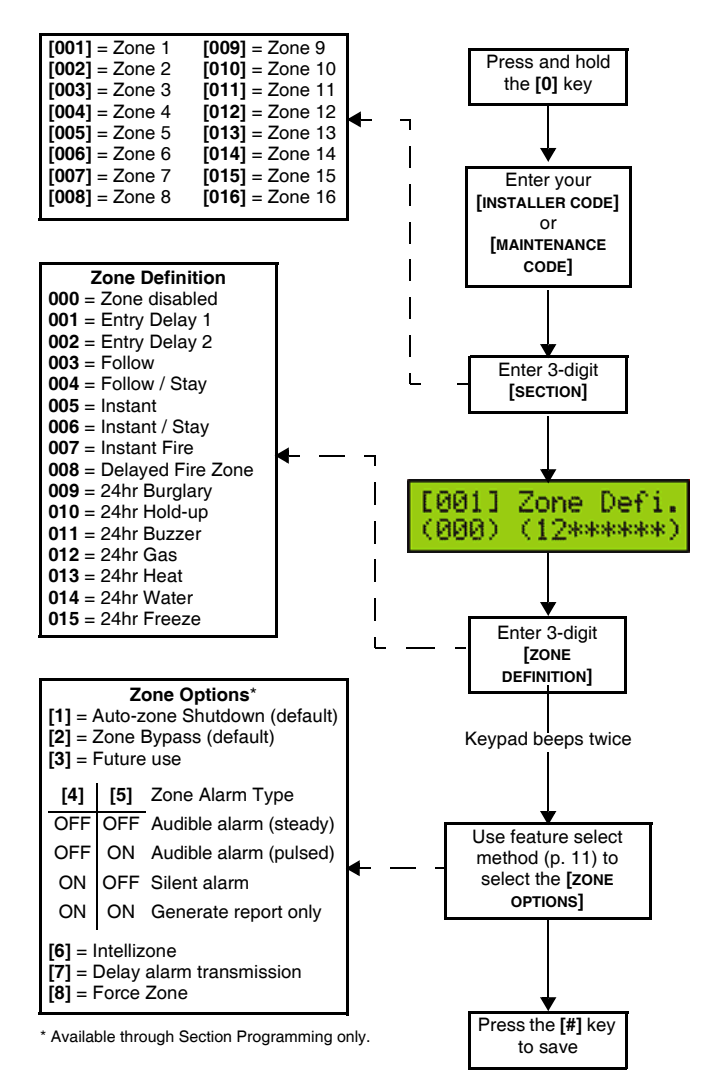

## <span id="page-14-17"></span><span id="page-14-2"></span>**Zone Definitions**

Sections [001] to [016] represent zones 1 through 16 respectively, where the first three digits in each of these sections represents the zone's definition. To **disable a zone**, enter 000 and then press the **[#]** key. There are 15 available Zone Definitions, which are described as follows:

### <span id="page-14-20"></span><span id="page-14-18"></span><span id="page-14-13"></span><span id="page-14-10"></span><span id="page-14-7"></span><span id="page-14-4"></span>**Entry Delay 1**

Sections  $[001]$  to  $[016]$ : Zones 1 to 16, 3-digit  $# = 001$ 

When the system is armed and a zone defined with Entry Delay 1 opens, the console will generate an alarm after the programmed Entry Delay 1 Timer elapses. This is to provide users with enough time to enter the protected area and disarm the system. Entry Delay zones are commonly used at the entry/ exit points of the protected area (i.e. front/back door, garage, etc.). Using different Entry Delays (see Entry Delay 2 below) is useful when, for example, one entry point requires a longer delay than the other entry point.

#### **Entry Delay 1 Timer**

<span id="page-14-8"></span>Section [060]: 001 to 255 seconds; 000 = Disabled; Default  $= 45$  seconds

Enter the desired 3-digit delay value from 000 to 255 seconds into section [060] to program the Entry Delay 1 Timer.

### <span id="page-14-21"></span><span id="page-14-19"></span><span id="page-14-14"></span><span id="page-14-11"></span><span id="page-14-6"></span>**Entry Delay 2**

Sections [001] to [016]: Zones 1 to 16, 3-digit # = 002

Entry Delay 2 zones are identical to the Entry Delay 1 zones (see [Entry Delay 1 on page 13\)](#page-14-4), except it uses a separate Entry Delay Timer.

#### <span id="page-14-9"></span>**Entry Delay 2 Timer**

Section [061]: 001 to 255 seconds; 000 = Disabled; Default  $= 45$  seconds

Enter the desired 3-digit delay value from 000 to 255 seconds into section [061] to program the Entry Delay 2 Timer.

### <span id="page-14-22"></span><span id="page-14-15"></span><span id="page-14-12"></span><span id="page-14-5"></span>**Follow Zones**

Sections [001] to [016]: Zones 1 to 16, 3-digit # = 003

When an armed Follow zone opens, the console will immediately generate an alarm unless an Entry Delay zone opens first as described in the situations below:

- If an armed Follow zone opens after an Entry Delay zone opens, the console waits until the Entry Delay Timer has elapsed before generating an alarm.
- If an armed Follow zone opens after more than one Entry Delay zone opens, the console will wait until the Entry Delay Timer of the zone that opened first has elapsed.

This feature is commonly used when a motion detector is protecting the area occupied by the entry point keypad. This will prevent the motion detector from causing an alarm when a user enters through the entry point to disarm the system.

### <span id="page-15-30"></span><span id="page-15-24"></span><span id="page-15-21"></span><span id="page-15-14"></span>**Follow/Stay Zones**

Sections  $[001]$  to  $[016]$ : Zones 1 to 16, 3-digit  $# = 004$ 

Follow/Stay zones function as follows:

- All zones defined as Follow/Stay zones become Follow zones (refer to [Follow Zones on page 13\)](#page-14-5) when the Magellan system is Regular armed.
- All zones defined as Follow/Stay zones become Stay zones when the Magellan system is Stay or Instant armed.

#### <span id="page-15-31"></span><span id="page-15-22"></span><span id="page-15-15"></span><span id="page-15-0"></span>**Instant Zones**

Sections  $[001]$  to  $[016]$ : Zones 1 to 16, 3-digit  $# = 005$ 

When an armed Instant zone opens, the console immediately generates an alarm. Instant zones are commonly used for windows, patio doors, skylights and other perimeter type zones.

#### <span id="page-15-32"></span><span id="page-15-25"></span><span id="page-15-23"></span><span id="page-15-16"></span>**Instant/Stay Zones**

Sections  $[001]$  to  $[016]$ : Zones 1 to 16, 3-digit  $# = 006$ 

Instant/Stay zones function as follows:

- All zones defined as Instant/Stay zones become Instant zones (refer to [Instant Zones on page 14\)](#page-15-0) when the Magellan system is Regular armed.
- All zones defined as Instant/Stay zones become Stay zones when the Magellan system is Stay or Instant armed.

#### <span id="page-15-33"></span><span id="page-15-20"></span><span id="page-15-17"></span><span id="page-15-9"></span><span id="page-15-3"></span>**Standard 24Hr. Fire Zones**

Sections  $[001]$  to  $[016]$ : Zones 1 to 16, 3-digit  $# = 007$ 

Whenever a Standard 24Hr. Fire Zone opens, whether it is armed or disarmed, the console will generate the following:

- The console can send the corresponding Alarm Report Code from sections [187] to [190].
- Alarms are always audible regardless of other settings. Fire alarms generate an intermittent (pulsed) bell/siren output signal as shown in [Figure 17 on page 14.](#page-15-1)

<span id="page-15-5"></span><span id="page-15-4"></span>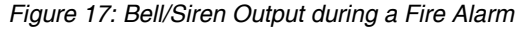

<span id="page-15-1"></span>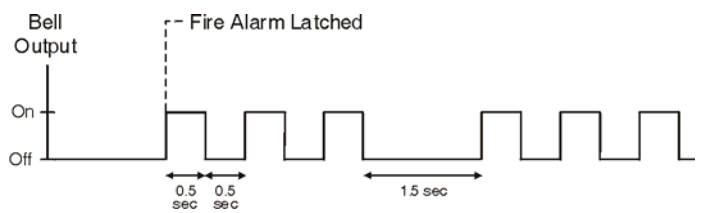

#### <span id="page-15-29"></span><span id="page-15-19"></span><span id="page-15-18"></span><span id="page-15-13"></span>**Delayed Fire Zones**

Sections [001] to [016]: Zones 1 to 16, 3-digit # = 008

When a Delayed 24Hr. Fire Zone opens, whether it is armed or disarmed, the console will react as shown in [Figure 18 on page](#page-15-2)  [14](#page-15-2). Delayed 24Hr. Fire Zones are commonly used in residential homes where a smoke detector often generates false alarms (i.e. burning bread, etc.).

<span id="page-15-2"></span>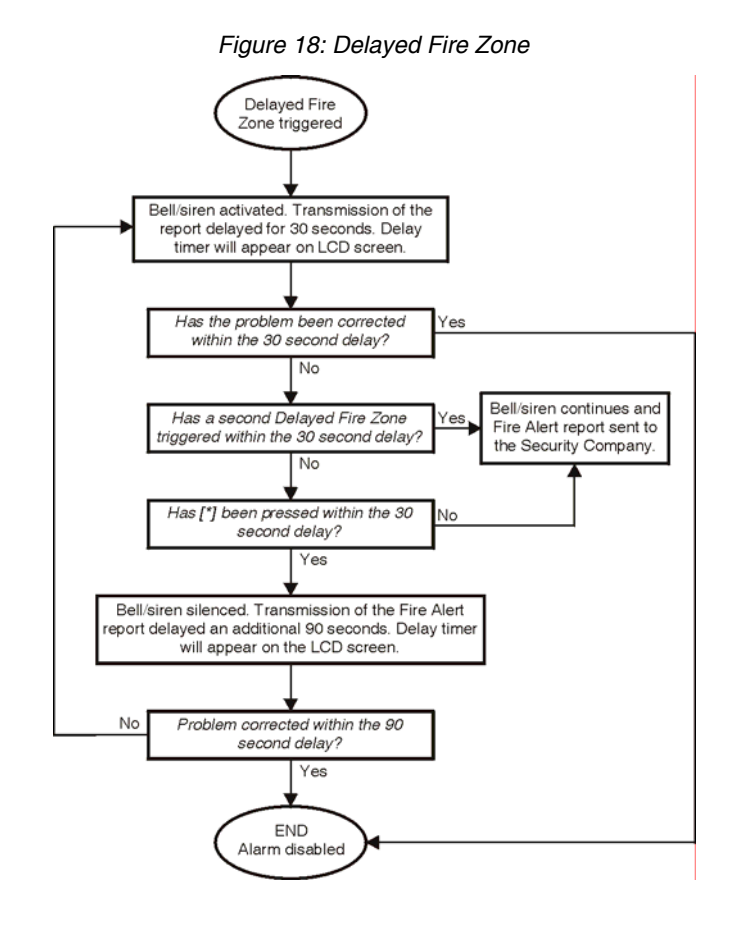

#### <span id="page-15-26"></span><span id="page-15-10"></span><span id="page-15-6"></span>**24Hr. Burglary Zones**

Sections [001] to [016]: Zones 1 to 16, 3-digit # = 009

Whenever a 24Hr. Burglary Zone opens, whether the system is armed or disarmed, the console will immediately generate an alarm.

#### <span id="page-15-28"></span><span id="page-15-12"></span><span id="page-15-8"></span>**24Hr. Hold-up Zones**

Sections [001] to [016]: Zones 1 to 16, 3-digit # = 010

When a 24Hr. Hold-up zone opens, whether it is armed or disarmed, the console will immediately generate an alarm. The SIA FSK reporting format includes specific report codes to identify the alarm as a Hold-up alarm.

#### <span id="page-15-27"></span><span id="page-15-11"></span><span id="page-15-7"></span>**24Hr. Buzzer Zones**

Sections [001] to [016]: Zones 1 to 16, 3-digit # = 011

This zone definition is particularly useful when a user wishes to be notified when something such as a safe or locker within the home has been accessed (i.e. a child accessing a valuable collection). This zone definition functions as follows:

- Whenever a *24Hr. Buzzer Zone* opens, whether the console is armed or disarmed, the console sets off the keypads' buzzers to indicate that the zone was breached.
- The console will report the alarm, but will not enable the bell/ siren output.
- Enter any valid access code on the keypad to stop the buzzer.

#### <span id="page-16-22"></span><span id="page-16-12"></span><span id="page-16-5"></span>**24Hr. Gas Zones**

Sections [001] to [016]: Zones 1 to 16, 3-digit # = 012

When a 24Hr. Gas zone opens, whether it is armed or disarmed, the console will immediately generate an alarm. The SIA FSK reporting format includes specific report codes to identify the alarm as a Gas alarm.

#### <span id="page-16-23"></span><span id="page-16-13"></span><span id="page-16-6"></span>**24Hr. Heat Zones**

Sections [001] to [016]: Zones 1 to 16, 3-digit # = 013

When a 24Hr. Heat zone opens, whether it is armed or disarmed, the console will immediately generate an alarm. The SIA FSK reporting format includes specific report codes to identify the alarm as a Heat alarm.

#### <span id="page-16-24"></span><span id="page-16-14"></span><span id="page-16-7"></span>**24Hr. Water Zones**

Sections [001] to [016]: Zones 1 to 16, 3-digit # = 014

When a 24Hr. Water zone opens, whether it is armed or disarmed, the console will immediately generate an alarm. The SIA FSK reporting format includes specific report codes to identify the alarm as a Water alarm.

#### <span id="page-16-21"></span><span id="page-16-11"></span><span id="page-16-4"></span>**24Hr. Freeze Zones**

Sections  $[001]$  to  $[016]$ : Zones 1 to 16, 3-digit  $# = 015$ 

When a 24Hr. Freeze zone opens, whether it is armed or disarmed, the console will immediately generate an alarm. The SIA FSK reporting format includes specific report codes to identify the alarm as a Freeze alarm.

## <span id="page-16-0"></span>**Zone Options**

Sections [001] to [016] represent zones 1 through 16 respectively as demonstrated in [Figure 16 on page 13.](#page-14-3) After entering the 3-digit Zone Definition (see [Zone Definitions on](#page-14-2)  [page 13\)](#page-14-2), select one or more of the following Zone Options by using the Feature Select Programming Method (see [page 11\)](#page-12-4):

#### <span id="page-16-26"></span><span id="page-16-20"></span><span id="page-16-17"></span><span id="page-16-9"></span><span id="page-16-3"></span>**Auto-zone Shutdown**

Sections [001] to [016]: Zones 1 to 16; Option [1]

Option [1] OFF =Auto-zone Shutdown disabled Option [1] ON =Auto-zone Shutdown enabled (default)

If, in a single armed period, the number of alarms generated by a zone with the Auto Zone Shutdown option enabled exceeds the number defined by the Auto Zone Shutdown Counter, the console will no longer generate an alarm for that zone. The Auto Zone Shutdown Counter resets every time the system is armed.

#### **Auto-zone Shutdown Counter**

Section  $[067]$ : 001 to 015 alarms; 000 = Disabled; Default = 5 alarms

<span id="page-16-10"></span>Enter the desired limit into section [067] to program the Auto-zone Shutdown Counter.

#### <span id="page-16-27"></span><span id="page-16-18"></span>**Bypass Option**

Section [001] to [016]: Zones 1 to 16; Option [2]

Option [2] OFF =Bypass option disabled Option [2] ON =Selected zone is bypass enabled (default)

*Paradox Magellan Systems 15*

When a user uses the *Bypass Programming* feature, only zones with the Bypass option enabled can be programmed as bypassed.

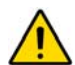

<span id="page-16-16"></span><span id="page-16-8"></span>*Fire zones cannot be programmed with the Bypass option because the console will not bypass a Fire zone.*

#### <span id="page-16-25"></span><span id="page-16-2"></span>**Alarm Types**

Sections [001] to [016]: Zones 1 to 16; Options [4] and [5]

When an alarm condition occurs, the console can be programmed to react as shown in [Table 2 on page 15](#page-16-1).

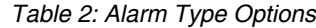

<span id="page-16-1"></span>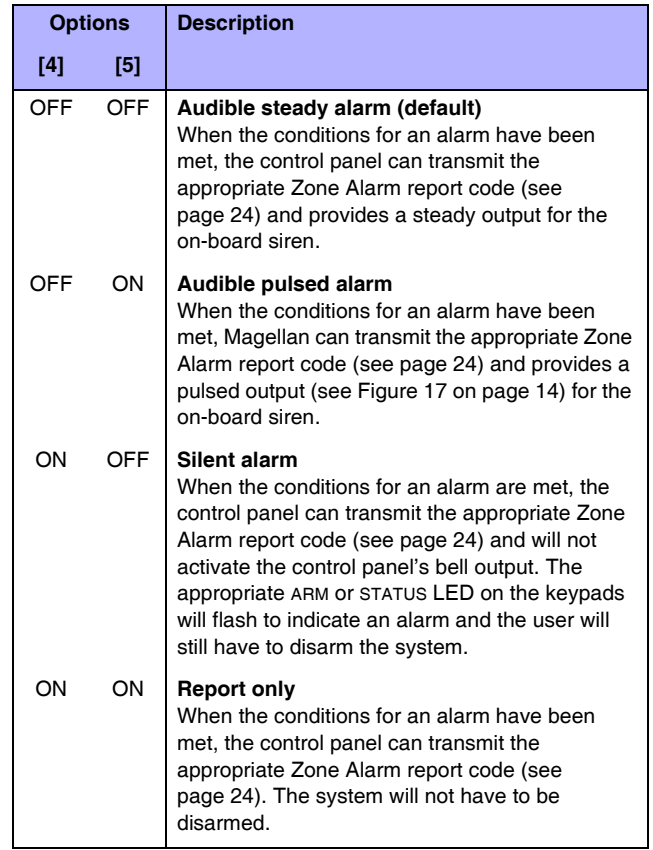

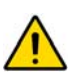

*The Alarm Type options cannot be programmed for Fire zones. Fire zones are automatically programmed with an audible pulsed alarm. This cannot be altered.*

#### <span id="page-16-28"></span><span id="page-16-19"></span><span id="page-16-15"></span>**Intellizone**

Sections [001] to [016]: Zones 1 to 16; option [6]

Option [6] OFF =Intellizone disabled (default) Option [6] ON =Intellizone enabled

This feature reduces the possibility of false alarms. When a zone with the Intellizone option opens, the console does not immediately generate an alarm. First it triggers the Intellizone Delay Timer*.* If any of the following conditions occur during this period, the panel will generate an alarm:

- During the Intellizone Delay, a second zone has caused an alarm.
- During the Intellizone Delay, the zone in alarm has restored (closed) and re-occurred (opened).
- The zone in alarm is still open after the Intellizone Delay has elapsed.

#### <span id="page-17-19"></span><span id="page-17-15"></span><span id="page-17-10"></span><span id="page-17-3"></span>**Intellizone Delay Timer**

Section  $[065]$ : 010 to 255 seconds; Default = 48 seconds

<span id="page-17-16"></span>Enter the desired 3-digit value into section [065] to program the Intellizone Delay Timer.

#### <span id="page-17-21"></span><span id="page-17-8"></span>**Delay Before Alarm Report Code Transmission**

Sections [001] to [016]: Zones 1 to 16; option [7]

Option [7] OFF =Delay alarm transmission disabled (default) Option [7] ON =Delay alarm transmission enabled

This feature is commonly used with Entry Delay zones to reduce false alarms created by new users who may not disarm the system in time. This feature works as follows:

- When an alarm condition occurs on a zone with this option enabled, the console enables the bell/siren output, but does not report the alarm to the central station until the end of the Alarm Before Transmission Delay.
- During this period, disarming the system disables the bell/ siren output and cancels the report code transmission.

#### <span id="page-17-18"></span><span id="page-17-9"></span><span id="page-17-4"></span>**Alarm Transmission Delay**

Section [075]: 001 to 255 seconds;  $000 =$  Disabled; Default = 0 seconds

Enter the desired 3-digit delay value into section [075] to program the Alarm Transmission Delay.

#### <span id="page-17-11"></span><span id="page-17-5"></span>**Remote Panic Disarm Lock Delay**

Section  $[078]$ : 001 to 255 seconds; 000 = Disabled; Default = 20 seconds

When a panic alarm is generated through the use of a remote control, the system cannot be disarmed by remote control during the Remote Panic Disarm Lock Delay.

Enter the desired 3-digit delay value into section [078] to program the Remote Panic Disarm Lock Delay.

#### <span id="page-17-17"></span><span id="page-17-14"></span><span id="page-17-12"></span><span id="page-17-2"></span>**Force Zones**

Sections [001] to [016]: Zones 1 to 16; Option [8]

Option [8] OFF =Force zone disabled

Option [8] ON =Selected zone is Force enabled (default)

Any open Force zones at the time of arming will be considered deactivated by the console. If during this period a deactivated zone is closed, the console will revert that zone to active status. Consequently, the console will generate an alarm if the zone is breached.

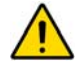

*Fire zones cannot be programmed with the Force Zone option because the console will not bypass a Fire zone when the system is being Force armed.*

#### <span id="page-17-22"></span><span id="page-17-6"></span>**Stay Delay Zones**

Section [094]: Options [1]

Option [1] OFF =Stay Delay zone disabled (default) Option [1] ON =Stay Delay zone enabled

When a Stay Delay zone is armed using the Stay or Instant arming methods and the zone is triggered, an alarm will not generate until the programmed Stay Delay elapses. A zone defined as Stay Delay 1 follows the Entry Delay 1 Timer of its assigned partition. Likewise, a zone defined as Stay Delay 2

follows the Entry Delay 2 Timer of its assigned partition. To program the Entry Delay Timers, refer to [Entry Delay 1](#page-14-4) and [Entry](#page-14-6)  [Delay 2 on page 13.](#page-14-6)

### <span id="page-17-20"></span><span id="page-17-7"></span><span id="page-17-0"></span>**Zones 15 and 16 become Hardwire Zones**

Section [095]: Options [1] and [2]

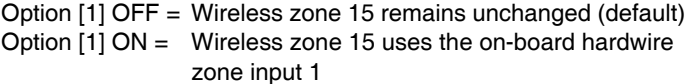

Option [2] OFF = Wireless zone 16 remains unchanged (default) Option  $[2]$  ON = Wireless zone 16 uses the on-board hardwire zone input 2

The Magellan console comes with two on-board zone inputs, hardwire zone inputs 1 and 2. Section [095] options [1] and [2] allow you to convert zones 15 and 16 from wireless to hardwire by allowing you to connect hardwire detection devices (i.e. door contact) to zone inputs 1 and 2.

- With section [095] option [1] ON, zone 15 is connected to zone input 1.
- With section [095] option [2] ON, zone 16 is connected to zone input 2.

#### <span id="page-17-13"></span><span id="page-17-1"></span>**EOL (End-Of-Line) Zones**

Section [095]: Option [3] Option [3] OFF = Hardwire zones 1 & 2 do not require EOL resistors (default)

Option [3] ON = Hardwire zones 1 & 2 require EOL resistors

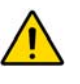

*This feature only applies to Magellan's on-board zone inputs. Section [095] options [1] and/or [2] (see [Zones 15](#page-17-0)  [and 16 become Hardwire Zones on page 16](#page-17-0)) must be ON in order to use this feature.*

If the hardwire detection devices connected to Magellan's zone inputs 1 and 2 have input terminals that require  $1K\Omega$  end of line resistors, enable (ON) section [095] option [3]. For details on using EOL resistors, refer to [page 8.](#page-9-0)

# **Wireless Programming**

<span id="page-18-0"></span>The Magellan system supports up to 16 wireless zones and two wireless doorbells. These wireless zones are monitored using transmitters such as wireless detectors and door contacts. The Magellan console only supports the Paradox Magellan series of wireless transmitters. The programming of the transmitters is accomplished in two steps:

- 1. Assign the wireless transmitter to Magellan.
- 2. Program the wireless zone.

#### <span id="page-18-19"></span><span id="page-18-12"></span><span id="page-18-7"></span><span id="page-18-1"></span>**Assigning Wireless Zone Transmitters**

Sections [021] to [036]: Zones 1-16; Wireless Transmitters 1-16

Sections [021] to [036] represent zones 1 to 16. A wireless transmitter assigned to a section ([021] to [036]) will be assigned to the zone represented by the section.

*For example, a wireless transmitter assigned to section [025] will be assigned to zone 5.*

To assign a wireless transmitter:

- 1. Access the installer programming mode ([page 11](#page-12-2)).
- 2. Enter the **[SECTION]** corresponding to the desired zone.
- 3. Enter the 6-digit **[SERIAL NUMBER]** of the wireless transmitter.

*The serial number is located on the inside of the wireless transmitter.*

*The wireless transmitters must be activated once having been assigned to the Magellan console. To activate a transmitter, insert the batteries and close the cover. To ensure proper synchronization between the console and the transmitter, open and close the zone corresponding to the transmitter.*

*Are the zones that have wireless transmitters assigned to them programmed? See [Zone Definitions on page 13](#page-14-2) and [Zone](#page-16-0)  [Options on page 15](#page-16-0).*

*Wireless transmitters can also be assigned through the Installer menu. Press [***MENU***] + [4] + [***INSTALLER CODE***] + [6]. Select the zone you wish to assign the transmitter to, press [***OK***], open the cover of the transmitter and then close the cover. The transmitter has been assigned. Refer to the Magellan Quick Setup for more information on the Installer menu and the assignment of the wireless transmitters.*

## <span id="page-18-18"></span><span id="page-18-11"></span><span id="page-18-9"></span><span id="page-18-8"></span><span id="page-18-2"></span>**Assigning Wireless Doorbells to the Console**

Sections [058] and [059]: Wireless Doorbells 1 and 2

Magellan supports the use of two wireless "doorbells". By connecting a pushbutton to the Universal Transmitter inputs of a Magellan Wireless Door Contact (MG-DCT1), the MG-DCT1 will transmit a signal to Magellan whenever the pushbutton is pressed. Magellan will in turn become a "doorbell" and play a predetermined tone (see [Wireless Doorbell Tones on page 17\)](#page-18-5).

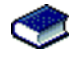

Please refer to the appropriate *Magellan Wireless Door Contact Instruction* for information on the installation and configuration of the wireless door contact.

To assign a wireless doorbell:

- 1. Access the installer programming mode ([page 11](#page-12-2)).
- 2. Enter the **[SECTION]** corresponding to the desired doorbell.

3. Enter the 6-digit **[SERIAL NUMBER]** of the MG-DCT1.

#### <span id="page-18-21"></span><span id="page-18-15"></span><span id="page-18-14"></span><span id="page-18-10"></span><span id="page-18-5"></span>**Wireless Doorbell Tones**

Section [096]: Options [1] to [4]

Options [1] and [2] = Set tone for wireless doorbell 1 Options [3] and [4] = Set tone for wireless doorbell 2

Section [096] options [1] to [4] set the tones that will be played when Magellan receives a signal from either wireless doorbell 1 or 2 or both. Magellan comes with four tones. Refer to [Table 3 on](#page-18-6)  [page 17](#page-18-6) to set the desired tone.

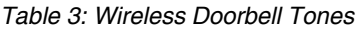

<span id="page-18-6"></span>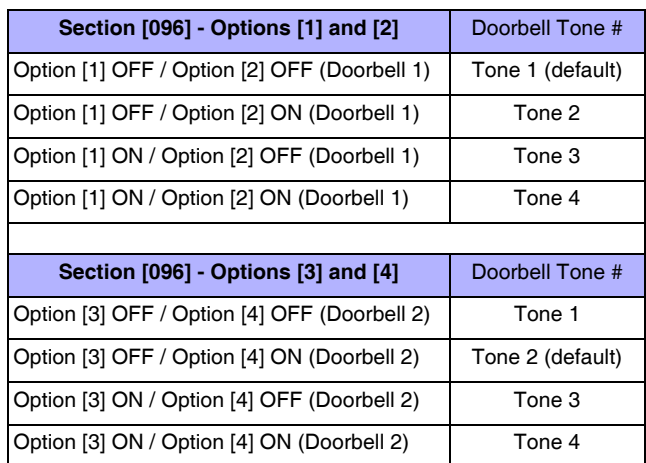

#### <span id="page-18-20"></span><span id="page-18-13"></span><span id="page-18-3"></span>**Deleting Assigned Wireless Transmitters**

Sections [021] to [036]: Zones 1-16; Wireless Transmitters 1-16 Sections [058] and [059]: Wireless Doorbells 1 and 2

To delete an assigned wireless transmitter:

- 1. Access the installer programming mode [\(page 11\)](#page-12-2).
- 2. Enter the **[SECTION]** corresponding to the desired zone or doorbell.
- 3. Press the **[0]** key six times to clear the wireless transmitter's serial number.

## <span id="page-18-17"></span><span id="page-18-16"></span><span id="page-18-4"></span>**Viewing Wireless Transmitter Signal Strength**

Sections [021] to [036]: Zones 1-16; Wireless Transmitters 1-16 Sections [058] and [059]: Wireless Doorbells 1 and 2

Once wireless transmitters have been assigned to the Magellan console, the signal strength of each transmitter can be verified in sections [021] to [036] (zones 1 to 16 respectively) and sections [058] and [059] (wireless doorbells 1 and 2 respectively). Each section represents the signal strength viewer for the wireless transmitter assigned to the corresponding zone.

*For example, section [021] is the viewer for the wireless transmitter assigned to zone 1 and section [036] is the viewer for the wireless transmitter assigned to zone 16.* 

The signal strength is displayed using two terms:

- "Good": This is an average reading and is acceptable.
- "Weak": This is the weakest reading. The transmitter should be moved to another location. Sometimes moving the transmitter by a small amount will greatly increase the signal reception.

To view the signal strength of a wireless transmitter:

- 1. Access the installer programming mode ([page 11](#page-12-2)).
- 2. Enter the **[SECTION]** corresponding to the desired zone or doorbell.
- 3. The LCD will display either "Good" or "Weak" on the screen.

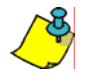

*When performing a signal strength test, Magellan also displays the noise level surrounding each of the transmitters. "Low" refers to a low level of noise while "High" refers to a noisy environment.*

<span id="page-19-7"></span><span id="page-19-5"></span>The signal strength can also be verified by performing a system test. See [Quick Setup on page 4](#page-5-0) for more information.

## <span id="page-19-8"></span><span id="page-19-4"></span><span id="page-19-0"></span>**Assigning Remote Controls**

<span id="page-19-2"></span>Sections [041] to [056]: Users 1 to 16; Remote Controls 1 to 16

The Magellan console accepts up to 16 fully programmable remote controls. Every user code can have one remote control assigned to it.

To assign a remote control:

1. Press **[MENU]** + **[4]** + **[2]**.

# <span id="page-19-9"></span><span id="page-19-1"></span>**Programming the Remote Control's Buttons**

<span id="page-19-3"></span>Sections [161] to [176]: Users 1 to 16; Remote Controls 1 to 16

Sections [161] to [176] represent the remote controls assigned to user codes 1 to 16 (see Table 4 on page 18).

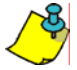

<span id="page-19-6"></span>*The remote control will transmit a signal for only 1 second when a button is pressed. This is done to conserve the remote control's batteries.*

*Though remote controls can be assigned by the System Master, the remote control's buttons are programmed by the installer.*

Each remote control can be programmed to perform up to 5 different actions. Each digit in sections [161] to [176] represents a button or combination of buttons (see Table 4 on page 18).

To program a remote control's buttons:

- 1. Access the installer programming mode ([page 11](#page-12-2)).
- 2. Enter the **[SECTION]** (sections [161] to [176]) corresponding to the desired remote control.
- 3. Enter the **[HEXADECIMAL VALUE]** (0 to D) of the desired button option from Table 20 (page 19).

If you do not wish to program all the buttons or button combinations, press the **[#]** key at any time to save and exit.

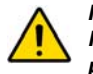

*If you enable any Panic button options, you must enable the Panic options in the control panel (refer to [Panic Alarms on](#page-24-0)  [page 23](#page-24-0)).*

#### *Table 4: Remote Control Button Programming*

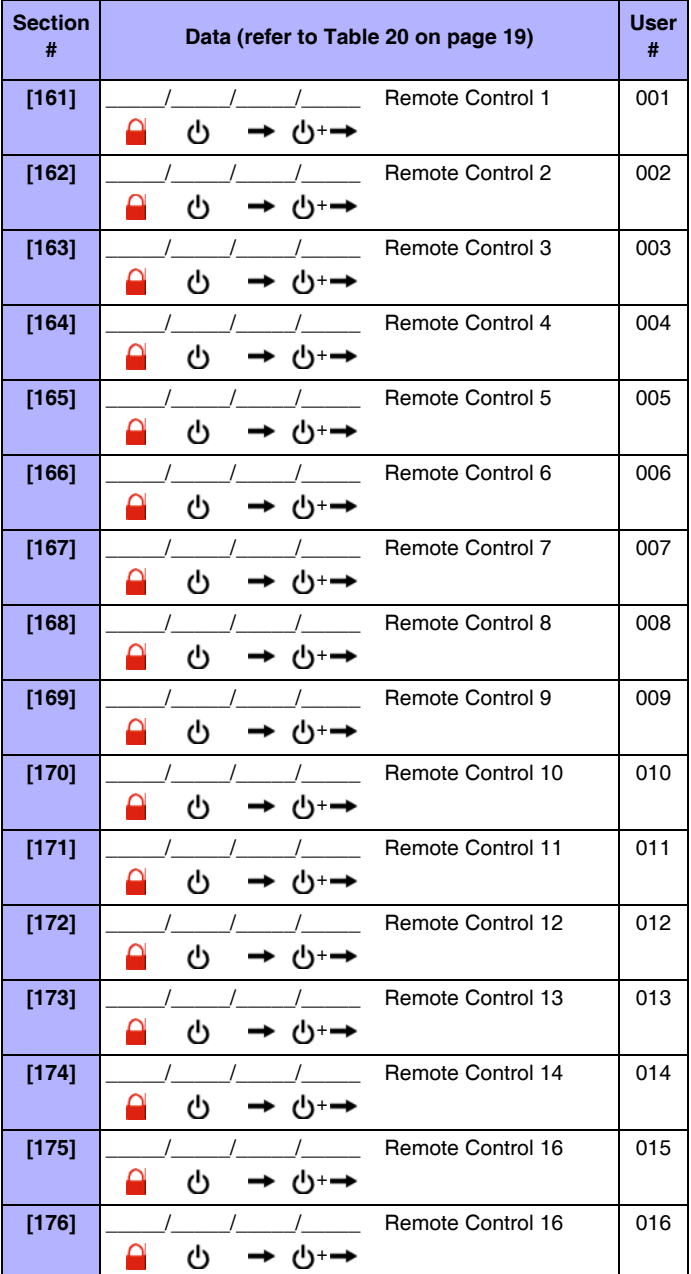

*Figure 19: Remote Control Button Identification*

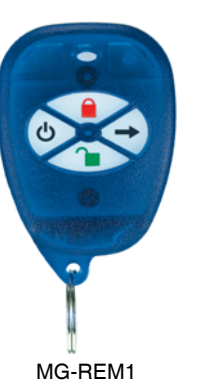

*The button of the MG-REM1 remote control has been permanently programmed to disarm the system. The button's functionality cannot be altered.*

 $The \begin{bmatrix} + \\ + \end{bmatrix}$ ,  $\begin{bmatrix} - \\ + \end{bmatrix}$  and  $\begin{bmatrix} - \\ + \end{bmatrix}$ *button combinations do not function with the MG-REM1 remote control.*

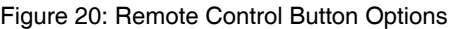

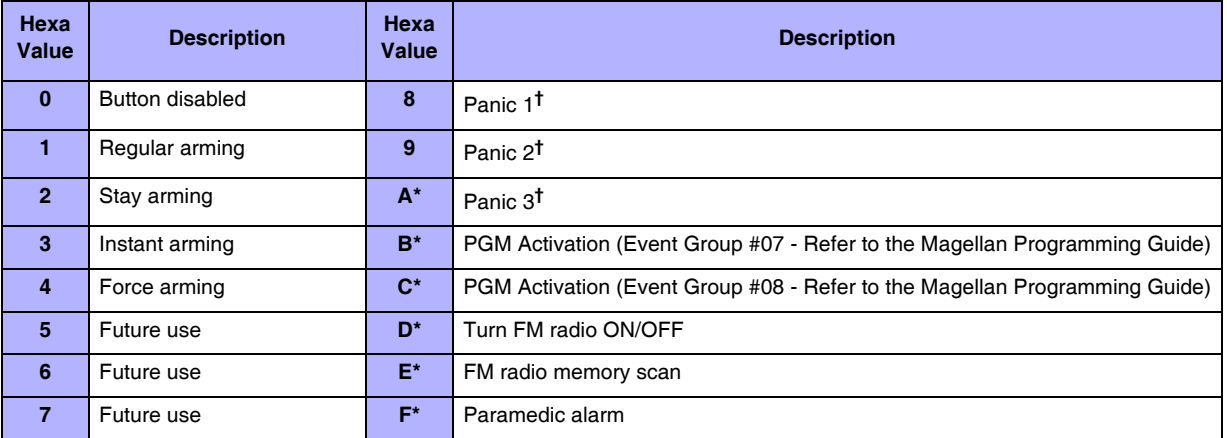

\* = Hexa values A to F are keys **[1]** to **[6]** from Magellan's Center Keypad.

**†** = The panic feature (section [091] options **[1]** to **[3]**; see [page 23](#page-24-0)) must be enabled in order for this to work.

Figure 21: Replacing the Remote Control's Battery

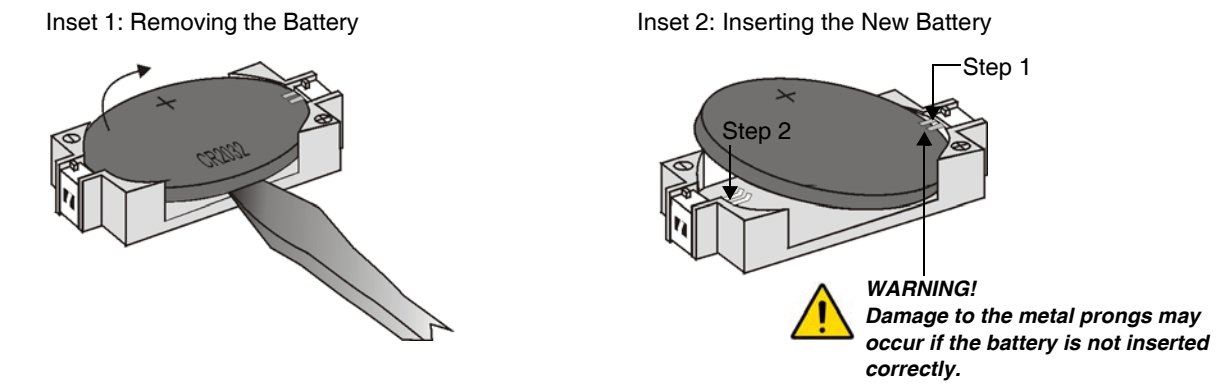

**Battery type:** One 3V lithium battery (CR2032)

#### **How to replace the battery:**

- 1. Remove the two screws from the back of the remote control and remove the back cover.
- 2. Slide a teflon screwdriver, or any plastic device, under the battery to remove it from the battery compartment (see Inset 1 below). Avoid using metal as it may cause a short in the board.
- 3. Insert the new battery as shown in Inset 2 below. The negative side of the battery is inserted face down.
- 4. Set the back cover in place and fasten it with the two screws.

# **Arming and Disarming**

## <span id="page-21-23"></span><span id="page-21-15"></span><span id="page-21-10"></span><span id="page-21-1"></span><span id="page-21-0"></span>**Regular Arming Switches to Stay Arming**

Section [092]: Option [4] Option [4] OFF = Switch to Stay arming disabled (default) Option [4] ON = Switch to Stay arming enabled

If a user Regular arms the system, but does not exit through (open and close) an Entry Delay zone during the Exit Delay, the console can be programmed to switch from Regular arming to Stay arming.

## <span id="page-21-22"></span><span id="page-21-14"></span><span id="page-21-2"></span>**Regular Arming Switches to Force Arming**

Section [092]: Option [5]

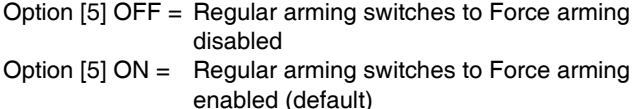

With this feature enabled, the console will always Force arm instead of Regular arm when a valid User code is entered. In installations where the User must always Force arm when leaving the protected area, this feature allows users to Force arm after entering their User code.

## <span id="page-21-24"></span><span id="page-21-16"></span><span id="page-21-3"></span>**Stay Arming Switches to Force Arming**

Section [092]: Option [6]

Option [6] OFF = Stay arming switches to Force arming disabled (default)

Option [6] ON = Stay arming switches to Force arming enabled

With this feature enabled, the console will always Force arm and Stay arm when a valid User code is entered even if there are perimeter zones open.

## <span id="page-21-25"></span><span id="page-21-17"></span><span id="page-21-4"></span>**Timed Auto-Arming**

Section [092]: Option [1] Option [1] OFF = Timed Auto-arming disabled (default) Option [1] ON = Timed Auto-arming enabled

The Magellan system can be programmed to arm every day at the time specified by the Auto-arm Timer (see [Auto-arm Timer](#page-21-7)  [on page 20](#page-21-7)). The following also apply:

- The Auto-arming options ([Auto-Arming Options on page 20\)](#page-21-6) determine the arming method.
- Any open zones detected when the system is Auto-armed will be bypassed regardless of their definition (except 24hr. zones).
- The console will enter a 60-second Exit Delay period before arming the system. At this point, Auto-arming can be cancelled by entering a valid access code.
- Once the system has successfully armed, the console can transmit the Timed Auto-Arming report code programmed in section [124].

*Example: To automatically arm the system everyday at 6:15PM, enable section [092] option [1] to activate Timed Auto-arming and then key in 18:15 into section [085].*

### <span id="page-21-18"></span><span id="page-21-9"></span><span id="page-21-7"></span>**Auto-arm Timer**

Section [085]

Program the time (use the 24-hour clock i.e. 6:30PM = 18:30) that you wish the console to attempt to arm the system and/or send the Late to Close report code.

## <span id="page-21-20"></span><span id="page-21-13"></span><span id="page-21-5"></span>**No Movement Auto-Arming**

Section [092]: Option [2]

Option [2] OFF = No Movement Auto-arming disabled (default) Option [2] ON = No movement Auto-arming enabled

If no movement occurs in a zone's protected area for the period specified by the No Movement Timer (see below), the console can automatically arm the system.

- The Auto-arming option [\(Auto-Arming Options on page 20](#page-21-6)) determines the system's arming method.
- Any open zones detected when the system is Auto-armed will be bypassed regardless of their definition (except 24hr. zones).
- <span id="page-21-11"></span>• Upon arming, the console will transmit the No Movement report code if programmed in section [124].
- Regardless of whether the system was successfully armed or not, the console will always transmit the No Movement report code if programmed in section [124].
- If No Movement Auto-arming is disabled, the console will still send the No Movement report code at the time specified by the No Movement Timer.

*Example: To arm the system whenever there is no movement for a period of 4 hours, enable section [092] option [2] (No Movement Auto-arming) and then in section [064], enter 016 (16 x 15min. = 240min. = 4 hours).*

#### <span id="page-21-26"></span><span id="page-21-21"></span><span id="page-21-8"></span>**No Movement Timer**

Section [064]: 001 to 255 x 15 minutes; 000 = Disabled; Default = 000

Program the interval of time without movement you wish the console to wait before arming and/or sending the No Movement report code. If No Movement Auto-arming is disabled, the console can still send the No Movement report code when no movement has been detected for the period specified by the No Movement Timer.

## <span id="page-21-19"></span><span id="page-21-12"></span><span id="page-21-6"></span>**Auto-Arming Options**

Section [092]: Option [3]

Option [3] OFF = Auto-arm system using Regular arm (default) Option [3] ON = Auto-arm system using Stay

When using Timed Auto-arming ([page 20](#page-21-4)) or No Movement Auto-Arming ([page 20\)](#page-21-5), the console can Regular or Stay arm the system.

## <span id="page-22-17"></span><span id="page-22-9"></span><span id="page-22-0"></span>**One-Touch Arming**

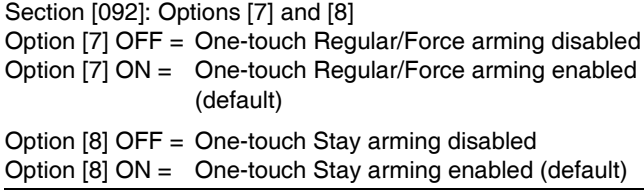

The One-touch arming features allow users to arm the system without having to enter any access codes. To arm the system, press and hold the appropriate key for approximately 2 seconds.

### <span id="page-22-24"></span><span id="page-22-13"></span><span id="page-22-1"></span>**Exit Delay**

<span id="page-22-7"></span>Section  $[062]$ : 001 to 255 seconds; 000 = disabled; Default = 60 seconds

The exit delay determines the amount of time a user has to leave the protected area before Magellan arms the system. The exit delay applies to all zones (except 24Hr zones) in the system. Program the exit delay from 001 to 255 seconds.

## <span id="page-22-18"></span><span id="page-22-11"></span><span id="page-22-2"></span>**Bell Squawk on Arm/Disarm with Remote Control**

<span id="page-22-10"></span>Section [093]: Option [3] Option [3] OFF = Bell squawk disabled Option [3] ON = Bell squawk enabled (default)

When option [3] is enabled (ON), the siren will squawk once upon arming with a remote control and twice upon disarming with a remote control.

## <span id="page-22-22"></span><span id="page-22-16"></span><span id="page-22-3"></span>**No Exit Delay when Arming with Remote Control**

Section [093]: Option [4]

Option  $[4]$  OFF = Provides exit delay when arming with remote control (default)

Option  $[4]$  ON = No exit delay when arming with remote control

When option [4] is enabled (ON), the console cancels the Exit Delay (arms instantly) when the system is armed with a remote control. When disabled, the Exit Delay timer will start when the system is armed with a remote control.

## <span id="page-22-20"></span><span id="page-22-14"></span><span id="page-22-4"></span>**Exit Delay Termination**

Section [093]: Option [6] Option [6] OFF = Exit delay termination feature disabled Option [6] ON = Exit delay termination feature enabled (default)

When option [6] is enabled (ON), the console will reduce the exit delay to 10 seconds when an Entry Delay zone (see [Exit Delay](#page-22-1)  [on page 21](#page-22-1)) is opened and closed during the exit delay.

*Example: 15 seconds into a 45 second exit delay, an Entry Delay zone opens and closes. The remaining 30 seconds is reduced to 10 seconds.*

## <span id="page-22-21"></span><span id="page-22-15"></span><span id="page-22-5"></span>**Follow Zone Switches to Entry Delay 2**

Section [093]: Option [7]

Option [7] OFF = Follow zone triggers an alarm (default) Option [7] ON = Follow zone follows Entry delay 2 when opened

When option [7] is enabled (ON) and an Entry Delay 1 zone is bypassed, an armed Follow zone that opens without an entry delay being triggered will switch to the entry delay 2 timer.

*Example: Zone 1 is an Entry Delay zone and zone 2 is a Follow zone protecting the area where the keypad is installed. The system is armed but zone 1 is bypassed. With option [7] enabled, zone 2 will switch to and wait for the entry delay 2 timer to elapse before triggering an alarm.*

## <span id="page-22-23"></span><span id="page-22-19"></span><span id="page-22-12"></span><span id="page-22-8"></span><span id="page-22-6"></span>**Closing Delinquency Timer**

Section  $[080]$ : 001 to 255 days;  $000 =$  Disabled; Default = 000

The Magellan console will verify when the system was last armed at midnight of every day. If the last time the system was armed is greater than the programmed Closing Delinquency timer, the console will transmit a Closing Delinquency report code (page 25) to the central monitoring station.

Enter a value from 001 to 255 days into section [080] to program the Closing Delinquency timer. Enter 000 to disable the timer.

## <span id="page-23-24"></span><span id="page-23-18"></span><span id="page-23-15"></span><span id="page-23-11"></span><span id="page-23-7"></span><span id="page-23-1"></span><span id="page-23-0"></span>**Bell Cut-off Timer**

Section [063]: 001 to 255 minutes;  $000 =$  Disabled; Default = 4 minutes

After an audible alarm, the siren will stop upon disarming of the system or when the Bell Cut-Off timer has elapsed, whichever comes first.

# <span id="page-23-26"></span><span id="page-23-25"></span><span id="page-23-20"></span><span id="page-23-14"></span><span id="page-23-2"></span>**Wireless Transmitter Supervision Options**

<span id="page-23-8"></span>Section [094]: Options [6] and [7]

This feature determines how the Magellan console will react to a Supervision Loss trouble. [Table 5](#page-23-6) shows the different supervision loss combinations available and how the system will react when armed or disarmed.

#### *Table 5: Wireless Transmitter Supervision Options*

<span id="page-23-6"></span>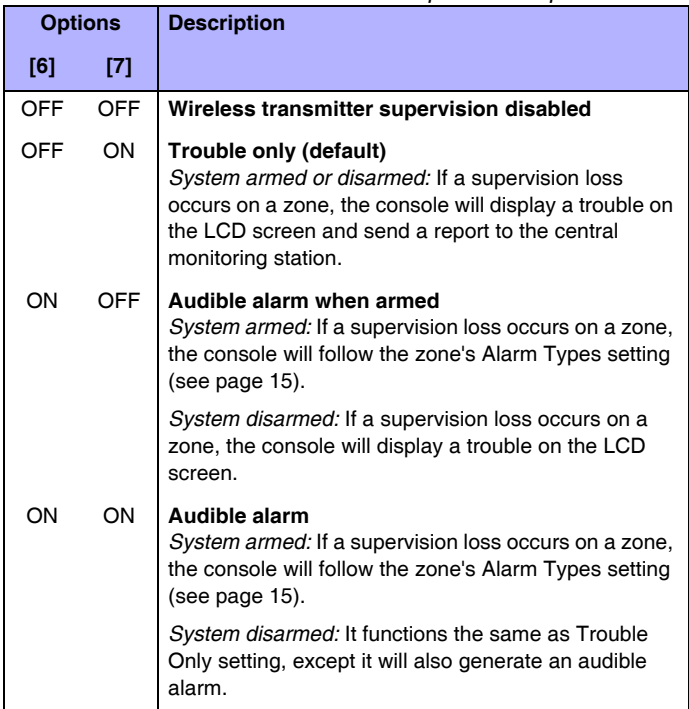

#### <span id="page-23-21"></span><span id="page-23-16"></span>**Supervision Bypass Options**

Section [094]: Option [8]

Option [8] OFF =No Supervision Loss if detected on a Bypassed Zone (default)

Option [8] ON =Generate Supervision Loss if detected on a Bypassed Zone

- When option [8] is OFF, the Wireless Transmitter Supervision Options [\(page 22\)](#page-23-2) will follow the zone's bypass definition. This means the console will not perform any action if a Supervision Loss occurs on a bypassed zone.
- When option [8] is ON, the Wireless Transmitter Supervision Options ([page 22](#page-23-2)) will ignore the bypass definition. This means the console will generate an incident as per the set Wireless Transmitter Supervision Option if a supervision loss occurs on a bypassed zone.

## <span id="page-23-23"></span><span id="page-23-13"></span><span id="page-23-3"></span>**Tamper Recognition Options**

Section [094]: Options [3] and [4]

This feature determines how the Magellan console will react to a zone tamper. [Table 6](#page-23-5) shows the different tamper recognition combinations available and how the system will react when armed or disarmed.

<span id="page-23-5"></span>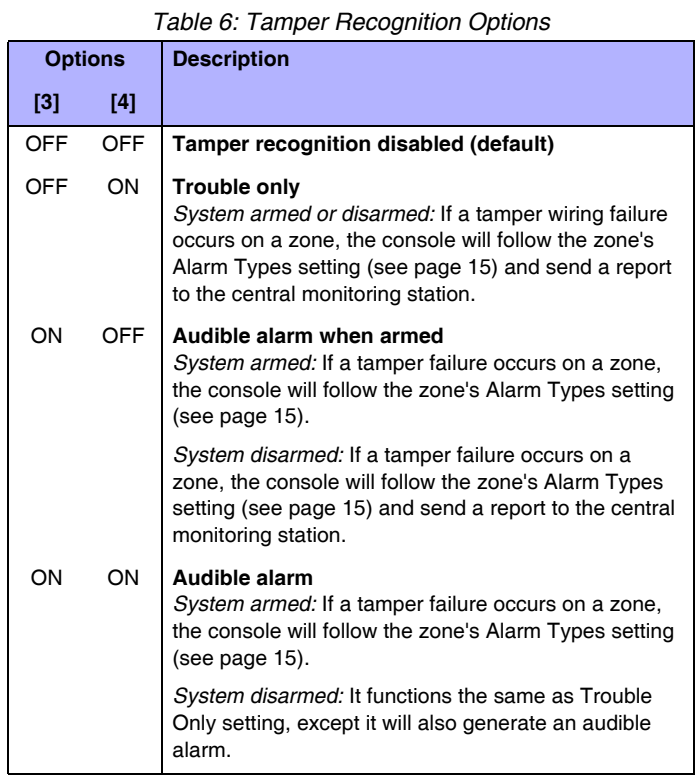

#### <span id="page-23-22"></span><span id="page-23-17"></span>**Tamper Bypass Options**

Section [094]: Option [5]

Option [5] OFF =Ignore any tampers detected on a bypassed zone (default)

Option [5] ON = Generate tamper if detected on a bypassed zone

- When option [5] is ON, the Tamper Recognition feature ([page 22](#page-23-3)) will ignore the zone's bypass definition. This means the console will generate an incident as per the set Tamper Recognition option if a tamper occurs on a bypassed zone.
- When option [5] is OFF, the Tamper Recognition feature ([page 22](#page-23-3)) will follow the zone's bypass definition. This means the console will ignore any tampers that occur on a bypassed zone.

## <span id="page-23-19"></span><span id="page-23-12"></span><span id="page-23-4"></span>**Check-in Supervision Options**

<span id="page-23-10"></span><span id="page-23-9"></span>Section [103]: Options [1] to [8]; Zones 1 to 8; Default: All ON Section [104]: Options [1] to [8]; Zones 9 to 16; Default: All ON

If enabled, Magellan can wait for each of its assigned wireless transmitters to send a status signal within a specified time (see [Check-in Supervision Time on page 23\)](#page-24-1) to confirm their

presence and functionality. If a device has not sent a signal within the specified time period, Magellan can generate a trouble, an alarm and/or transmit a report code to the central monitoring station as defined by the Wireless Transmitter Supervision Options [\(page 22\)](#page-23-2). Sections [103] and [104] determine which zones will be supervised and which will not. Enable the option pertaining to the zone you wish Magellan to supervise.

#### <span id="page-24-10"></span><span id="page-24-7"></span><span id="page-24-1"></span>**Check-in Supervision Time**

<span id="page-24-5"></span>Section [096]: Option [7]

Option [7] OFF =Check-in supervision time = 24Hrs (default) Option [7] ON =Check-in supervision time = 80 minutes

Section [096] option [7] defines the time period that Magellan will expect a check-in status signal from the specified wireless transmitters as defined in the Check-in Supervision Options [\(page 22\)](#page-23-4). If no signal is received within the check-in supervision time, Magellan's reaction will be defined by the Wireless Transmitter Supervision Options [\(page 22\)](#page-23-2).

## <span id="page-24-9"></span><span id="page-24-6"></span><span id="page-24-4"></span><span id="page-24-0"></span>**Panic Alarms**

Section [091]: Options [1], [2] and [3] Option [1] OFF = Panic 1 (Emergency Panic) disabled (default) Option [1] ON = Panic 1 (Emergency Panic) enabled Option [2] OFF = Panic 2 (Auxiliary Panic) disabled (default) Option [2] ON = Panic 2 (Auxiliary Panic) enabled Option [3] OFF = Panic 3 (Fire Panic) disabled (default) Option [3] ON = Panic 3 (Fire Panic) enabled

Enable section [091] options [1], [2] and [3] to enable the system's three Panic alarms. Each panic alarm is activated by pressing two keys simultaneously and holding them down for 2 seconds. See [Table 7 on page 23](#page-24-2) for the appropriate panic alarm keys. Whether these panic alarms will generate a silent or audible alarm is determined by section [091] options [4] to [6] (see [Panic Alarm Types on page 23](#page-24-3)).

*Table 7: Panic Alarm Keys*

<span id="page-24-2"></span>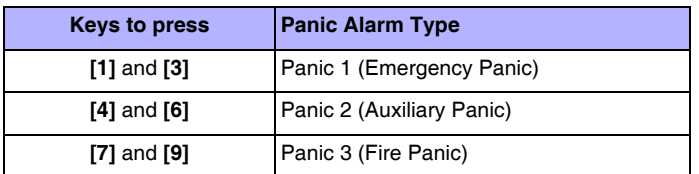

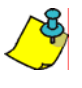

*Remote controls can also be programmed to generate panic alarms. See [Programming the Remote Control's Buttons on](#page-19-1)  [page 18](#page-19-1) for more information on programming remote controls to generate panic alarms.*

#### <span id="page-24-8"></span><span id="page-24-3"></span>**Panic Alarm Types**

Section [091]: Options [4], [5] and [6]

Option [4] OFF =Panic 1 (Emergency Panic) is silent (default) Option [4] ON =Panic 1 (Emergency Panic) is audible

Option [5] OFF =Panic 2 (Auxiliary Panic) is silent (default) Option [5] ON =Panic 2 (Auxiliary Panic) is audible

Option [6] OFF =Panic 3 (Fire Panic) is silent (default) Option [6] ON =Panic 3 (Fire Panic) is pulsed

Options [4] to [6] represent the alarm types of panic alarms 1 to 3 respectively.

*Silent Alarm:* The Magellan console will emit a confirmation beep and transmit the appropriate Panic report code (if programmed in section [139]). The console will not enable its speaker or the system siren.

*Audible Alarm:* Same as the silent alarm except that the console will enable its speaker and system siren until a user cancels the alarm (disarms) with a valid access code or when the Bell Cut-off timer elapses (if enabled; see [Bell Cut-off Timer on page 22\)](#page-23-1).

*Pulsed Alarm (Fire Panic only):* Same as the audible alarm except that the siren will be pulsed as shown in [Figure 17 on](#page-15-1)  [page 14](#page-15-1). Refer to [Standard 24Hr. Fire Zones on page 14](#page-15-3) for more information on a pulsed siren output.

# **Reporting and Dialer Settings**

## <span id="page-25-25"></span><span id="page-25-16"></span><span id="page-25-1"></span><span id="page-25-0"></span>**Report Codes**

A report code is a 1- or 2-digit hexadecimal value consisting of digits from 1 to F. Each section from [120] to [156] represents a set of up to four specific events and each of these events can be programmed with a separate 1- or 2-digit report code.

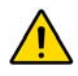

*Only the Ademco Slow, Silent Knight, and Sescoa formats support 1-digit report codes. To program a 1-digit report code, press the [0] key followed by the desired hexadecimal digit or vice versa.* 

When a specific event occurs, the console will attempt to transmit the programmed report code to the central station. The method of report code transmission is defined by the *Reporting Formats* (see [page 27](#page-28-0)) and the *Event Call Direction* (see [page 27\)](#page-28-1). These two items define how and where the report codes are transmitted. If you are using the Ademco Contact ID format, sections [120] to [156] do not have to be programmed. For more information, refer to *Reporting Formats* (see [page 27\)](#page-28-0). The following sub-sections provide a brief description of the events that the Magellan console can report.

#### <span id="page-25-18"></span><span id="page-25-15"></span><span id="page-25-6"></span>**Arming Report Codes**

#### Sections [120] to [123]

A report code can be programmed for each of the 16 User Codes. When using an access code to arm the system, the Magellan console can send the appropriate report code to the central station, identifying which user armed the system.

#### <span id="page-25-27"></span><span id="page-25-21"></span><span id="page-25-8"></span><span id="page-25-7"></span>**Special Arming Report Codes**

#### Sections [124] and [125]

Whenever the system is armed using one of the special arming features listed below, the console can send the appropriate report code to the central station identifying how the system was armed.

Section [124]

- Timed Auto-arming: The system has armed itself at the programmed time (see [page 20\)](#page-21-4).
- Late to Close: Reports every day at the time specified by the Auto-arm Timer (see [page 20\)](#page-21-4).
- No Movement: The system has armed itself after the programmed period without movement (see [No Movement](#page-21-5)  [Auto-Arming on page 20\)](#page-21-5).
- Partial Arming: The system was Stay, Instant or Force Armed or armed with Bypassed zones.

#### Section [125]

- One-touch Arming: The system was armed using a Onetouch Arming feature (see [page 21\)](#page-22-0).
- Remote Arming: The system was armed using the WinLoad software.
- Future use
- Future use

#### <span id="page-25-19"></span><span id="page-25-17"></span><span id="page-25-9"></span><span id="page-25-5"></span>**Disarming Report Codes**

Sections [126] to [129]

A report code can be programmed for each of the 16 User Codes. Whenever an access code is used to disarm the system or an alarm, the Magellan console can send the appropriate report code to the central station, identifying which user disarmed the system.

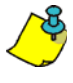

*The Disarming and the Special Disarming report codes can be transmitted every time the system is disarmed or only when the system is disarmed after an alarm (see Disarming Reporting Options on [page 29](#page-30-2)).*

## <span id="page-25-28"></span><span id="page-25-22"></span><span id="page-25-10"></span>**Special Disarming Report Codes**

#### Section [130]

Whenever using one of the special disarming features, the Magellan console can send the report code to the central station, identifying how the system was disarmed.

- Cancel Auto-arm: The system is disarmed during the Timed Auto-arm's 60-second Exit Delay (see [page 20\)](#page-21-4). Only reports if Disarming Reporting Options (see *[page 29](#page-30-2)*) are set to always report disarming.
- Remote Disarm: System is disarmed using the WinLoad software.
- Future use
- Future use

## <span id="page-25-29"></span><span id="page-25-23"></span><span id="page-25-11"></span><span id="page-25-2"></span>**Zone Alarm Report Codes**

Sections [131] to [134]

A report code can be programmed for each of the 16 available zones. Whenever a zone generates an alarm, the console can send the appropriate report code to the central station, identifying which zone generated an alarm.

#### <span id="page-25-30"></span><span id="page-25-24"></span><span id="page-25-12"></span><span id="page-25-3"></span>**Zone Alarm Restore Report Codes**

Sections [135] to [138]

A report code can be programmed for each of the 16 available zones. The Magellan console can transmit these report codes to the central station identifying which zone was restored.

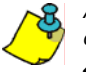

<span id="page-25-26"></span><span id="page-25-14"></span>*A zone is restored when it closes after generating an alarm or once the bell has cut-off after alarm generation. Please refer to [Zone Alarm Restore Report Codes on page 24](#page-25-3).* 

## <span id="page-25-20"></span><span id="page-25-13"></span><span id="page-25-4"></span>**Special Alarm Report Codes**

Sections [139] and [140]

Whenever the system generates an alarm due to one of the conditions listed below, the control panel can send the appropriate report code to the central station identifying the type of alarm.

Section [139]

• Emergency Panic: Panic keys **[1]** and **[3]** ([page 23](#page-24-0)) or the appropriate button(s) on a remote control ([page 18](#page-19-1)) have been pressed.

- Auxiliary Panic: Panic keys **[4]** and **[6]** ([page 23](#page-24-0)) or the appropriate button(s) on a remote control [\(page 18\)](#page-19-1) have been pressed.
- Fire Panic: Panic keys **[7]** and **[9]** [\(page 23\)](#page-24-0) or the appropriate button(s) on a remote control [\(page 18\)](#page-19-1) have been pressed.
- Recent Closing: Reports when an alarm is generated after arming the system within period defined by the Recent Close Delay (see [page 28\)](#page-29-7).

<span id="page-26-3"></span><span id="page-26-1"></span>Section [140]

- Auto-zone Shutdown: A zone communicates more than the programmed number of transmissions in a single armed period (see [page 15](#page-16-3)).
- Duress: A Duress access code is keyed in (see [page 12](#page-13-5)).
- Paramedical alarm
- Future use

#### <span id="page-26-25"></span><span id="page-26-18"></span>**Zone Tamper Report Codes**

<span id="page-26-4"></span>Section [141] to [144]

A report code can be programmed for each of the 16 available zones. Whenever a tamper or wire fault occurs on a zone, the Magellan console can send the appropriate report code to the central station identifying which zone was tampered.

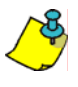

<span id="page-26-26"></span>If Tamper Recognition (see [page 22](#page-23-3)) is disabled, the console will not report the occurrence of any tampers, wire faults or tamper restores.

#### <span id="page-26-19"></span><span id="page-26-5"></span>**Zone Tamper Restore Report Codes**

Sections [145] to [148]

A report code can be programmed for each of the 16 available zones. Whenever a tampered zone is restored, the Magellan console can send the appropriate report code to the central station identifying which zone has been restored.

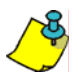

<span id="page-26-22"></span><span id="page-26-16"></span><span id="page-26-8"></span><span id="page-26-7"></span>*If Tamper Recognition (see [page 22](#page-23-3)) is disabled, the console will not report the occurrence of any tampers, wire faults or tamper restores.*

#### <span id="page-26-2"></span>**System Trouble Report Codes**

<span id="page-26-6"></span>Section [149] to [151]

Whenever the system generates one of the instances listed below, the console can send the appropriate report code to the central station identifying the type of system trouble.

Section [149]

- Console Tamper: A tamper has been detected on the console itself (see [Console Tamper Supervision on page](#page-32-3)  [31](#page-32-3)).
- AC Failure: Magellan has detected a loss of AC power. Transmission of this report code can be delayed (see Power Failure Report Delay on [page 29](#page-30-1)).
- Battery Failure: The backup battery is disconnected or battery voltage is  $\leq$  (less than or equal to)6.9V.
- Timer Loss: The console has detected a loss in time or clock failure.

#### Section [150]

- Future use
- Fail To Communicate: The Magellan console has failed all attempts to communicate with the central station. The report code will be transmitted upon the next successful attempt.
- Wireless Low Battery: The battery voltage of an Omnia wireless transmitter (motion detector or contact switch) has dropped below recommended limits.
- Tx Supervision Loss: Check-in Supervision [\(page 22\)](#page-23-4) has been enabled and a transmitter is no longer communicating with the system.

Section [151]

- Future use
- Future use
- Future use
- Future use

#### <span id="page-26-23"></span><span id="page-26-17"></span><span id="page-26-10"></span><span id="page-26-9"></span>**System Trouble Restore Codes**

Sections [152] to [154]

Whenever the system restores one of the troubles listed in sections [149] and [150] (see [System Trouble Report Codes on](#page-26-2)  [page 25](#page-26-2)), the Magellan console can send the appropriate report code to the central station identifying the type of system trouble restored. If Telephone Line Monitoring is enabled (see [page 28](#page-29-6)), use the first two digits to program a TLM Restore report code that the console can transmit.

#### <span id="page-26-21"></span><span id="page-26-15"></span><span id="page-26-12"></span><span id="page-26-11"></span>**Special Reporting Codes**

Sections [155] and [156]

Whenever the system generates one of the instances listed below, the Magellan console can send the appropriate report code to the central station identifying the type of system occurrence.

Section [155]

- Cold Start: The console was completely shutdown (no battery, no AC) and then was restarted.
- Test Report: A test report has been generated automatically (see [page 29](#page-30-0)).
- Future use
- WinLoad Logout: The console has ended communication with WinLoad.

#### Section [156]

- Installer logon: Installer has entered the programming mode.
- Installer Logout: Installer has exited the programming mode.
- Closing Delinquency: The last time the system was armed is greater than the programmed Closing Delinquency timer ([page 21](#page-22-6)).
- Future use

## <span id="page-26-24"></span><span id="page-26-20"></span><span id="page-26-14"></span><span id="page-26-13"></span><span id="page-26-0"></span>**Console Telephone Numbers**

Magellan can dial up to two different central station telephone numbers and one Pager telephone number. You can enter any digit from 0 to 9 and any special keys or functions (see [Table 8](#page-27-1)  [on page 26\)](#page-27-1) up to a maximum of 32 digits. If the number is less than 32 digits, press the left **[ACTION]** key (**OK**) to save the message.

#### <span id="page-27-22"></span>*Table 8: Special Keys for Telephone Numbers*

<span id="page-27-1"></span>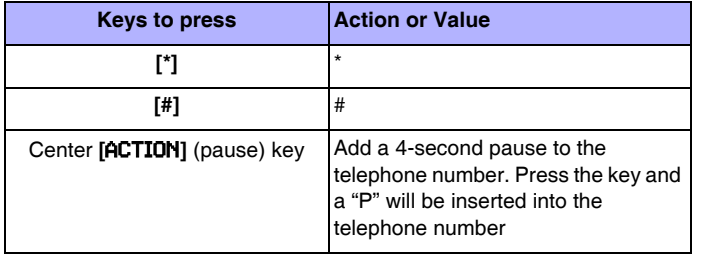

## <span id="page-27-23"></span><span id="page-27-15"></span><span id="page-27-8"></span><span id="page-27-3"></span>**Central Station Telephone Numbers (CSTNs)**

<span id="page-27-9"></span>Section [111] = Central Station Telephone Number 1 Section [112] = Central Station Telephone Number 2

The Magellan console uses the CSTNs (Central Station Telephone Numbers) programmed in sections [111] and/or [112] to connect and communicate with the central monitoring station. The following situations also apply:

- If after eight attempts of calling one central station telephone number have failed, the console will then dial the backup telephone number (if section [099] option [1] is enabled. See [CSTN 2 as Backup Number on page 26\)](#page-27-2).
- If the Alternate Dial option ([page 28](#page-29-1)) is enabled, the console will dial the programmed backup telephone number after every failed attempt (if section [099] option [1] is enabled. See [CSTN 2 as Backup Number on page 26](#page-27-2)).
- If no backup telephone number is programmed, the console will never report to the backup telephone number.

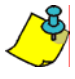

*For more information on how these telephone numbers are used, please refer to [Event Call Direction on page 27](#page-28-1) and [Reporting Formats on page 27.](#page-28-0) Also refer to [Delay Between](#page-29-0)  [Dialing Attempts on page 28.](#page-29-0)*

#### <span id="page-27-14"></span><span id="page-27-2"></span>**CSTN 2 as Backup Number**

Section [099]: Option [1]

Option [1] OFF =Use CSTN 2 as a central station telephone number only

Option [1] ON = CSTN 2 can be used a backup telephone number (default)

CSTN 2 can also be used as a backup telephone number. If section [099] option [1] is enabled (ON) the console will use CSTN 2 as a backup telephone number.

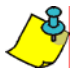

*For more information, please refer to [Central Station](#page-27-3)  [Telephone Numbers \(CSTNs\) on page 26](#page-27-3) and [Alternate](#page-29-1)  [Dial Option on page 28](#page-29-1).*

#### <span id="page-27-24"></span><span id="page-27-19"></span><span id="page-27-10"></span>**Pager Telephone Number**

Section [113]

The Magellan console uses the Pager telephone number programmed in section [113] to connect and communicate the numeric pager message programmed in section [114] (see [Pager Reporting Message on page 26](#page-27-4)) to a pager.

#### <span id="page-27-18"></span><span id="page-27-11"></span><span id="page-27-4"></span>**Pager Reporting Message**

Section [114]: 32-digit decimal number (0 to 9 as well as **[\*]** and **[#]**)

Program the desired numeric message you wish to send whenever the console dials the Pager telephone number in section [114]. If the message is less than 32 digits, press the left **[ACTION]** key (ok) to save the message.

#### <span id="page-27-28"></span><span id="page-27-26"></span>**Voice Message Telephone Numbers**

The Magellan console will use the Voice Message telephone numbers (which are programmed in the Installer menu. Refer to the Magellan Quick Setup Guide for more information) to play a pre-recorded message to an external telephone or cellular telephone. Please note the following when programming and using this feature:

- The console will only dial a Voice Message telephone number when the system is in alarm. The console begins with the first programmed Voice Message telephone number.
- When the call is connected, the console will play the prerecorded message and the zone labels of all the zones that are in alarm.
- The person at the other end of the telephone must acknowledge the call by pressing the **[#]** key on their telephone.
- The console will repeat the message a programmed amount of times (see [Voice Message Repetitions on page 26](#page-27-5)) if no acknowledgement is immediately received.
- If no acknowledgement is received before the number of repetitions has elapsed, the console will then call the next programmed Voice Message telephone number and repeat the process.
- After calling the last programmed Voice Message telephone number without an acknowledgement, the console will once again call the first Voice Message telephone number and repeat the process a maximum of three times.
- If no acknowledgement is received after the third time, the console will generate a Fail to Comm. event and trouble.

#### <span id="page-27-27"></span><span id="page-27-6"></span><span id="page-27-5"></span>**Voice Message Repetitions**

Section [079]: 001 to 255 repetitions; Default = 3 repetitions

This feature determines the amount of times the console will repeat the pre-recorded message played with the Voice Message telephone number without receiving an acknowledgement. Enter any 3-digit number from 001 to 255 into section [079] to program the Voice Message Repetitions feature.

## <span id="page-27-25"></span><span id="page-27-21"></span><span id="page-27-12"></span>**Service Telephone Number**

Section [119]

When there is a trouble in the system that requires servicing from your installer, the console will offer you the option of calling the telephone number programmed in section [119]. After selecting the option, the console becomes a speaker-phone.

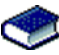

<span id="page-27-20"></span><span id="page-27-13"></span>Refer to the *Magellan User Guide* for more information on using this feature.

# <span id="page-27-17"></span><span id="page-27-16"></span><span id="page-27-0"></span>**Console Account Number**

<span id="page-27-7"></span>Section [107]

All report codes are preceded by a 4-digit or 3-digit Console Account Number to ensure correct identification of the Magellan console. The Console account number can be any hexa-digit from 1 to F. To enter a 3-digit account number, simply press the **[0]** key followed by the 3-digit account number. Also, when using 3-digit account numbers, you must use 1-digit report codes.

## <span id="page-28-16"></span><span id="page-28-14"></span><span id="page-28-0"></span>**Reporting Formats**

<span id="page-28-7"></span>Section [105] = Reporting Format for CSTN 1 Section [106] = Reporting Format for CSTN 2

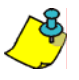

<span id="page-28-24"></span><span id="page-28-8"></span>*The reporting formats apply only to the CSTNs (Central Station Telephone Numbers) programmed in sections [111] and [112] [\(page 26](#page-27-3))*

The Magellan console can use a number of different reporting formats and each Central Station Telephone Number can be programmed with a different reporting format. The three digits entered into section [105] represents the reporting format used to communicate with Central Station Telephone Number 1 while the three digits entered into section [106] represents the reporting format used to communicate with Central Station Telephone Number 2.

<span id="page-28-27"></span><span id="page-28-25"></span><span id="page-28-21"></span><span id="page-28-19"></span><span id="page-28-18"></span><span id="page-28-10"></span>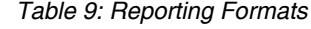

<span id="page-28-2"></span>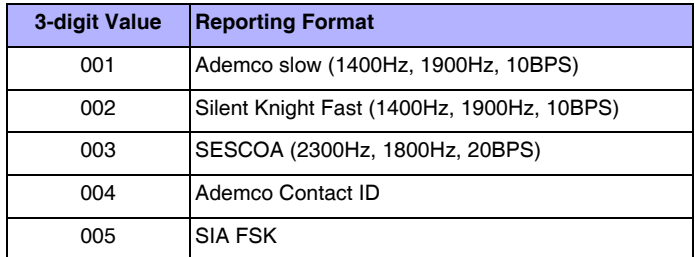

*UL Note: The installer is required to verify the complete compatibility of the DAC Receiver and formats at least once per year.*

#### <span id="page-28-22"></span>**Standard Pulse Formats**

The Magellan console can use the Ademco slow, Silent Knight and SESCOA standard pulse reporting formats (see [Table 9](#page-28-2) on [page 27\)](#page-28-2).

#### <span id="page-28-17"></span><span id="page-28-12"></span><span id="page-28-9"></span>**Ademco Contact ID**

Ademco Contact ID is a fast communicator format that uses tone reporting instead of pulse reporting. This communicator format also uses a pre-defined list of industry standard messages and report codes that will suit most of your basic installation needs.

- To manually program the report codes, use the 2-digit hexadecimal values from the Contact ID Report Codes List in the Magellan Programming Guide.
- Enter 00 to disable reporting or FF to use the default report code from the Automatic Report Code List in the Programming Guide.

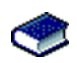

Please refer to [Appendix 1: Ademco Contact ID Report](#page-35-0)  [Code List on page 34](#page-35-0) for a complete list of the format's pre-defined industry standard messages and report codes.

#### <span id="page-28-26"></span><span id="page-28-20"></span>**SIA FSK**

SIA FSK is a fast communicator format that uses tone reporting instead of pulse reporting. This communicator format uses a predefined list of industry standard messages and report codes that will suit most basic installation needs.

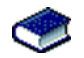

<span id="page-28-23"></span><span id="page-28-13"></span>Please refer to [Appendix 1: Ademco Contact ID Report](#page-35-0)  [Code List on page 34](#page-35-0) for a complete list of the format's pre-defined industry standard messages and report codes.

## <span id="page-28-15"></span><span id="page-28-11"></span><span id="page-28-1"></span>**Event Call Direction**

<span id="page-28-5"></span><span id="page-28-4"></span>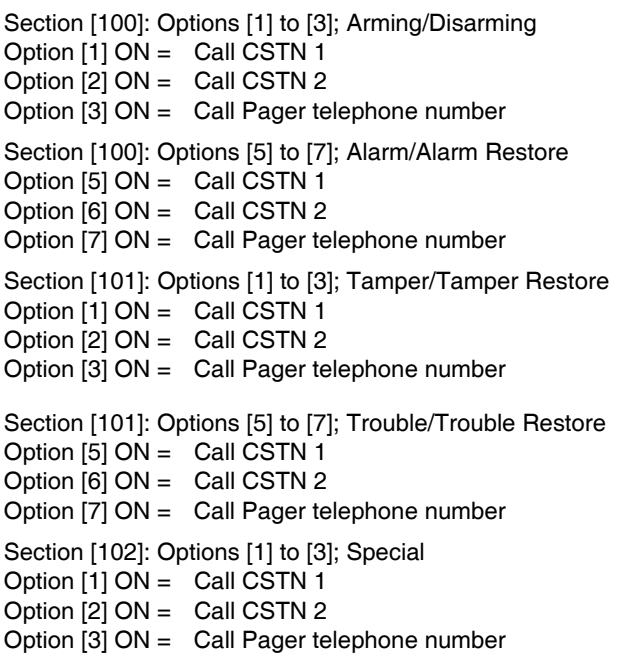

<span id="page-28-6"></span>The events are divided into five groups (see above) where each event group can be programmed to dial up to three telephone numbers (CSTN 1 & 2 and the Pager telephone number) with one as a possible backup (CSTN 2. See [CSTN 2 as Backup](#page-27-2)  [Number on page 26](#page-27-2)).

- When a reportable event occurs in the system, the Magellan console will begin dialing the numbers sequentially starting from CSTN 1 (if enabled), skipping any disabled numbers and stopping once all selected telephone numbers have been called.
- If after eight attempts of trying to call the central monitoring station have failed, the console will then dial the selected backup telephone number (if enabled. See [CSTN 2 as](#page-27-2)  [Backup Number on page 26\)](#page-27-2).
- If the Alternate Dial option (see [page 28](#page-29-1)) is enabled, the console will dial the programmed backup telephone number (if enabled. See [CSTN 2 as Backup Number on page 26\)](#page-27-2) after every failed attempt.
- <span id="page-28-3"></span>If no backup telephone number is programmed or section [099] option [1] is disabled (OFF. See [page 28](#page-29-1)), the console will never report to the backup telephone number.

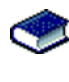

For more information, please refer to [Central Station](#page-27-3)  [Telephone Numbers \(CSTNs\) on page 26](#page-27-3), [Alternate Dial](#page-29-1)  [Option on page 28,](#page-29-1) [CSTN 2 as Backup Number on page](#page-27-2)  [26](#page-27-2) and [Delay Between Dialing Attempts on page 28.](#page-29-0)

*Example: The system is armed and zone 1 has been breached causing an alarm. If options [5] and [7] are OFF and option [6] is ON in section [100], the console will attempt to communicate with CSTN 2 in order to transmit the Zone 1 Alarm Report Code programmed in section [131].*

## <span id="page-29-37"></span><span id="page-29-28"></span><span id="page-29-15"></span><span id="page-29-13"></span><span id="page-29-10"></span><span id="page-29-0"></span>**Delay Between Dialing Attempts**

Section  $[076]$ : 001 to 255 seconds; 000 = disabled; Default = 20 seconds

This delay determines the amount of time the Magellan console will wait between each dialing attempt.

## <span id="page-29-27"></span><span id="page-29-14"></span><span id="page-29-12"></span><span id="page-29-1"></span>**Alternate Dial Option**

<span id="page-29-11"></span>Section [098]: Option [5] Option [5] OFF = Alternate Dial Disabled (default) Option [5] ON = Alternate Dial Enabled

With option [5] OFF, the Magellan console will dial the programmed backup telephone number CSTN 2 (See [CSTN 2](#page-27-2)  [as Backup Number on page 26\)](#page-27-2) only after all attempts to call one CSTN have failed. With option [5] ON, the console will dial the backup telephone number after every failed attempt.

## <span id="page-29-30"></span><span id="page-29-23"></span><span id="page-29-17"></span><span id="page-29-2"></span>**Force Dial Option**

Section [098]: Option [6] Option [6] OFF = Force Dial Disabled (default) Option [6] ON = Force Dial Enabled

When option [6] is enabled, the Magellan console will dial a telephone number even if no dial tone is present after 3 seconds.

## <span id="page-29-29"></span><span id="page-29-22"></span><span id="page-29-16"></span><span id="page-29-3"></span>**Dialing Method**

Section [098]: Option [7] Option [7] OFF = Pulse Dialing Option [7] ON = Tone / DTMF Dialing (default)

When option [4] is ON, the Magellan console is set for Tone/ DTMF dialing. When option [4] is OFF, the console is set for pulse dialing. Refer to [Pulse Ratio on page 28](#page-29-4) for information on setting the pulse ratio.

<span id="page-29-31"></span><span id="page-29-25"></span><span id="page-29-24"></span><span id="page-29-18"></span><span id="page-29-4"></span>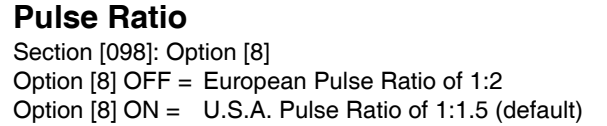

When using Pulse dialing, you can select one of two Pulse Ratios. Although most European countries use the 1:2 pulse ratio, the 1:1.5 ratio may provide better results in some cases. The same applies for North American countries. If the 1:1.5 pulse ratio is not providing the desired results, the 1:2 ratio may be used.

# <span id="page-29-35"></span><span id="page-29-33"></span><span id="page-29-20"></span><span id="page-29-5"></span>**Switch to Pulse Dialing on 5th Attempt**

Section [098]: Option [3]

Option [3] OFF = Switch to pulse dialing on fifth attempt disabled (default)

Option [3] ON = Switch to pulse dialing on fifth attempt enabled

When section [098] option [3] is ON, the Magellan console switches from tone/DTMF dialing to pulse dialing on the fifth attempt to report events to the Central Monitoring Station. The console continues to use pulse dialing until it establishes

communication. When the console switches to another CSTN, it returns to tone/DTMF dialing and will once again switch to pulse dialing on the fifth attempt.

## <span id="page-29-36"></span><span id="page-29-34"></span><span id="page-29-21"></span><span id="page-29-6"></span>**Telephone Line Monitoring (TLM)**

Section [098]: Options [1] and [2]

When enabled, the system verifies the existence of a telephone line once every second. A line test failure occurs when the TLM detects less than 3 volts for the period defined by the TLM Fail Timer (page 28). If the line test fails, the Magellan console generates one or more conditions as defined by the TLM settings below. These will be restored when the console detects the telephone line again.

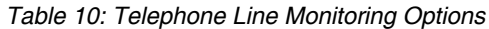

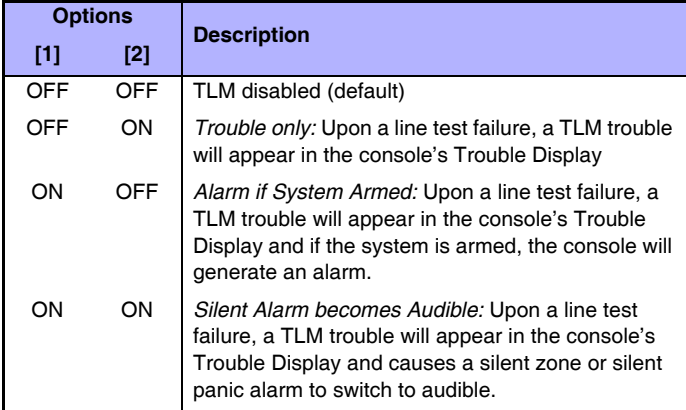

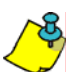

<span id="page-29-39"></span>*Please note that when the dialer detects an incoming call, the TLM test will stop for 1 minute.*

#### <span id="page-29-40"></span><span id="page-29-9"></span>**TLM Fail Timer**

Section  $[073]$ : 001 to 255 seconds; 000 = Disabled; Default = 32 seconds

If TLM does not detect the existence of a telephone line for the duration of this period, the control panel will generate the condition(s) defined by the TLM options (see [Telephone Line](#page-29-6)  [Monitoring \(TLM\) on page 28\)](#page-29-6).

#### <span id="page-29-38"></span><span id="page-29-32"></span><span id="page-29-26"></span><span id="page-29-19"></span><span id="page-29-8"></span><span id="page-29-7"></span>**Recent Close Delay**

Section [066]: 001 to 255 seconds; 000 = Disabled; Default = Disabled

If after having armed the system, an alarm is generated within the period defined by the Recent Close Delay, the Magellan console will attempt to transmit the Recent Close report code programmed in section [139] [\(page 24\)](#page-25-4).

## <span id="page-30-25"></span><span id="page-30-20"></span><span id="page-30-12"></span><span id="page-30-10"></span><span id="page-30-5"></span><span id="page-30-0"></span>**Auto-Test Report**

Section [071]: 001 to 255 days;  $000 =$  Disabled; Default = Disabled

<span id="page-30-24"></span><span id="page-30-19"></span><span id="page-30-6"></span>Section [084]: Time (HH:MM)

The Magellan console will transmit the Test Report report code programmed into section [153] after the number of days programmed into section [071] has elapsed at the time programmed into section [084]. Use the 24-hour clock to program the time (i.e. 6:30PM = 18:30). The first Test Report will be transmitted within 24 hours after the feature is enabled at the time programmed in [084].

*Example: Section [071] = 005 and section [084] = 13:00. The first Test Report will be sent at 1 PM that day and then the report will be sent every 5 days at 1 PM.*

#### <span id="page-30-26"></span><span id="page-30-22"></span><span id="page-30-17"></span><span id="page-30-14"></span><span id="page-30-11"></span><span id="page-30-1"></span>**Power Failure Report Delay**

<span id="page-30-4"></span>Section [070]: 001 to 255 minutes; 000 = Disabled; Default = 15 minutes

<span id="page-30-18"></span><span id="page-30-9"></span>The Magellan console will transmit the AC Failure report code programmed in section [149] after the Power Failure Report Delay period has elapsed.

### <span id="page-30-21"></span><span id="page-30-16"></span><span id="page-30-13"></span><span id="page-30-7"></span><span id="page-30-2"></span>**Disarm Reporting Options**

Section [093]: Option [5] Option [5] OFF = Always Report Disarming Option [5] ON = Report Disarming only after Alarm (Default)

With option [5] OFF, the Magellan console will send the Disarming report codes (see [page 24](#page-25-5)) to the central monitoring station every time the system is disarmed. With option [5] ON, the console will send the Disarming report codes to the central monitoring station when the system is disarmed following an alarm.

## <span id="page-30-27"></span><span id="page-30-23"></span><span id="page-30-15"></span><span id="page-30-3"></span>**Zone Restore Report Options**

<span id="page-30-8"></span>Section [094]: Option [2] Option [2] OFF = Report On Bell Cut-Off (Default) Option [2] ON = Report On Zone Closure

With option [2] OFF, the Magellan console will send the Zone Alarm Restore report codes (see [page 24](#page-25-3)) to the central monitoring station when the zone has returned to normal and the Bell Cut-Off Timer (see [page 22\)](#page-23-1) has elapsed. With option [2] ON, the console will send the Zone Alarm Restore report codes to the central station as soon as the zone returns to normal or when the system is disarmed.

# **Programmable Outputs**

<span id="page-31-0"></span>A PGM is a programmable output that toggles to its opposite state (i.e. a normally open PGM will close) when a specific event has occurred in the system. For example, a PGM can be used to activate bells or strobe lights, open/close garage doors and much more. When a PGM closes, the control panel supplies a ground to the PGM activating any device or relay connected to it. When a PGM opens, the circuit opens from ground, therefore, cutting power to any devices connected to it.

## <span id="page-31-22"></span><span id="page-31-17"></span><span id="page-31-14"></span><span id="page-31-8"></span><span id="page-31-1"></span>**PGM Activation Event**

<span id="page-31-10"></span>Section [086] = PGM1 Activation Event Section [088] = PGM2 Activation Event

This feature allows you to program the Magellan console to activate a PGM when a specific event occurs in the system. The PGM will remain in its active state until the programmed PGM Deactivation Event (see [page 30](#page-31-2)) occurs or when the PGM Delay (see [page 30](#page-31-3)) elapses. To program a PGM Activation Event:

- 1. Enter the section that corresponds to the desired PGM;  $PGM1 = [086]$ ,  $PGM2 = [088]$ .
- 2. Enter the **[EVENT GROUP #]**.
- 3. Enter the **[SUB-GROUP #]**.

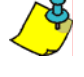

*The "AC Loss" PGM event (Event Group #28, Event Sub-group #01) will only occur after the Power Failure Report Delay elapses (see [page 29](#page-30-1)).*

<span id="page-31-23"></span><span id="page-31-18"></span><span id="page-31-15"></span>For the Event List, see the PGM Table in the *Magellan Programming Guide.*

## <span id="page-31-20"></span><span id="page-31-2"></span>**PGM Deactivation Event**

<span id="page-31-11"></span><span id="page-31-9"></span>Section [087] = PGM1 Section [089] = PGM2

After PGM activation (see [PGM Activation Event on page 30\)](#page-31-1), the PGM will return to its normal state (deactivate) when the programmed PGM Deactivation Event occurs. To program a Deactivation Event:

- 1. Enter section that represents the desired PGM; PGM1 =  $[087]$ , PGM2 =  $[089]$ .
- 2. Enter the **[EVENT GROUP #]**.
- 3. Enter the **[SUB-GROUP #]**.

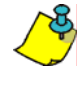

*A PGM can also be set to deactivate after a programmed period elapses (see [PGM Delay on page 30\)](#page-31-3). If using the PGM Delay, sections [087] and [089] can be used as a second PGM Activation Event.*

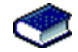

For the Event List, see the PGM Table in the *Magellan Programming Guide.*

## <span id="page-31-27"></span><span id="page-31-25"></span><span id="page-31-21"></span><span id="page-31-16"></span><span id="page-31-3"></span>**PGM Delay**

<span id="page-31-7"></span><span id="page-31-6"></span>Section [068] = PGM1, Section [069] = PGM2 001 to 255 seconds; 000 = Follow Deactivation Event; Default  $= 5$  seconds

Instead of deactivating the PGM on the occurrence of a specific event, the PGM will deactivate after the period programmed in here has elapsed. Enter 000 to have the PGMs deactivate with a PGM Deactivation Event (see [page 30\)](#page-31-2).

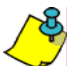

<span id="page-31-24"></span><span id="page-31-19"></span>*If a PGM Delay is programmed, the PGM Deactivation Event can be used as a second PGM Activation Event.*

## <span id="page-31-12"></span><span id="page-31-4"></span>**PGM Normal State**

Section [090]: Options [7] (PGM1) and [8] (PGM2) Option [7] OFF = PGM1 Normally Open (default) Option [7] ON = PGM1 Normally Closed

Option [8] OFF = PGM2 Normally Open (default) Option [8] ON = PGM2 Normally Closed

A PGM toggles to its opposite state (i.e. a normally open PGM will close) when a specific event has occurred in the system. You can program each PGM output to be normally open (N.O.) or normally closed (N.C.) by enabling or disabling options [7] and [8] in section [090].

## <span id="page-31-28"></span><span id="page-31-26"></span><span id="page-31-13"></span><span id="page-31-5"></span>**PGM X10 Option**

Section [091]: Options [7] (PGM1) and [8] (PGM2) Option [7] OFF = PGM1 used as programmable output (default) Option [7] ON = PGM1 used as X10 output 7

Option [8] OFF = PGM2 used as programmable output (default) Option [8] ON = PGM2 used as X10 output 8

With section [091] options [7] and [8] enabled (ON), PGMs 1 and 2 will follow the ON/OFF state of X10 outputs 7 and 8. Therefore the PGMs will function as follows:

- When X10 output 7 is enabled, PGM1 will activate. When X10 output 7 is disabled, PGM1 will deactivate.
- When X10 output 8 is enabled, PGM2 will activate. When X10 output 8 is disabled, PGM2 will deactivate.

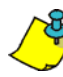

*When section [091] options [7] and [8] are enabled, the PGM outputs will disregard their PGM activation and deactivation events (sections [086] to [089]).*

## <span id="page-32-31"></span><span id="page-32-23"></span><span id="page-32-22"></span><span id="page-32-1"></span><span id="page-32-0"></span>**Software Reset**

<span id="page-32-13"></span>Section [201]

Performing a software reset will reset all programmed sections back to the factory defaults. To perform a software reset:

- 1. Access the installer programming mode ([page 11\)](#page-12-2).
- 2. Enter section [201].

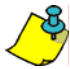

<span id="page-32-21"></span><span id="page-32-20"></span>*You can also perform a software reset by removing power to the console, pressing and holding down the [\*] and [#] keys and then reapplying power to the console.*

## <span id="page-32-30"></span><span id="page-32-12"></span><span id="page-32-2"></span>**Installer Lock**

Section  $[180]$ : 000 = Disabled;  $147$  = Lock Enabled;  $Default = Disabled$ 

Program 147 into section [180] to lock all programming. Performing a hardware reset will not affect the current console settings. To remove the Installer Lock, enter **000**.

## <span id="page-32-32"></span><span id="page-32-27"></span><span id="page-32-24"></span><span id="page-32-16"></span><span id="page-32-9"></span><span id="page-32-3"></span>**Console Tamper Supervision**

Section [090]: Option [5] Option [5] OFF = Console Tamper Supervision disabled (default) Option [5] ON = Console Tamper Supervision enabled

Magellan can be programmed to monitor its on-board tamper status. The console will follow its programmed tamper recognition options. Refer to [Tamper Recognition Options on](#page-23-3)  [page 22](#page-23-3) for more information.

## <span id="page-32-34"></span><span id="page-32-26"></span><span id="page-32-15"></span><span id="page-32-4"></span>**Console Audible Trouble Warning**

Section [090]: Option [2]

Option [2] OFF = Console beep on trouble disabled (default) Option  $[2]$  ON = Console beep on trouble enabled

When enabled, the console emits an intermittent beep tone whenever a trouble condition occurs in the system. The intermittent beep tone remains activated until the user enters the Trouble Display by pressing the left **[ACTION]** key (**I**). The intermittent beeps will re-initialize whenever a new trouble occurs or the trouble restores and re-occurs.

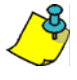

*The only trouble not covered by this feature is the AC Power Failure trouble. See [AC Power Failure Warning on page 31.](#page-32-7)*

<span id="page-32-29"></span><span id="page-32-19"></span><span id="page-32-5"></span>**FM Tuner Option**

<span id="page-32-10"></span>Section [093]: Option [8]

Option  $[8]$  OFF = FM tuner is disabled when the system is armed (default)

Option  $[8]$  ON = FM tuner is enabled when system is armed

With section [093] option [8] ON, the Magellan's radio is turned ON automatically after the system is armed (after the Exit Delay timer has elapsed).

## <span id="page-32-28"></span><span id="page-32-17"></span><span id="page-32-6"></span>**Daylight Savings Time**

```
Section [096]: Option [5]
Option [5] OFF = Daylight savings time disabled (default)
Option [5] ON = Daylight savings time enabled
```
With section [096] option [5] ON, Magellan adjusts the system's clock (time) for daylight saving changes. At 2:00AM on the first Sunday of a full weekend in April, the console will add one hour to the programmed time (clock). At 2:00 AM on the last Sunday of a full weekend in October, the console will subtract one hour from the programmed time.

## <span id="page-32-25"></span><span id="page-32-14"></span><span id="page-32-7"></span>**AC Power Failure Warning**

Section [096]: Option [6]

Option [6] OFF = AC power failure warning disabled (default) Option  $[6]$  ON = AC power failure warning enabled

With this feature enabled, the console emits an intermittent beep tone whenever an AC power failure is detected. The intermittent beep tone remains activated until the user enters the Trouble Display by pressing the left **[ACTION]** key (**i**). The intermittent beeps will re-initialize whenever the trouble occurs or the trouble restores and re-occurs.

## <span id="page-32-33"></span><span id="page-32-18"></span><span id="page-32-8"></span>**The Trouble Display**

When the system experiences problems or is tampered with, the Information symbol  $\binom{n}{k}$  will appear on the LCD screen and the  $\binom{n}{k}$ light will illuminate. The potential troubles that the Magellan system can experience are listed below. To access the Trouble Display:

- 1. Press the  $\mathbf{\hat{H}}$  key.
- 2. Use the **[NEXT]** key to scroll through the displayed troubles.
- 3. Press the **[OK]** key to view details on the desired trouble.

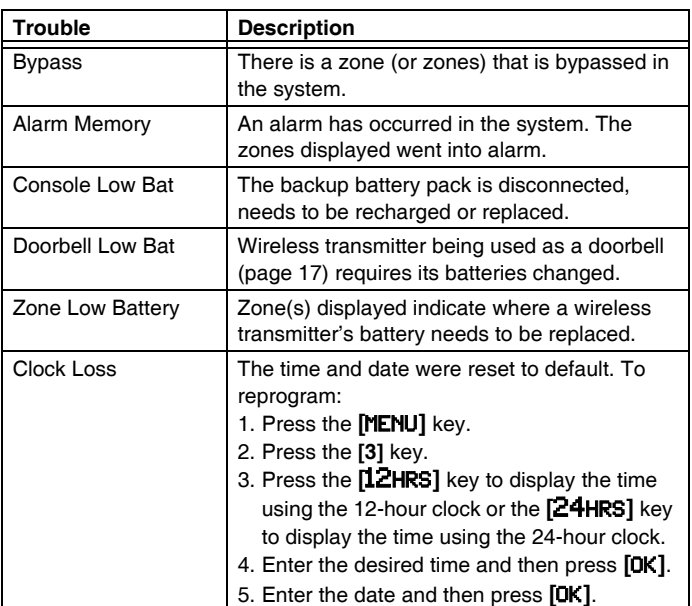

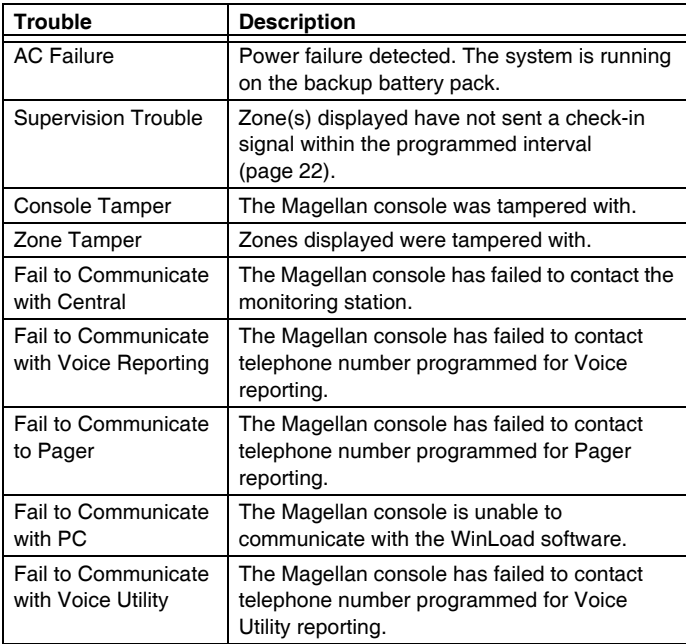

# **WinLoad Software Settings**

## <span id="page-34-25"></span><span id="page-34-12"></span><span id="page-34-1"></span><span id="page-34-0"></span>**Panel Answer Options**

The following two options define how Magellan answers an incoming call from a computer using the WinLoad Installer Upload/Download Software.

#### <span id="page-34-17"></span><span id="page-34-13"></span>**Answering Machine Override**

<span id="page-34-7"></span>Section  $[074]$ : 010 to 255 seconds; 000 = disabled; Default = disabled

When using WinLoad to communicate remotely with an installation site that uses an answering machine or service, the answering machine override must be programmed. Using WinLoad, you will call Magellan, hang up, then call back. If the installation site is called back within the delay programmed in section [074], the console will override the answering machine or service by picking-up the line after the first ring on the second call. You must wait at least 10 seconds before attempting the second call, otherwise, the console will think it is the same call.

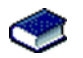

For details on how to use WinLoad, refer to the *WinLoad On-line Help*.

*Example: A security installation is using an answering machine set to answer after three rings. If section [074] has been programmed with 040 (40 seconds) and the second call is made within 40 seconds, Magellan will pick up the line on the first ring. If it takes more than 40 seconds, the console will not answer on the first ring and the answering machine will answer after three rings.*

#### <span id="page-34-18"></span><span id="page-34-16"></span><span id="page-34-6"></span>**Number of Rings**

Section  $[072]$ : 001 to 015 rings; 000 = disabled; Default = 008

This value represents the number of rings Magellan will wait before picking-up the line. If the line is not answered after the number of programmed rings, the console will answer the call. You must wait at least 10 seconds before attempting the second call or Magellan will think it is the same call.

## <span id="page-34-26"></span><span id="page-34-19"></span><span id="page-34-15"></span><span id="page-34-2"></span>**Panel Identifier**

<span id="page-34-9"></span>Section [108]: 4-digit Hexa-decimal number from 0000 to FFFF

This 4-digit code identifies the console to WinLoad before initiating communication. Magellan will verify that the Panel Identifier in the WinLoad software is the same as the code programmed in section [108]. If the codes do not match, the console will not establish communication. Therefore, be sure to program the same panel identifier code into both Magellan and WinLoad.

## <span id="page-34-27"></span><span id="page-34-21"></span><span id="page-34-20"></span><span id="page-34-3"></span>**PC Password**

<span id="page-34-10"></span>Section [109]: 4-digit Hexa-decimal number from 0000 to FFFF

This 4-digit password identifies the PC to Magellan before establishing communication. Program the same PC password into both the console and WinLoad. If the passwords do not match, WinLoad will not establish communication.

# <span id="page-34-28"></span><span id="page-34-23"></span><span id="page-34-22"></span><span id="page-34-4"></span>**PC Telephone Number**

#### <span id="page-34-11"></span>Section [118]

Magellan will dial the number programmed in section [118] when trying to initiate communication with a computer using WinLoad. You can enter any digit from 0 to 9 and any special keys or functions (see [Table 8 on page 26\)](#page-27-1) up to a maximum of 32 digits.

## <span id="page-34-24"></span><span id="page-34-14"></span><span id="page-34-8"></span><span id="page-34-5"></span>**Call Back Feature**

Section [098]: Option [4] Option [4] OFF = Call Back feature disabled (default) Option [4] ON = Call Back feature enabled

The Call Back feature provides additional security. When section [098] option [4] in ON and a computer using WinLoad attempts to communicate with Magellan, the console hangs up and calls the computer back to re-verify identification codes and re-establish communication. When Magellan hangs up, WinLoad automatically goes into Wait for Call Mode, ready to answer when the console calls back. The PC Telephone number must be programmed (see [PC Telephone Number on page 33\)](#page-34-4).

# <span id="page-35-0"></span>**Appendix 1: Ademco Contact ID Report Code List**

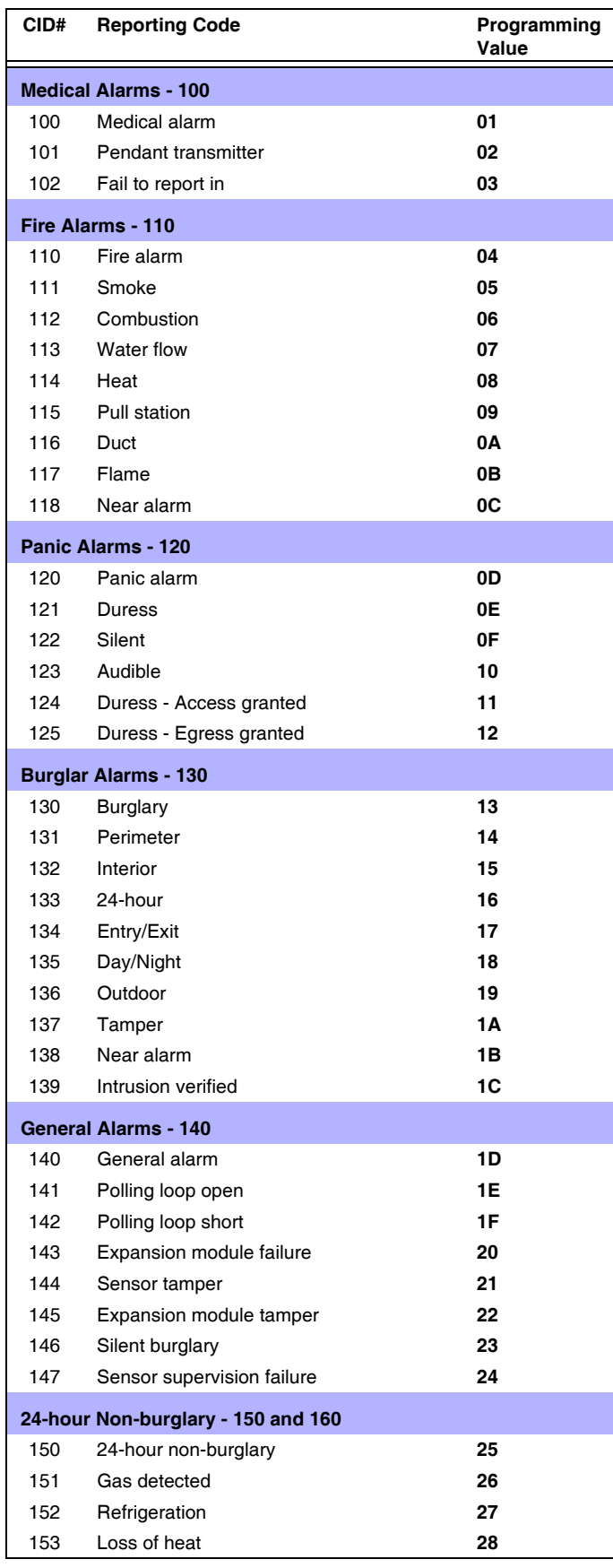

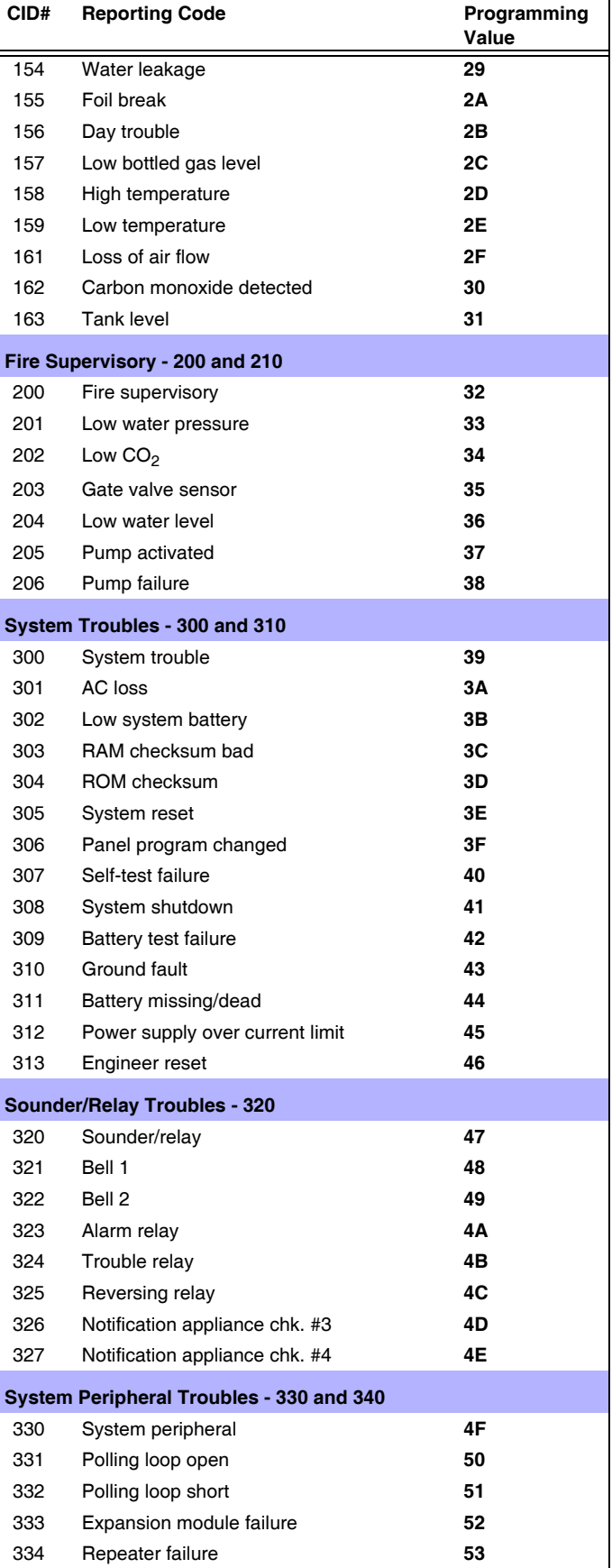

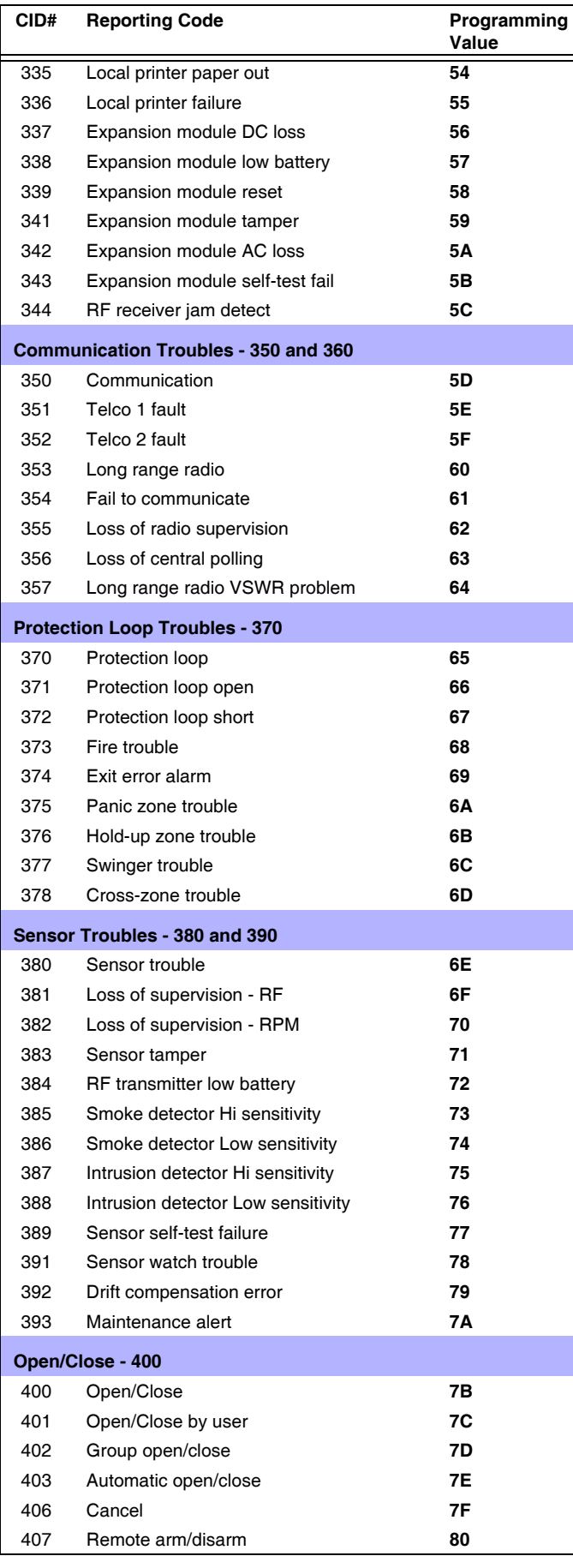

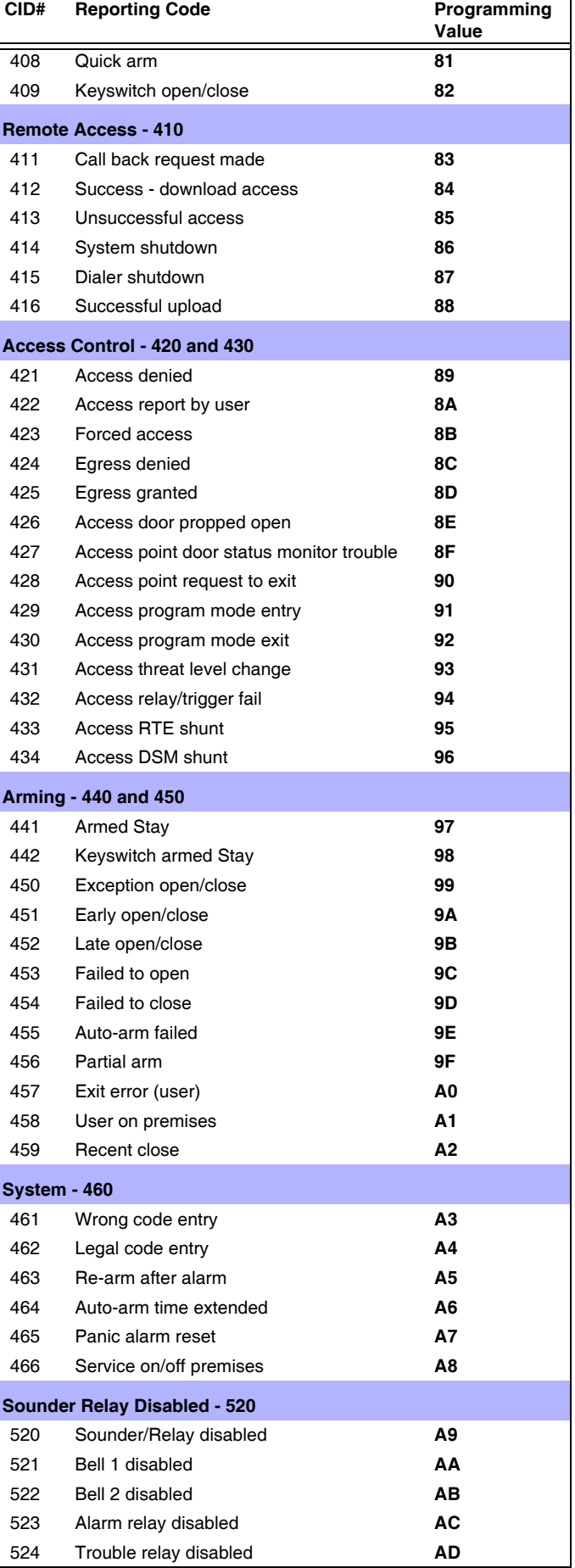

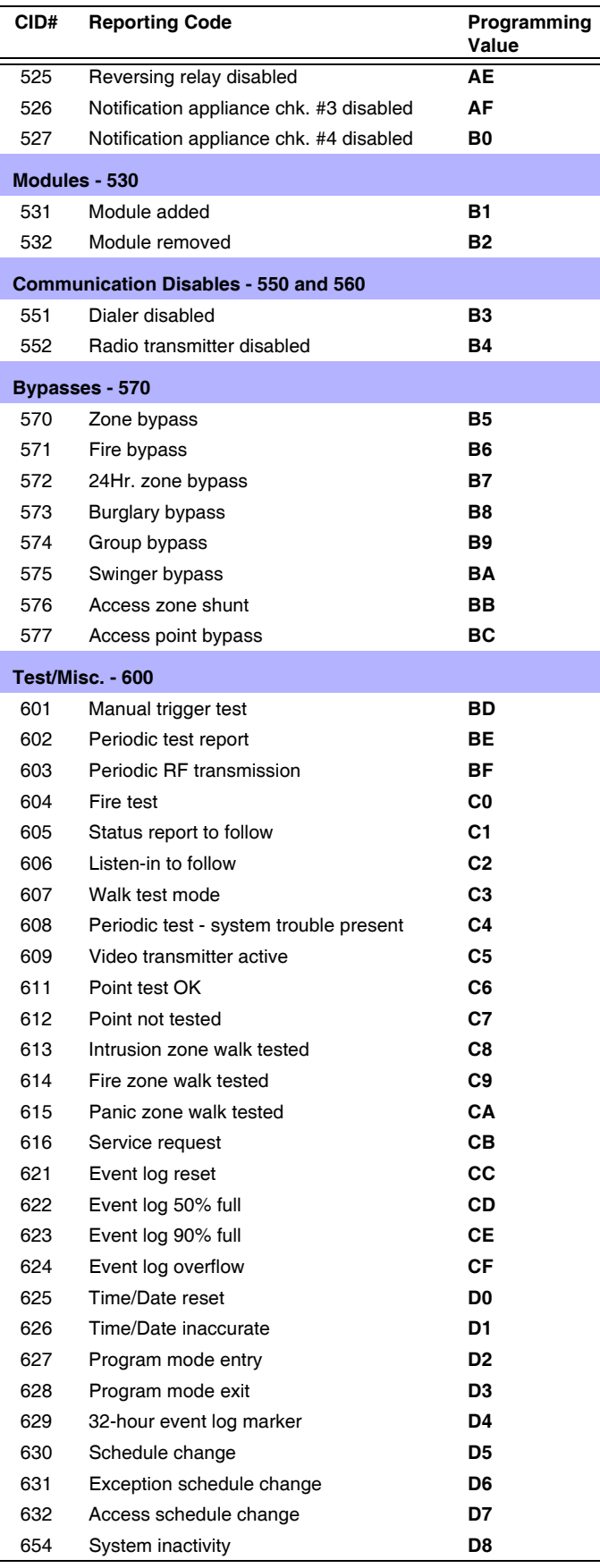

# **Index**

# <span id="page-38-0"></span>**Numerics**

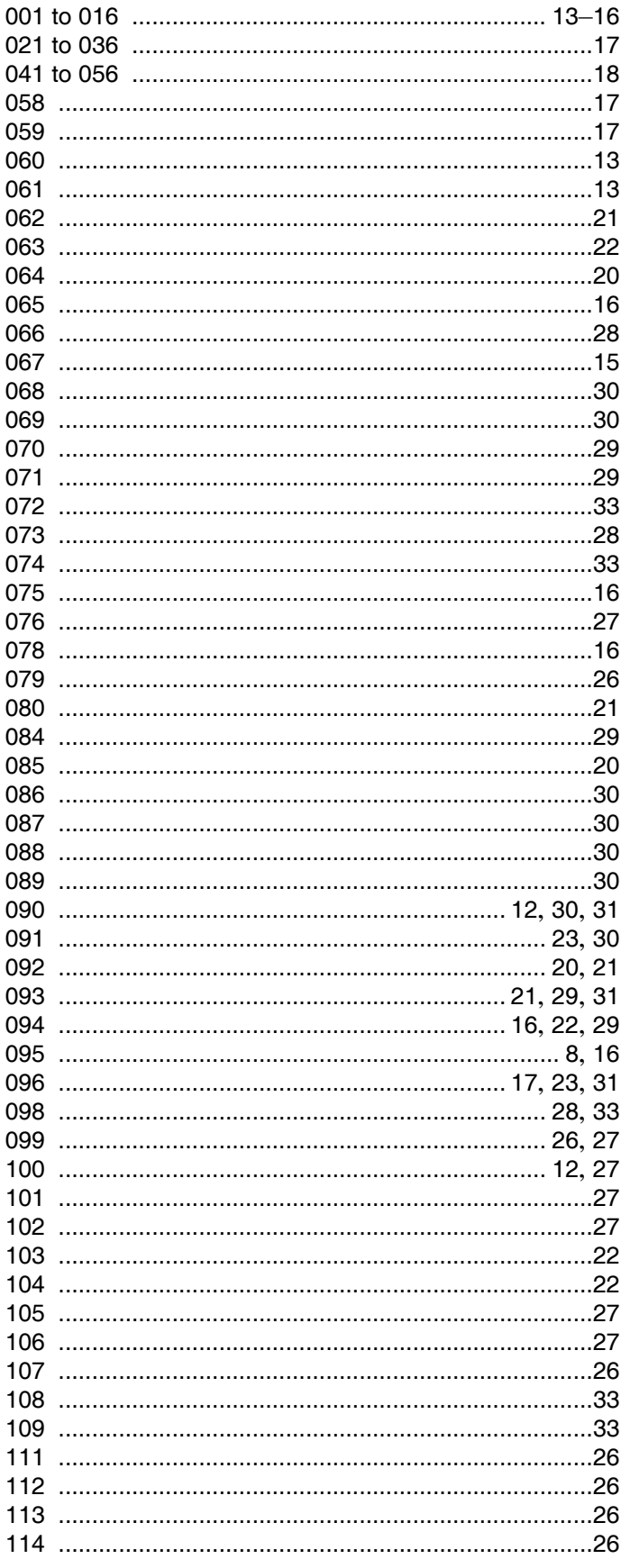

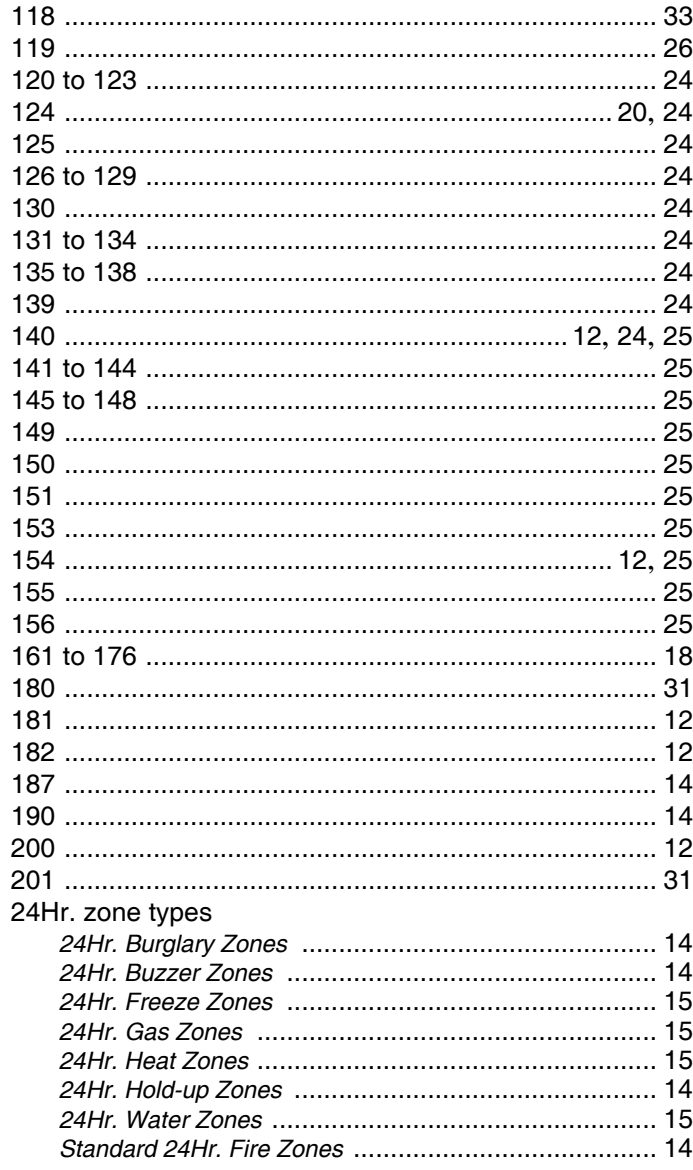

# $\mathbf{A}$

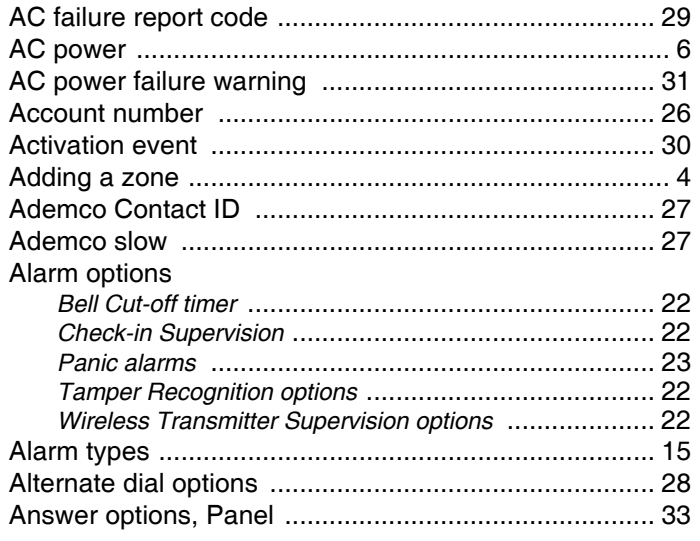

Paradox Magellan Systems

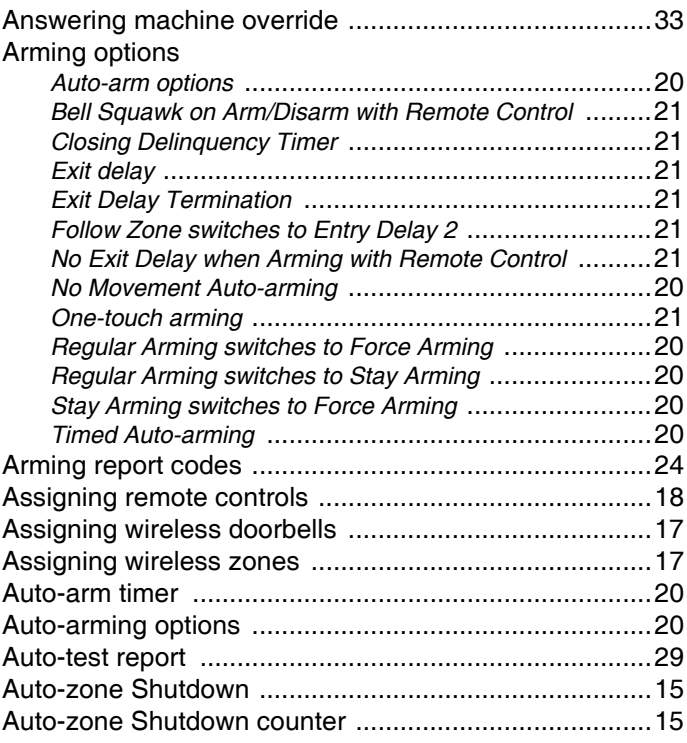

# $\overline{\mathbf{B}}$

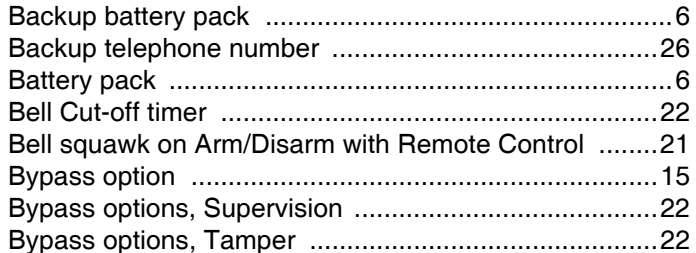

# $\mathbf C$

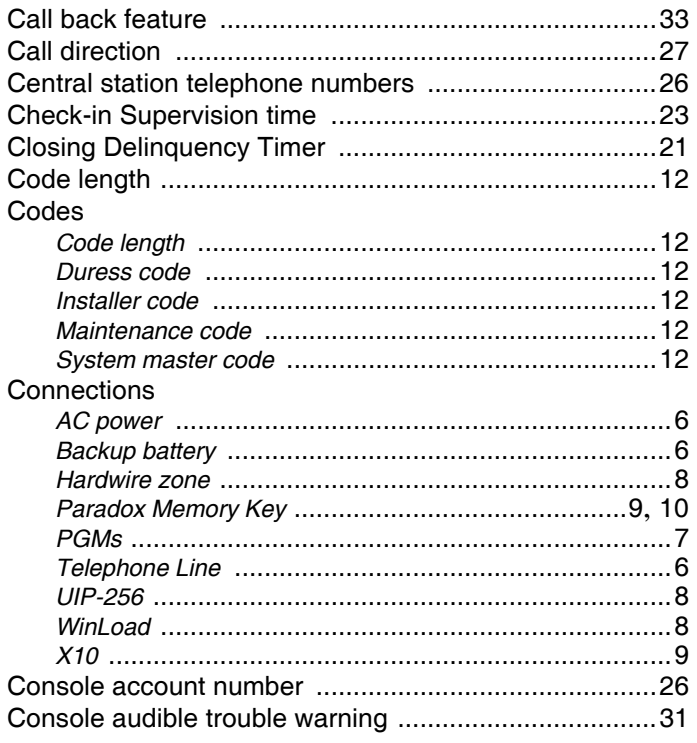

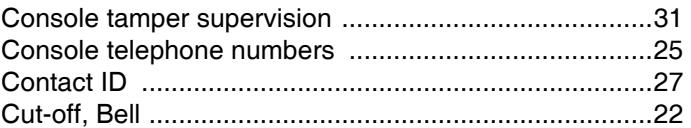

## $\mathbf{D}$

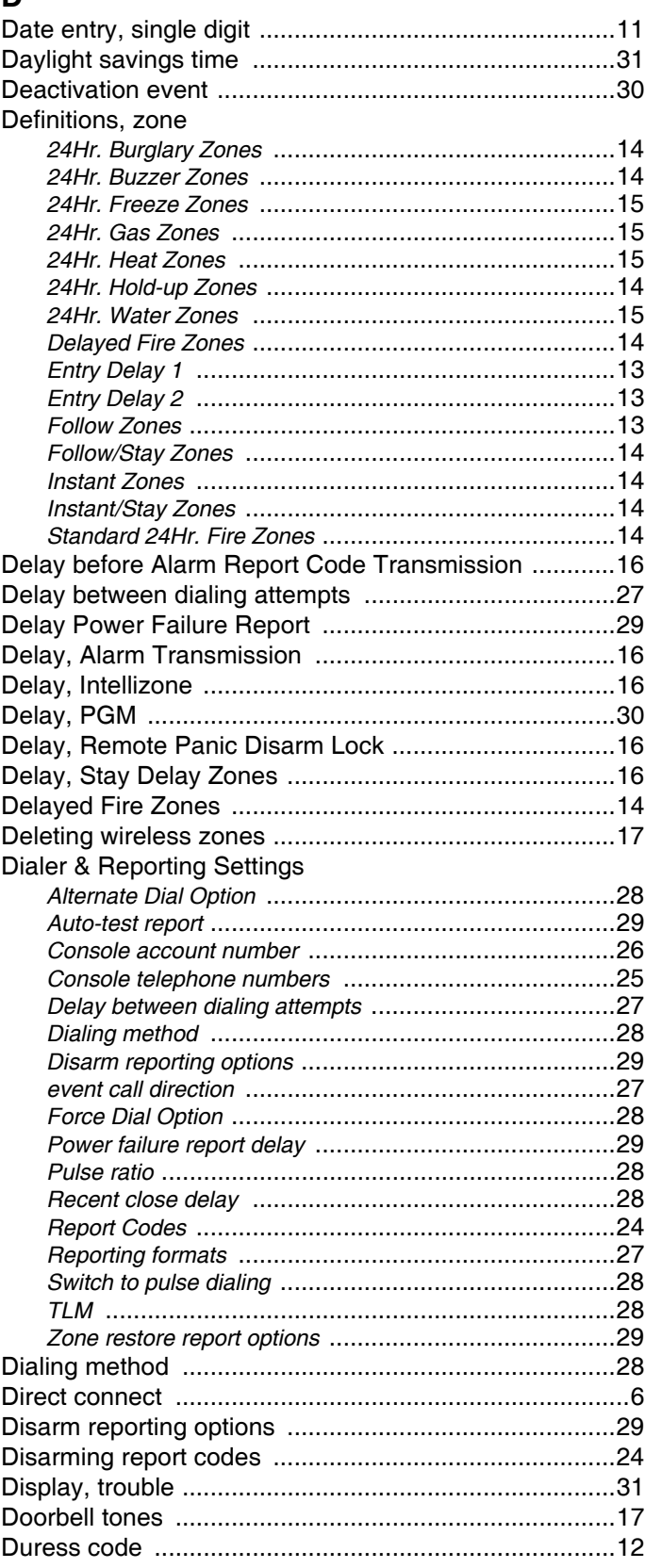

# $\mathsf{E}$

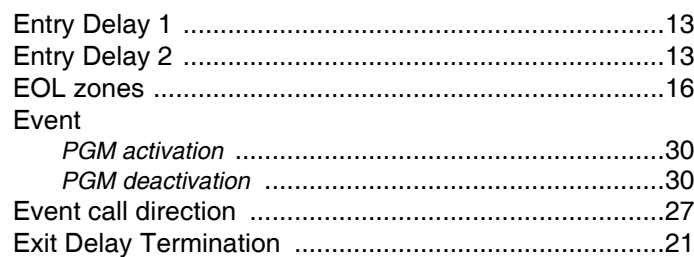

# $\mathsf F$

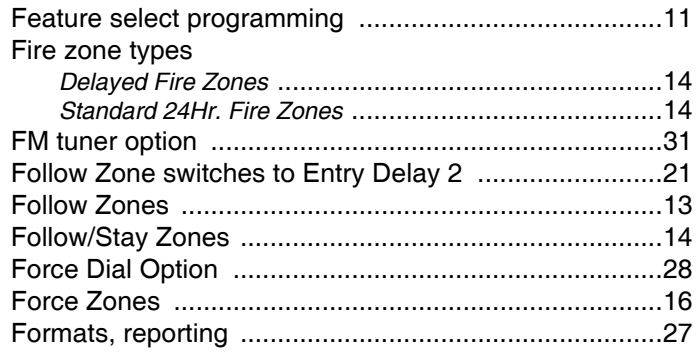

# $\overline{\mathsf{H}}$

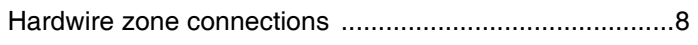

# $\overline{1}$

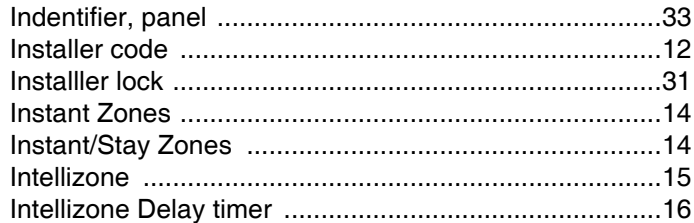

# $\mathsf{L}% _{0}\left( \mathsf{L}_{0}\right) ^{T}=\mathsf{L}_{0}\left( \mathsf{L}_{0}\right) ^{T}$

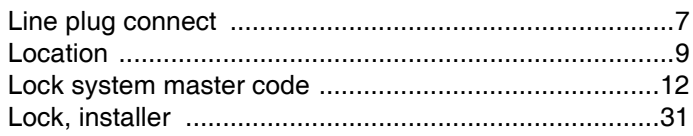

## M

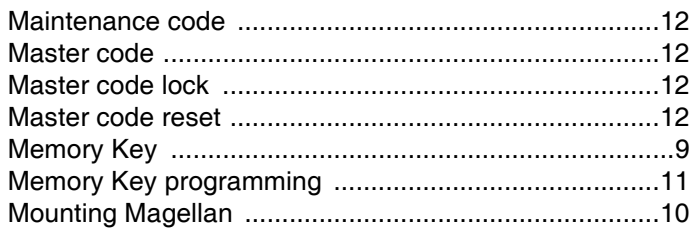

# $\overline{\mathsf{N}}$

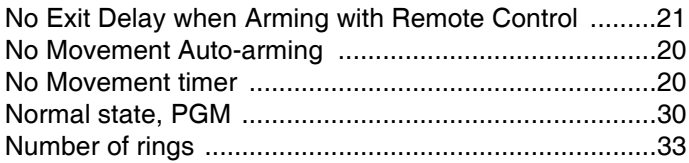

# $\mathbf{o}$

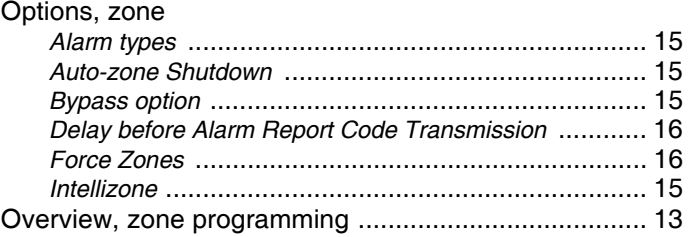

# P

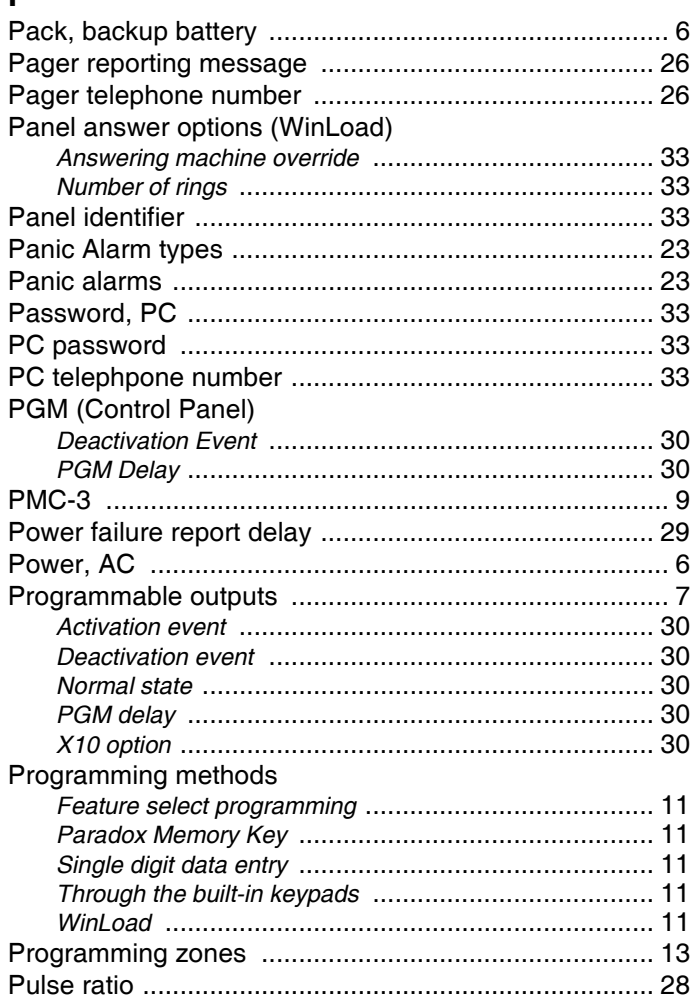

# $\mathbf R$

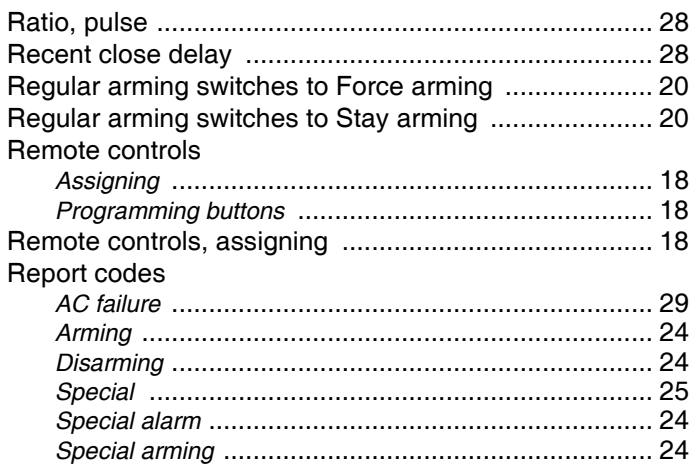

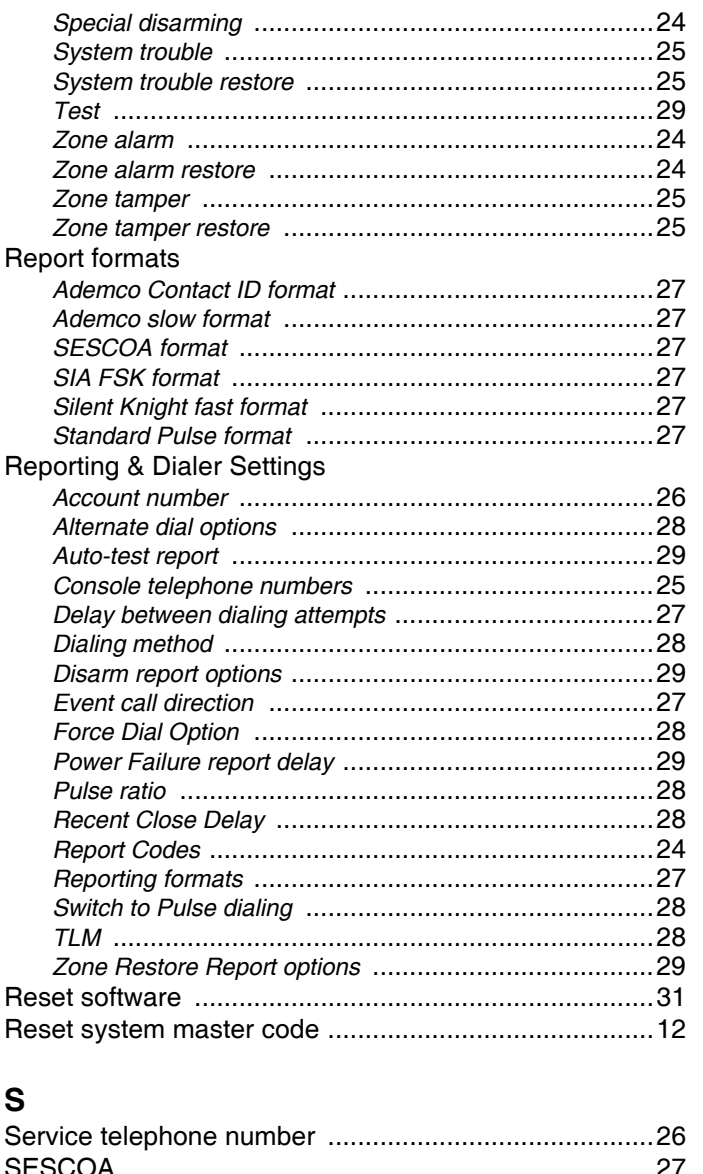

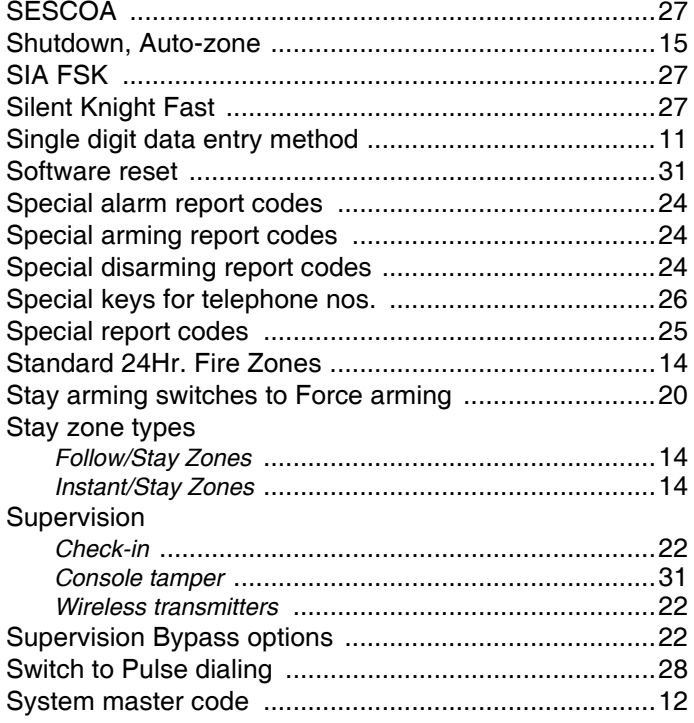

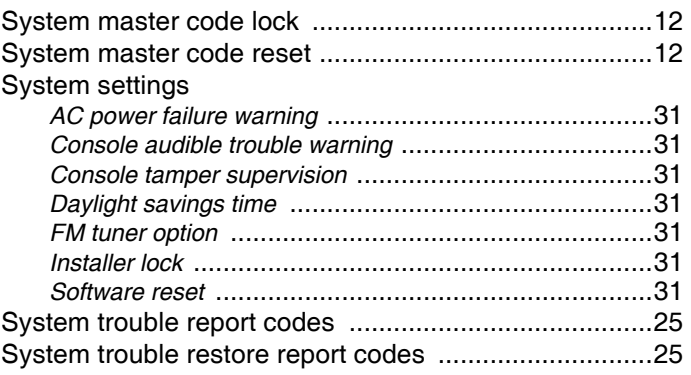

# $\mathbf{T}$

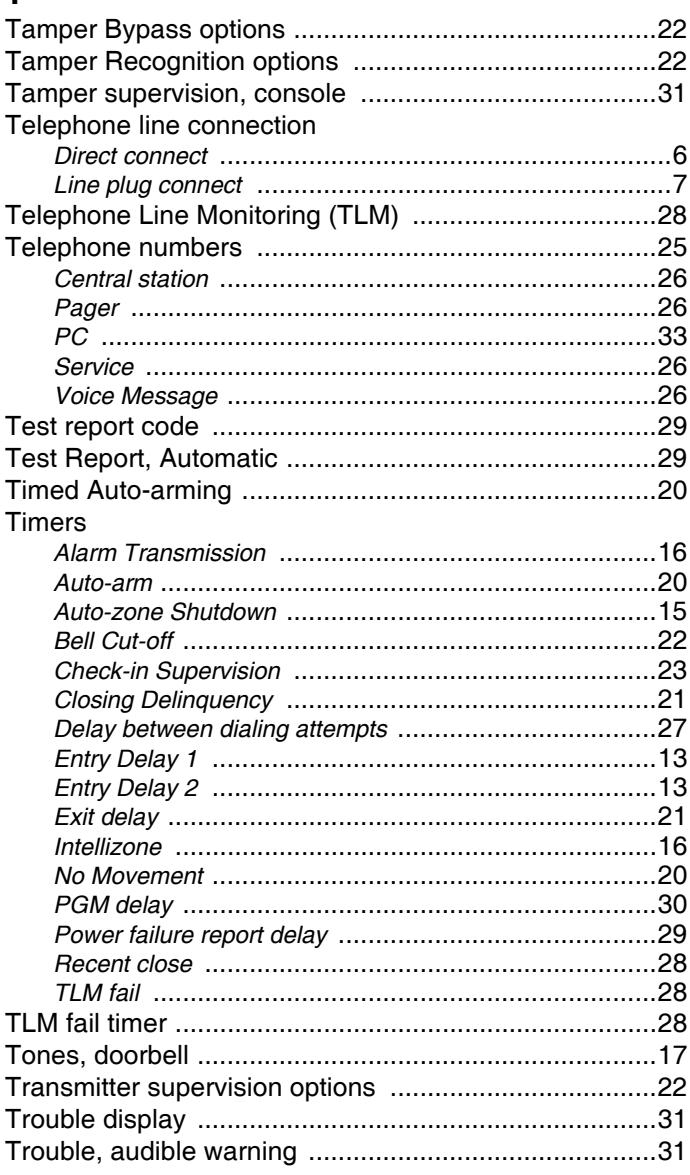

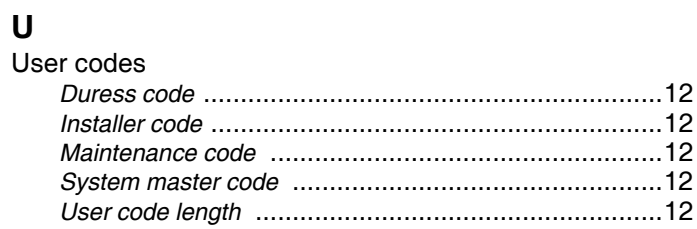

## $\mathbf{V}$

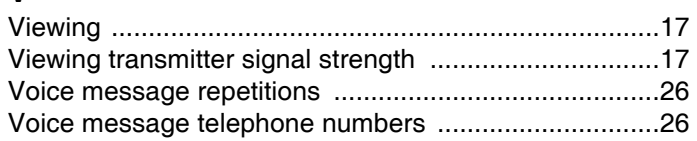

# W

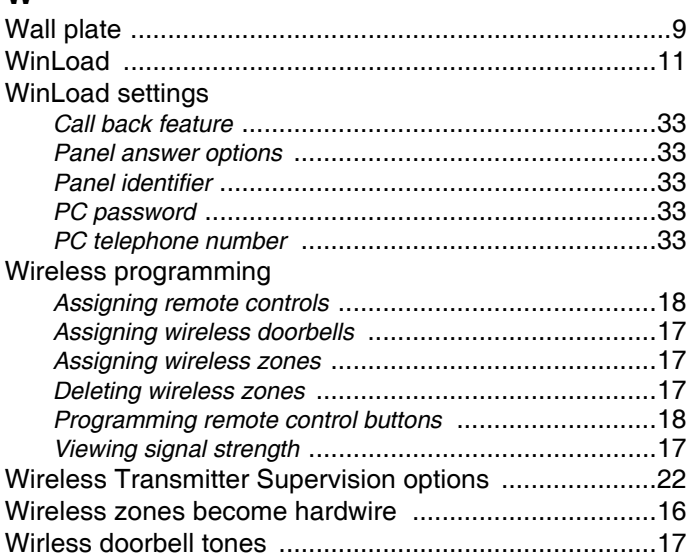

# $\mathbf{X}$

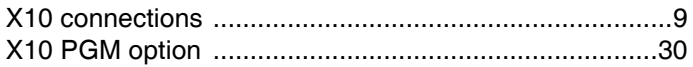

# $\overline{z}$

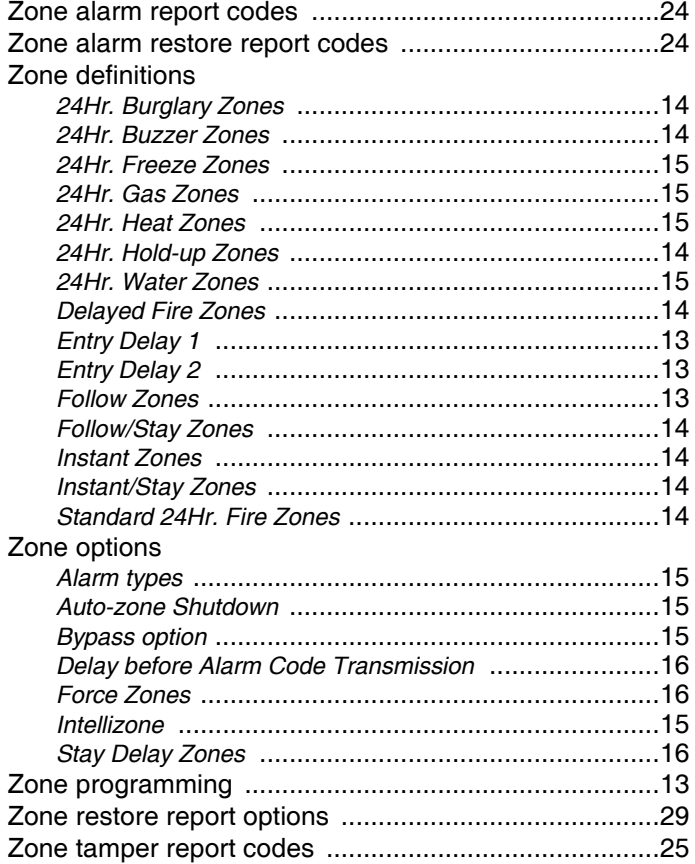

#### **WARRANTY**

Paradox Security Systems Ltd. ("Seller") warrants its products to be free from defects in materials and workmanship under normal use for a period of one year. Except as specifically stated herein, all express or implied warranties whatsoever, statutory or otherwise, including without limitation, any implied warranty of merchantability and fitness for a particular purpose, are expressly excluded. Because Seller does not install or connect the products and because the products may be used in conjunction with products not manufactured by Seller, Seller cannot guarantee the performance of the security system and shall not be responsible for circumstances resulting from the product's inability to operate. Seller obligation and liability under this warranty is expressly limited to repairing or replacing, at Seller's option, any product not meeting the specifications. Returns must include proof of purchase and be within the warranty period. In no event shall the Seller be liable to the buyer or any other person for any loss or damages whether direct or indirect or consequential or incidental, including without limitation, any damages for lost profits stolen goods, or claims by any other party, caused by defective goods or otherwise arising from the improper, incorrect or otherwise faulty installation or use of the merchandise sold.

Notwithstanding the preceding paragraph, the Seller's maximum liability will be strictly limited to the purchase price of the defective product. Your use of this product signifies your acceptance of this warranty.

BEWARE: Dealers, installers and/or others selling the product are not authorized to modify this warranty or make additional warranties that are binding on the Seller.

© 2004 Paradox Security Systems Ltd. All rights reserved. Magellan is a trademark or registered trademark of Paradox Security Systems Ltd. or its affiliates in Canada, the United States and/or other countries. All rights reserved. Specifications may change without prior notice.

For technical support in Canada or the U.S., call 1-800-791-1919 for English or 1-866-912-0600 for French, Monday to Friday from 8:00AM to 8:00PM EST. For technical support outside Canada and the U.S., call 00-1-450-491-7444, Monday to Friday from 8:00AM to 8:00PM EST.

#### **FCC WARNINGS**

#### **IMPORTANT INFORMATION**

This equipment complies with Part 68 of the FCC rules subpart D and CS-03. Inside the cover of this equipment is a label that contains, among other information, the FCC registration number of this equipment.

#### **NOTIFICATION TO TELEPHONE COMPANY**

Upon request, customer shall notify telephone company of particular line to which the connection will be made, and provide the FCC registration number and the ringer equivalence of the protective circuit.

#### **FCC REGISTRATION NUMBER:5A7AL01BMG-6060 RINGER EQUIVALENCE NUMBER:0.1B (U.S. & Canada) USOC JACK:RJ31X (USA), CA31A (CANADA)**

#### **TELEPHONE CONNECTION REQUIREMENTS**

Except for telephone company provided ringers, all connections to the telephone network shall be made through standard plugs and telephone company provided jacks, or equivalent, in such a manner as to allow for easy, immediate disconnection of terminal equipment. Standard jacks shall be so arranged that, if plug connected thereto is withdrawn, no interference to operation of equipment at customer's premises which remains connected to telephone network shall occur by reason of such withdrawal.

#### **INCIDENCE OF HARM**

Should terminal equipment/protective circuitry cause harm to telephone network, telephone company shall, where practicable, notify customer

that temporary disconnection of service may be required; however, where prior notice is not practicable, the telephone company may temporarily discontinue service if action is deemed reasonable in circumstances. In case of temporary discontinuance, telephone company shall promptly notify customer and will be given opportunity to correct the situation.

#### **CHANGES IN TELEPHONE COMPANY EQUIPMENT OR FACILITIES**

The telephone company may make changes in its communication facilities, equipment operations or procedures, where such actions are reasonably required and proper in its business. Should any such changes render customer's terminal equipment incompatible with the telephone company facilities, the customer shall be given adequate notice to effect the modifications to maintain uninterrupted service.

#### **GENERAL**

This equipment shall not be used on coin telephone lines. Connection to party line service is subject to state tariffs.

#### **RINGER EQUIVALENCE NUMBER (REN)**

The ren is useful to determine the quantity of devices that you may connect to your telephone line and still have all of those devices ring when your telephone number is called. In most, but not all areas, sum of the ren's of all devices connected to one line should not exceed five (5.0). To be certain of the number of devices that you may connect to your line, you may want to contact your local telephone company.

#### **EQUIPMENT MAINTENANCE FACILITY**

If you experience trouble with this telephone equipment, please contact facility indicated below for information on obtaining service or repairs. The telephone company may ask that you disconnect this equipment from network until problem is corrected or until you are sure that the equipment is not malfunctioning.

#### **FCC PART 15, WARNINGSINFORMATION TO USER**

This equipment has been tested and found to comply with the limits for Class B digital devices, pursuant to Part 15 of FCC rules. These limits are designed to provide reasonable protection against harmful interference in a residential installation. This equipment generates, uses and can radiate radio frequency energy, and, if not installed and used in accordance with the instructions, may cause harmful interference to radio communications. However, there is no guarantee that interference will not occur in a particular installation. If this equipment does cause harmful interference to equipment intermittently, the user is encouraged to try to correct the interference by one or more of the following measures: (1) re orient or relocate the receiving antenna; (2) increase the separation between the equipment and receiver; (3) connect the equipment to an outlet on a circuit other than the one to which the receiver is connected, or (4) consult the dealer or an experienced radio/ tv technician for assistance.

#### **CAUTION:**

Changes or modifications not expressly approved by PARADOX SECURITY SYSTEMS could void the user's authority to operate the equipment.

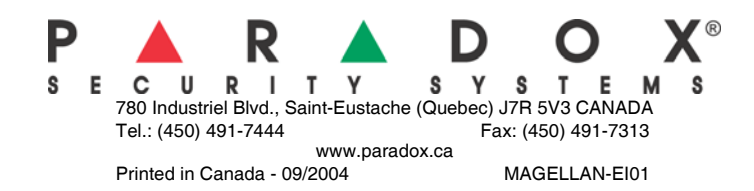